# **visuplus Installationsanleitung**

## **Inhaltsverzeichnis**

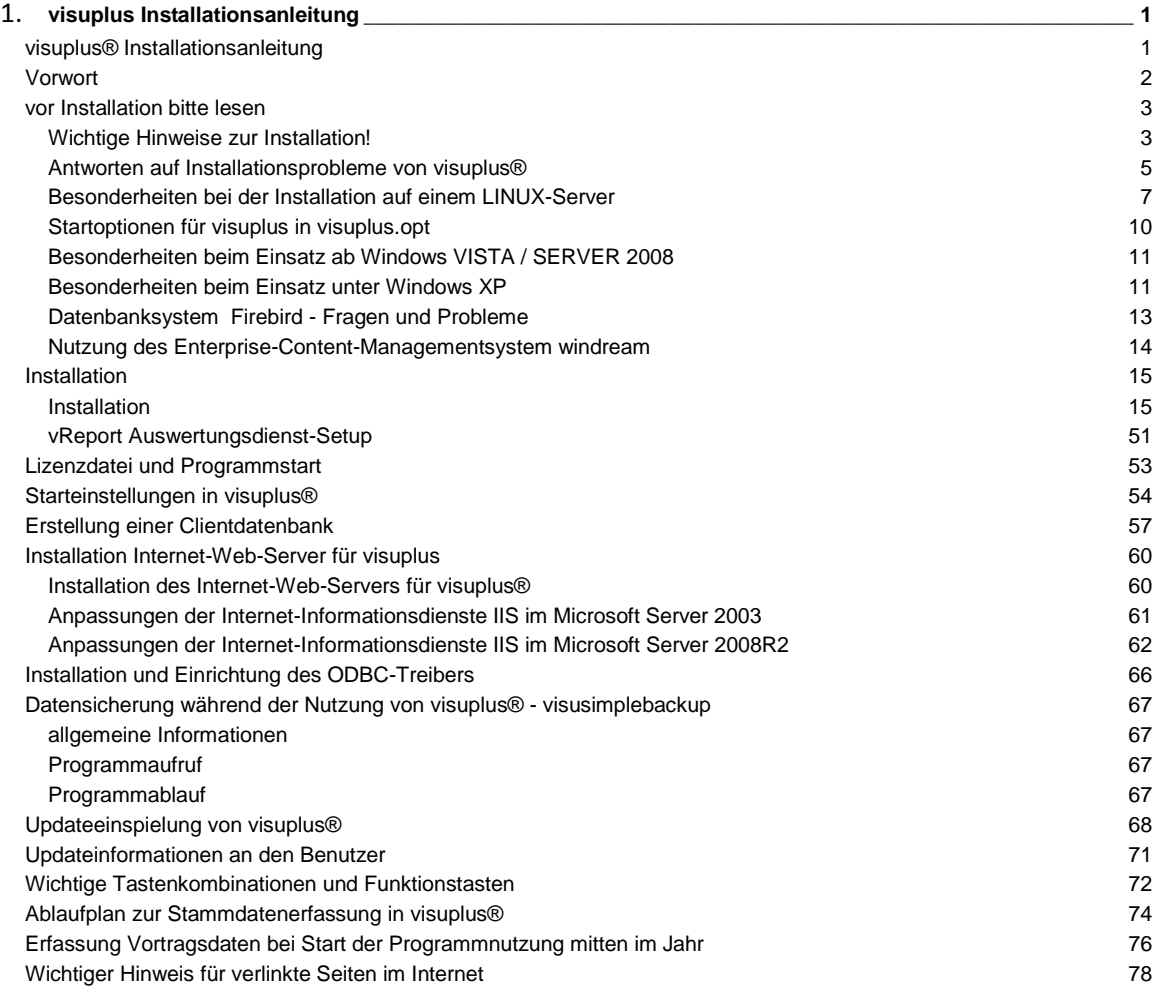

## <span id="page-2-0"></span>**visuplus Installationsanleitung**

## <span id="page-2-1"></span>**visuplus® Installationsanleitung**

Die Installation von visu**plus**® verläuft sehr einfach und problemlos. Dazu ist es jedoch notwendig, sich die entsprechende Installationsanleitung vorher sehr genau durchzulesen. In diesem Kapitel wird auf die unterschiedlichen Möglichkeiten der Programminstallation und der eventuell notwendigen Änderung der Datenbankstruktur genauer eingegangen. Je nach Art der Installation sind unterschiedliche Abläufe zu beachten:

Installation von visu**plus**®

Besonderheiten bei der Installation auf einem LINUX-Server

Startoptionen für visuplus in visuplus.opt

Probleme beim Einsatz unter WindowsXP

Starteinstellungen des Programms

Erstellung einer Clientdatenbank

Installation Internet-Web-Server für visu**plus**®

Datensicherung während der Nutzung von visuplus - visusimplebackup

Updateeinspielung

ohne Datenbankänderung

mit Datenbankänderung

Updateinformationen an die Benutzer

Antworten bei Installationsproblemen von visu**plus**®

Ablaufplan zur Stammdatenerfassung in visu**plus**®

Grundsätzlich ist zu beachten, dass bei der Installation von Programmen und Datenbanken auf die entsprechenden Verzeichnisse der Vollzugriff mit Administratorrechten gewährleistet sein muss.

**ACHTUNG: VOR JEDEM UPDATE IST UNBEDINGT VOM DATENBESTAND UND PROGRAMMPFAD EINE KOMPLETTE DATENSICHERUNG ZU ERSTELLEN. NACH ERFOLGREICH INSTALLIERTEM UPDATE IST DER FEHLERFREIE PROGRAMMSTART UND MENÜAUFRUF ZU ÜBERPRÜFEN. DIE DATENSICHERUNG IST AUFZUBEWAHREN.**

## <span id="page-3-0"></span>**Vorwort**

Das Programm visu**plus**® war eine Gemeinschaftsentwicklung der visuplus GmbH und einem europaweit agierenden Dienstleistungsunternehmen mit mehreren Standorten. Seither ist es vielfach in weiteren Unternehmen mit Erfolg im Einsatz. Das Handbuch steht als Online-Hilfe (Funktionstaste "F1") zur Verfügung.

Es dient zur allgemeinen Beschreibung der Funktionen der einzelnen Menüs und Felder, es erläutert jedoch nicht die logischen Zusammenhänge der einzelnen Felder, Daten und Auswertungen.

Das Programm basiert auf den Programmiersprachen Delphi und SQL. Es ist auf den meisten Windows-Betriebssystemen lauffähig. Auf welchen können Sie bei support@visuplus.com anfragen. Auf Anfrage kann auf weitere Betriebssysteme erweitert werden. Es benötigt Firebird ab Version 2.1.1. Die Daten werden in einer SQL-Datenbank abgelegt.

Abweichungen im Programm gegenüber dem Handbuch bzw. der Hilfe können auf Grund von Aktualisierungen auftreten. Eine Anpassung des Handbuches und der Online-Hilfe erfolgt zum Zeitpunkt des Programmupdates bzw. kurz darauf.

Soweit in diesem Handbuch Personen- und/oder Funktionsbezeichnungen nicht ausdrücklich in der weiblichen und männlichen Form genannt werden, gelten die sprachlichen Bezeichnungen in der männlichen Form sinngemäß auch in der weiblichen Form sowie die sprachlichen Bezeichnungen in der weiblichen Form sinngemäß auch in der männlichen Form. Das Gleiche gilt auch für alle Texte, Hinweise, Menüs usw. innerhalb des Programms visu**plus**®.

#### *Support bei Fehlermeldungen*

Durch intensive Tests ist visu**plus**® in Funktion und Umfang sehr stabil, wenn es freigegeben ist. Es kann in seltenen Fällen dennoch zu Fehlermeldungen kommen. Sofern es sich um einen Fehler im Programm handelt, versuchen wir diese sehr schnell zu korrigieren. Bevor Sie visu**plus**® beenden, mailen Sie bitte über die E-Mail-Adresse support@visuplus.com einen entsprechenden Hinweis.

## <span id="page-4-0"></span>**vor Installation bitte lesen**

### <span id="page-4-1"></span>**Wichtige Hinweise zur Installation!**

Im Folgenden erhalten Sie einige Hinweise und Erläuterungen zur Installation und zum Start des Programms visu**plus**®.

*(Beachten Sie ferner, dass sich einige Punkte auf die bisherige Datenbankplattform Interbase*  beziehen und gegebenenfalls ignoriert werden können falls Sie schon eine aktuelle Version mit *dem Firebird-Datenbanksystem nutzen. )*

Um mit der Software arbeiten zu können müssen Sie eine Lizenz-Datei erhalten, die in das Programmverzeichnis kopiert werden muss (näheres dazu unter Lizenzdatei und Programmstart).

Bei der Erstinstallation wird zusätzlich eine Datenbank mit einigen Testdaten installiert. Handelt es sich um eine Demo-CD, so erhalten Sie gesondert eine Lizenzdatei, welche zeitlich beschränkt ist. Haben Sie diese noch nicht vorliegen, so können Sie diese anfordern:

im Internet unter www.visuplus.com bzw. im Installationsmenü im Button "Demo- Lizenz anfordern"

### **oder**

per Telefon: 0800 - visu**plus** (847 87 58) - gebührenfrei -

Anmeldung in visu**plus**®:

Um visu**plus**® starten zu können, ist ein Benutzername (**LOGIN**) und ein **Passwort** notwendig. Als Vorgabe haben wir sowohl in der Demo-, als auch in der leeren Datenbank die folgenden Benutzerdaten eingestellt:

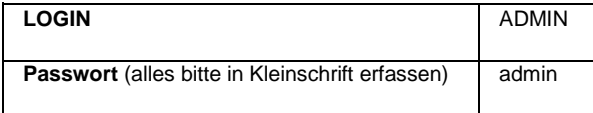

Wollen Sie das Menü für Mitarbeiter, die nur Ihre Arbeitszeit erfassen sehen, so melden Sie sich bitte wie folgt an (nur bei der DEMO-Datenbank möglich):

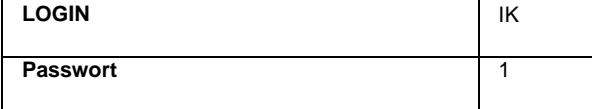

Sie können die Zugangsdaten jederzeit verändern.

Sollte der Aufruf nicht gelingen, da ein Fehler bei der Darstellung des Datums angezeigt wird, so ist die Datumseinstellung auf der Betriebssystemebene auf das Format: **TT.MM.JJJJ** umzustellen.

Die DEMO-Version läuft mit der SQL-Datenbankplattform Firebird Open Source. Sollte sich bereits eine andere Firebird/Interbase-Version auf Ihren System befinden, wenden Sie sich bitte an unsere Hotline unter

## **0700-** visu**plus (84787587)**.

Hat die Installation nicht funktioniert oder ist der Start des Programms nicht möglich, lesen Sie bitte unter Antworten auf Installationsprobleme von visuplus weitere Hinweise oder rufen unsere Hotline an.

## 困

Sollten Sie nach einem Datenbank-Passwort für **SYSDBA** gefragt werden, geben Sie bitte den Standard "masterkey" ein. Als Datenbankplattform wird standardmäßig Firebird verwendet, da hier keine Lizenzen zum Betreiben der Datenbank käuflich erworben werden müssen. Bitte erfragen Sie direkt beim Support die aktuell unterstützte Version.

## <span id="page-6-0"></span>**Antworten auf Installationsprobleme von visuplus®**

#### **Schnelle Hilfe über unsere Homepage:**

Lösungen bei Installationsproblemen und oft gestellte Fragen (FAQs) zu visu**plus**® findet man auf unserer Homepage www.visuplus.com unter "service". Ein Aufruf ist ebenfalls direkt über visu**plus**® im Hauptmenü über die Willkommensübersicht möglich.

#### **visuplus lässt sich nur einmal aufrufen:**

L.

Der Aufruf von visuplus<sup>®</sup> sollte grundsätzlich pro Arbeitsstation nur einmal ermöglicht werden.

Der Aufruf des Programms visu**plus**® ist pro Arbeitsstation nur einmal möglich, wenn der Aufruf von visu**plus**® i. V. m. der Datenbank über den **Zentralen Netzwerkpfad** erfolgt. Diese Einstellung erfolgt unter Datenbankeinstellungen, was im selben Kapitel erläutert wird. Ist es gewünscht, pro Arbeitsstation visu**plus**® mehrmals gleichzeitig zu starten, so muss je Datenbank ein eigener Icon erstellt werden und in diesem ein manueller Netzwerkpfad zugeordnet werden.

Der gleichzeitige Zugriff auf eine Datenbank von verschiedenen Arbeitsstationen aus ist in beliebigem Umfang möglich. Hier ist eine Einschränkung vor allem durch die eingesetzte EDV-Technik möglich. Ist ein Aufruf dennoch nicht möglich, so kann es an der Berechtigung des Benutzers auf Betriebssystemebene liegen. Visu**plus**® erstellt im Benutzerverzeichnis eine temporäre Datei, die zur Bearbeitung der Daten nötig ist. Soll diese zentral an einer andere Stelle gespeichert werden, so ist im Programmverzeichnis von visu**plus**® das Verzeichnis in der zu erstellenden Datei "visuplus.cha" einzutragen. Die Verzeichnisangabe muss mit einem "\" enden.

Wird die Datei visuplus.cha genutzt, so muss das dort eingetragene Verzeichnis für alle Benutzer auf allen Arbeitsstationen verfügbar und mit vollen Zugriffsrechten vergeben sein.

#### **Fehler "Exception EconvertError ... ist kein gültiges Datum":**

Erscheint diese Fehlermeldung, ist das Datumsformat auf Ihrem Betriebssystem zu ändern. Das Format muss unbedingt als TT.MM.JJJJ dargestellt werden.

#### **Fehler "...unavailable database" beim Programmaufruf von visuplus®:**

Diese Meldung kann u.a. dann entstehen, wenn das Verzeichnis und der Datenbankname nicht korrekt angegeben ist. Zusätzlich ist zu beachten, dass bei Angabe des Datenbank- Verzeichnisses zwingend der PC-Name angegeben werden muss, auf dem sich die Datenbank befindet.

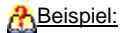

**GKWB01:G:\Daten\visuplus\visuplus.gdb**

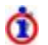

Wird der Servername bzw. PC-Name nicht angegeben, so kann es vorkommen, dass die Datenbank nicht gefunden wird. Es erscheint dann die Fehlermeldung "**Die als Startparameter angegebene Datenbank LW:\Verzeichnis\visuplus.gdb konnte nicht geöffnet werden! Fehler: unavailable database**". Ein Programmaufruf ist dann **nicht** möglich. Hier ist zwingend vor dem Verzeichnis der PC-Name einzufügen. Auf keinen Fall darf die IP-Adresse statt dessen erfasst werden. Dies betrifft ebenfalls den manuellen Programmaufruf oder die Verzeichniszuordnung direkt im visu**plus**®-Programm-Icon.

**Probleme im Laufzeitverhalten bzw. Geschwindigkeitsprobleme beim Arbeiten im Programm:**

Die Probleme liegen vor allem im Netzwerkumfeld. Hierzu haben wir auf unserer Homepage ein Informationsblatt zur Verfügung gestellt. Dieses können Sie unter

http://www.visuplus.com/download/ServiceWebspace/visuplusperformance.pdf aufrufen.

Diese Einstellung kann nur der Systemadministrator des Betriebssystems vornehmen.

### <span id="page-8-0"></span>**Besonderheiten bei der Installation auf einem LINUX-Server**

Eine komplette Installation von visu**plus**® auf einer Arbeitsstation mit einem Microsoft-Betriebssystem ist zwingend notwendig. Der Programmstart erfolgt über diese Arbeitsstation. Updates von visu**plus**® die eine Konvertierung der Datenbank erfordern, können NUR auf einem solchen PC erfolgen jedoch nicht auf der LINUX-Station. Näheres hierzu etwas weiter unten in diesem Kapitel.

## മ

⋒

Ein Support für LINUX von Seiten der Entwickler und des Vertreibers ist nicht Bestandteil der Verträge. Wir sind jedoch bestrebt Anfragen im Zusammenhang mit visu**plus**® und LINUX zu beantworten, geben jedoch keine Garantie auf die Richtigkeit einer Antwort im Zusammenhang mit Ihrer eingesetzten Version.

#### **Installationsschritte (Firebird):**

1. Es ist **visuplus®** vollständig - dementsprechend ebenfalls Firebird - auf einem Windows-Arbeitsplatz, der auch zur Konvertierung der Datenbank genutzt wird, zu installieren. Von diesem PC aus wird das **visuplus®**-Programm aufgerufen. Näheres hierzu findet man im Kapitel **Installation von visuplus®**.

2. Auf allen Arbeitsstationen ist eine Verknüpfung mit der Programmdatei von visu**plus**® zu erstellen. Näheres hierzu findet man im Kapitel Starteinstellungen in visu**plus**®.

**3.** Einrichten und Installieren des SQL-Datenbank-Programms Firebird auf dem LINUX-Server:

- Je nach LINUX-Version ist das Installationsprogramm unter www.ibphoenix.com unter "Download" und "Main Downloads" herunterzuladen. Es ist zwingend darauf zu achten, dass die genutzte Firebird-Version identisch mit der ist, auf deren Basis die Datenbank genutzt wird. Die Datenbankversion findet man unter
- Anschließend einfach die Setupdatei installieren. Zur Installation benötigte Pakete müssen vorab installiert sein (z.b. glibc) - diese werden aber im Falle des Fehlens aufgelistet.
- Nun muss noch das Passwort für den Datenbankbenutzer SYSDBA geändert werden, dieses wird bei der Installation auf einen Zufallswert gesetzt. Je nach Firebird-Version sind die Befehle unterschiedlich (z.B. "/opt/firebird/SYSDBA.password" [\*]) **-wichtig!!- eine Änderung des Passwortes darf nur über ein Shell-Skript erfolgen:**

#### **dort ist dann zuerst das alte Passwort (siehe [\*] ) einzugeben, danach das neue "masterkey"**

 ein manuelles Starten bzw. Beenden des Firebird-Servers ist durch Eingabe des entsprechenden Befehls möglich: (z.B."/etc/init.d/firebird start" bzw. "/etc/init.d/firebird stop")

4. Jetzt sollte Firebird bereit sein, Anfragen aus dem Netzwerk über den Port 3050 entgegen zu nehmen und zu bearbeiten (Dieser Port muss freigegeben sein).

5. Zum Schluss ist noch die Datenbankdatei "visuplus.gdb" in den Datenbankordner (z. B."/opt/") auf dem LINUX-Server zu kopieren. Eventuell muss die Datei noch die Schreib-/Leseberechtigung erhalten (z. B. "chmod 774 /opt/visuplus.gdb"). Wo sich die Datenbank befindet, wurde bei der Installation des Progamms visu**plus**® definiert.

4. Wenn Sie nun **visuplus®** auf dem Windows-Rechner zum ersten Mal starten, wird die Meldung kommen, dass die voreingestellte Datenbank, z. B. "C:\Programme\Visuplus\visuplus.gdb", nicht geöffnet werden kann. Das liegt daran, dass lokal kein Datenbankserver läuft, der diese Datei öffnen könnte. Sollte dennoch **visuplus®** starten, dann nicht mit der Datenbank auf dem LINUX-Server. Einen laufenden lokalen Datenbankserver benötigen Sie nur für die Konvertierung der Datenbank - z. B. nach einem Programmupdate.

Im nachfolgenden Menü ist dem Programm dann der zentrale Netzwerkpfad mitzuteilen - also der Ort an dem die Datenbank liegt. Die Funktionsweise wird im Menü Datenbank Einstellungen im PopUp-Menü näher erläutert.

Dort ist die IP-Adresse ihres LINUX-Servers, gefolgt vom Verzeichnis zur Datenbankdatei selbst einzutragen.

#### z. B.: 192.168.0.42:/opt/visuplus.gdb

sofern 192.168.0.42 die IP-Adresse des LINUX-Servers ist.

Danach ist noch auf den Button "zentralen Netzwerkpfad ersetzen" zu klicken, so dass die Einstellung dauerhaft übernommen wird. Beim nächsten Start von visu**plus**® wird bereits auf die Datenbank auf dem LINUX-Servers zugegriffen. Die Richtigkeit der genutzten Datenbank ist zu prüfen (Die genutzte Datenbank wird am unteren Ende des Hauptmenüs von visu**plus**® angezeigt).

#### **Zur Datenbank-Konvertierung / Programmupdate**

Wurde ein Update des Programms visu**plus**® aus dem Internet heruntergeladen, das eine Datenbankkonvertierung nötig macht, so sind folgende weitere Schritte nötig:

- **1.** Die Updatedatei (in Form einer selbstentpackenden ZIP-Datei) ist auf dem Windows-Rechner, auf dem sich das Programm befindet, in das Programmverzeichnis von visuplus zu extrahieren.
- **2.** Auf diesem Windows-Rechner ist eine Programmverknüpfung mit einem manuellen Datenbankpfad einzutragen. Wird die Datenbank auf "C:\" kopiert, und heißt diese visuplus.gdb und ist das Programm auf "C:\programm auf "C:\programm auf "C:\programm auf "C:\" kopiert, und heißt diese visuplus" installiert, so ist folge "C:\programme\visuplus" installiert, so ist folgende Verknüpfung unter "Ziel" einzugeben: "C:\Programme\visuplus\visuplus.exe c:\visuplus.gdb". In das Feld "Ausführen in" ist "C:\Programme\visuplus" einzutragen. Es genügt die Eingabe des vollständigen Programmaufrufes auf Betriebssystem-Ebene unter<br>"Start" --> "Start" --> "Ausführen...".
- **3.** Die Datenbankdatei (z.B. unter"/opt/visuplus.gdb") ist z.B. per Samba auf diesen Windows-Rechner in das Verzeichnis "C:\" zu kopieren.
- **4.** Ein Benutzer mit dem Administrator Recht in **visuplus®** muss sich jetzt anmelden. Weitere Informationen findet man im Kapitel Updateeinspielung von visuplus --> Updateeinspielung\_mit\_Datenbankänderung.
- **5.** Nach erfolgreicher Konvertierung kann die Datenbank zurück auf den LINUX-Server kopiert werden.

Jetzt kann von allen Windows-Arbeitsstationen mit mindestens einer Client-Installation die aktuelle Programmversion genutzt werden.

Abschließend ist zu prüfen, ob die aktuelle Programmversion angezeigt wird.

## **Ende Erläuterung Besonderheiten LINUX**

### <span id="page-11-0"></span>**Startoptionen für visuplus in visuplus.opt**

Im Programmverzeichnis von visu**plus**® kann für bestimmte Grundeinstellungen, die für den Start des Programms gewünscht sind, die Datei "visuplus.opt" angelegt werden.

## Œ

Wir empfehlen diese Datei ist nur nach vorheriger Absprache mit dem visuplussupport zu verwenden. Es handelt sich hierbei um Individualprogrammierungen für verschiedene Kunden. Änderungswünsche der entsprechenden Kunden können zur Funktionsänderung führen.

## **Folgende mögliche Einstellung gibt es:**

Alternativer Dateiname bei Dokumentanlage

Bei Neuanlage eines Worddokumentes oder einer Exceltabelle wird gemäß Definition innerhalb des Programms ein Vorschlag zur Vergabe des Dateinamens gemacht. Für die Erstellung von Dokumenten/Exceltabellen gibt es in folgenden Menüs die Möglichkeit eines alternative Dateinamens:

Diese Funktion ist nur i. V. m. der klassischen Dokumentenverwaltung nutzbar.

1.4.1 Adressstamm

Ansprechpartner

2.3.1 Projekte

Ist der alternative Dateiname gewünscht, so ist in die Datei "visuplus.opt" folgende Befehlszeile einzutragen:

ALTDOKNAME=TRUE

Näheres zum Inhalt der Dateinamen findet man unter Hinweise zum Dateinamen bei Erstellung eines neuen Dokumentes.

## <span id="page-12-0"></span>**Besonderheiten beim Einsatz ab Windows VISTA / SERVER 2008**

Es ist zu vermeiden visu**plus**® im Standard-Programmverzeichnis von Windows zu installieren. Das Standard-Programmverzeichnis ist i. d. R. C:\Programme\.

#### **Besonderheit**

Es ist nicht ohne weiteres das Einspielen von Updates oder Einkopieren von Dateien möglich. Ab Microsoft-Betriebssystem VISTA wird der Zugriff gesperrt. Die Ausführung ist dann grundsätzlich als Administrator auszuführen.

#### Lösung

Es sollte das Programm auf einem anderen Verzeichnis installiert werden (z.B. C:\PROGR\), wobei dann für visu**plus**® noch ein Unterverzeichnis "visuplus" angelegt werden sollte. Weiterhin kann es helfen, wenn die Extraktion in ein temporäres Verzeichnis erfolgt und dann in das Programmverzeichnis kopiert ist.

### <span id="page-12-1"></span>**Besonderheiten beim Einsatz unter Windows XP**

#### **Firebird und Windows XP (sehr langsamer Verbindungsaufbau):**

Der Firebirdserver läuft nicht korrekt auf einen PC mit einem Windows-XP Betriebssystem. Da es sich empfiehlt die Datenbank auf einem Serverbetriebssystem zu installieren, ist dies jedoch unkritisch. Sollte dennoch die Datenbank auf einem PC mit dem Betriebssystem Windows XP genutzt werden, so empfiehlt es sich, folgende Dinge zu beachten:

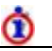

**Ursache:** Microsoft hat eine neue Technik "Windows XP System Restore" eingeführt. Diese macht beim Zugriff auf bestimmte Dateiypen zuerst ein Backup bevor diese benutzt werden können. Unter anderem auch von \*.GDB-Dateien.

*mögliche Lösungen: (3 verschiedene Möglichkeiten)*

#### **1. Die Dateiendung "GDB" aus der Liste der zu sichernden Dateien entfernen**

Im Verzeichnis C:\WINDOWS\SYSTEM32\RESTORE befindet sich eine versteckte Datei **FileList.xml** in welcher sich die betroffenen Dateiendungen befinden. Die Zeile "<REC>GDB</REC>" ist zu löschen und die Datei **FileList.xml** anschließend zu sichern. Ggf. muss vorher der Schreibschutz der Datei entfernt werden.

#### **2. ...oder System Restore ausschalten**

Wenn sich Ihre GDB-Datei nicht auf der Systemfestplatte befindet, kann man auch den System Restore für bestimmte Festplatten ausschalten. dazu wählen Sie mit der rechten Maustaste vom Arbeitsplatz-Icon den Eintrag "Einstellungen". Dort befindet sich die Reiter- Schaltfläche "Systemwiederherstellung". Unter "verfügbare Laufwerke" ändern Sie die Einstellung des entsprechenden Laufwerkes auf "Systemwiederherstellung auf diesem Laufwerk deaktivieren".

ä,

#### **3. ...oder System Restore generell deaktivieren**

Dazu vorgehen wie in Schritt 2 und anstelle der Änderung im Eintrag unter "verfügbare Laufwerke" im JA/NEIN-Abfragefeld **Systemwiederherstellung auf allen Laufwerken deaktivieren** auf JA (Haken) setzen.

#### **Probleme mit TCP/IP Netzwerk-Verbindungsabbruch**

Das Betriebssystem Windows XP trennt die Verbindung zum Netzwerk, sofern einige Zeit keine Daten von oder an die Arbeitsstation gesendet wurden. Passiert dies, so ist ebenfalls die Verbindung zur visu**plus**®-Datenbank (sofern diese auf einem Server oder anderen Arbeitsstation liegt) unterbrochen. Dann hilft nur noch ein Neustart von visu**plus**®. Dieses Problem kann behoben werden, indem in der Registry Ihres Windows XP Betriebssystems die folgende Einstellung durchgeführt wird:

- Die Registry aufrufen (Button "Start" auf "Ausführen" klicken und dort "regedit" eingeben);
- Schlüssel "HKEY\_LOCAL\_MACHINE \ System \ CurrentControlSet \ Services \ Tcpip \ Parameters" aufrufen und
- folgende Schlüssel eintragen:

(Bearbeiten --> neu --> DWORD- Wert)

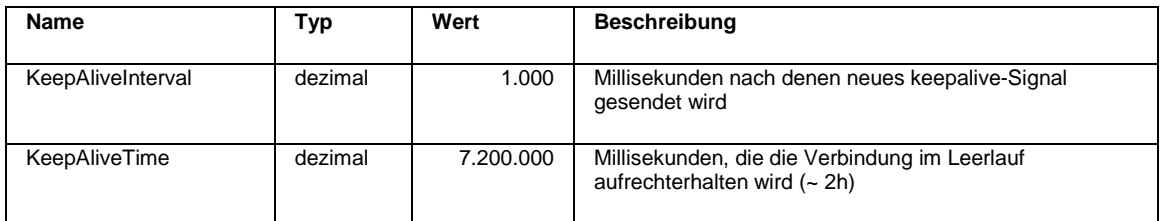

Windows neu starten damit die Einstellungen wirksam werden.

## Φ

Sollten diese Einstellungen auch nicht den gewünschten Effekt erzielen, so liegt es meist daran, dass im Netz Doppelanmeldungen auf Betriebssystemebene vorhanden sind oder mehrere Rechner den gleichen Namen besitzen.

## <span id="page-14-0"></span>**Datenbanksystem Firebird - Fragen und Probleme**

## **Wir empfehlen den Einsatz von Firebird ab Version 2.1.1 ausschließlich in der 32Bit-Version. Bei Versionen kleiner 2.1.1 oder beim SQL-Programm Interbase können verschiedene Funktionen nicht möglich sein.**

#### **Arbeiten im Dualprozessor-Modus**

Um die Leistungsfähigkeit von multiprozessorfähigen Prozessoren nutzen zu können, empfehlen wir, mindestens die Version Firebird 2.1.1 zu verwenden.

#### **Wichtige Dateien GDS32.DLL, FBCLIENT.DLL und gbak.exe und mögliche Fehler**

#### *Programmabbruch bei "Lade Hauptformular"*

Dies passiert immer dann, wenn an der Arbeitsstation kein Drucker installiert ist. Um visu**plus**® starten zu können, muss am entsprechenden PC grundsätzlich ein Drucker installiert sein. Sollte ein lokaler Drucker installiert sein, ist dieser auf Standard-Windows-Drucker zu setzen. Danach ist visu**plus**® erneut zu starten. Wenn dies dann korrekt funktioniert, kann die Ursache gewesen sein, dass der Zugriff auf einen zuvor als Standard eingestellten Drucker (z.B. Netzwerk-Drucker) nicht richtig erfolgen konnte.

#### *Programmabbruch bei "Lade Grunddaten"*

Die SQL-Datenbankprogramme Firebird und Interbase benötigen u. a. die Datei GDS32.DLL. Diese wird im Systemverzeichnis des Betriebssystems abgelegt. Zusätzlich muss diese Datei im Programmverzeichnis von visu**plus**® vorhanden sein. Ist diese Datei nicht vorhanden, so ist visu**plus**® der Meinung, dass Firebird bzw. Interbase nicht installiert ist und startet das Programm nicht.

#### *Probleme bei der Datenbankkonvertierung*

Gibt es bei der Konvertierung einer Datenbank Probleme, so lassen sich diese meist durch Kopieren von folgenden Dateien aus dem Unterverzeichnis ..\bin im Programmverzeichnis Firebird (Unterverzeichnis der aktuell installierten Version) in das Programmverzeichnis von visu**plus**® lösen:

- gbak.exe
- fbclient.dll
- gds32.dll

Die zuvor gesicherte Datenbank ist zurück zu sichern auf die vorher genutzte Version und die Konvertierung erneut zu starten.

#### *Reorganisation der Datenbank ist nicht möglich*

Wird die Reorganisation der Datenbank gestartet (4.2.1 SQL-Datenbank reorganisieren), muss die zum SQL-Programm passende GBAK.EXE im Programmverzeichnis von visu**plus**® vorhanden sein.

## ന

Nach einer Datenbankkonvertierung wird ebenfalls die Datenbank reorganisiert. Ist im Programmverzeichnis von visu**plus**® die passende GBAK.EXE nicht vorhanden, so kann dies nicht erfolgen. Dadurch wird die Datenbank nicht in die ursprüngliche Bezeichnung umgeschrieben. Visu**plus**® kann die Datenbank dann nicht finden.

#### **LINUX**

#### *Firebird/Interbase unter Linux*

Für einige Versionen von Firebird und Interbase wird eine LINUX-Version angeboten. Das Programm visu**plus**® muss jedoch weiterhin auf einer Windows-Arbeitsstation installiert werden. Die Datenbank und der Datenbankserver können auf dem LINUX-Server installiert werden. Hierzu sind die Hinweise unter Besonderheiten bei der Installation auf einem LINUX-Server zu beachten.

#### *Update mit Datenbankkonvertierung*

Nach Einspielen eines Updates ist bei Änderung der Programmversion (z.B. Version 3.10 auf 3.11) eine Konvertierung der Datenbank nötig. Dies ist jedoch grundsätzlich nur auf einem Windows-PC möglich. Wie das funktioniert und was zu beachten ist findet man unter Besonderheiten bei der Installation auf einem LINUX-Server - Zur Datenbank-Konvertierung / Programmupdate.

### <span id="page-15-0"></span>**Nutzung des Enterprise-Content-Managementsystem windream**

Wird das ECM-System von windream eingesetzt, so müssen die Objekttypen und Indexe identisch zu visu**plus**® angelegt werden. Diese können von der visuplus GmbH per E-Mail zur Verfügung gestellt werden. Somit können diese dann in Ihre Installation von windream importiert werden. Fragen Sie dazu unter support@visuplus.com mit dem Betreff "windream Objekttypen und Indexe bitte zur Verfügung stellen". Windream ist nicht Bestandteil der visu**plus**®-Installationsroutine und muss gesondert installiert werden. Es sind die Installationsbeschreibungen von windream zu beachten.

Es sind die Freigabe der Microsoft-Betriebssysteme i. V. m. windream zu prüfen.

## <span id="page-16-0"></span>**Installation**

## <span id="page-16-1"></span>**Installation**

Voraussetzungen: ein installiertes Windows-Betriebssystem mit den aktuellen Updates und Servicepacks. I. d. R. ist visu**plus**® auf den von Microsoft unterstützten Betriebssystemen lauffähig. Unter support@visuplus.com können die unterstützten Betriebssysteme angefragt werden. Die Installation muss auf einem Server erfolgen. Eine Installation auf einem PC ist möglich, sollte jedoch im Mehrplatzbetrieb vermieden werden. Eine Clientinstallation ist nicht erforderlich. Sollte visuplus ECM ebenfalls lizenziert sein, so ist die Installation von windream nötig. Diese kann vor oder nach der Installation von visu**plus**® vorgenommen werden. Die Installationsanleitung finden Sie zusammen mit dem Datenträger zur windream-Software. Nach der Installation von windream ist noch der Import der von visu**plus**® zur Verfügung gestellten Indexe und Dokumenten- und Ordnertypen. Die Typen erhalten Sie gesondert von der visuplus GmbH oder Ihrem Händler.

Melden Sie sich als Administrator an.

Legen Sie die visu**plus**®-Program-CD in Ihr CD- oder DVD-Laufwerk ein. Falls sich das visu**plus**®-Menü nicht automatisch startet, navigieren Sie im Windows-Explorer zur visu**plus**®-CD. Falls sich das Installationsprogramm auf einem anderen Speichermedium befindet, navigieren Sie in das entsprechende Verzeichnis. Klicken Sie mit der rechten Maustaste auf die Datei **setup\_visuplus.exe**. Im sich öffnenden Kontextmenü klicken Sie auf **als Administrator ausführen**.

Es meldet sich das visu**plus**®-Setup:

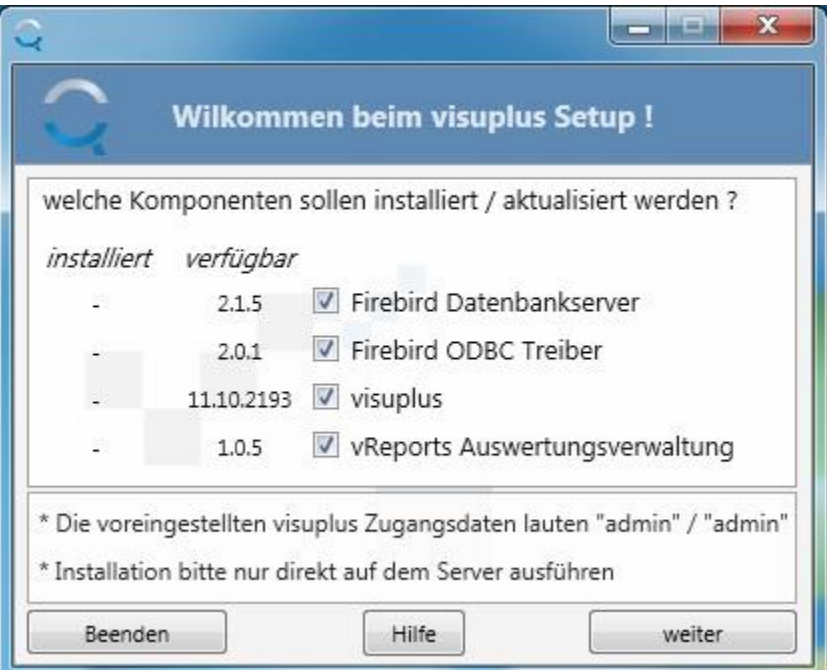

(installierte und verfügbare Versionen können vom Screenshot abweichen)

Hier sehen Sie welche Module bereits installiert sind und welche nicht. Wählen Sie die zu installierenden Produkte. Sollte eine Komponente bereits in der verfügbaren Version installiert sein, wird diese nicht zur Installation vorgeschlagen (kein Haken).

#### **Firebird Datenbankserver**:

Der Firebird Datenbankserver ist für die Funktion von visu**plus**® unerlässlich. Er speichert und verwaltet alle Daten.

#### **Firebird ODBC Treiber**:

Der Firebird ODBC Treiber stellt die Verbindung zwischen unserem Listgenerator vReports und der Datenbank her. Außerdem wird er benötigt, um mit Fremdprogrammen (z. B. Microsoft Excel) auf die Datenbank zuzugreifen.

#### **visuplus**:

Hierbei handelt es sich um das Hauptprogramm visu**plus**®.

#### **vReports Auswertungsverwaltung**:

Das ist unser Listgenerator vReports. Hiermit werden Auswertungen erstellt.

Für eine Neuinstallation müssen alle Module gewählt werden. Für ein visu**plus**®-Update wird automatisch nur bei den Komponenten ein JA (Haken) gesetzt, die aktualisiert werden müssen

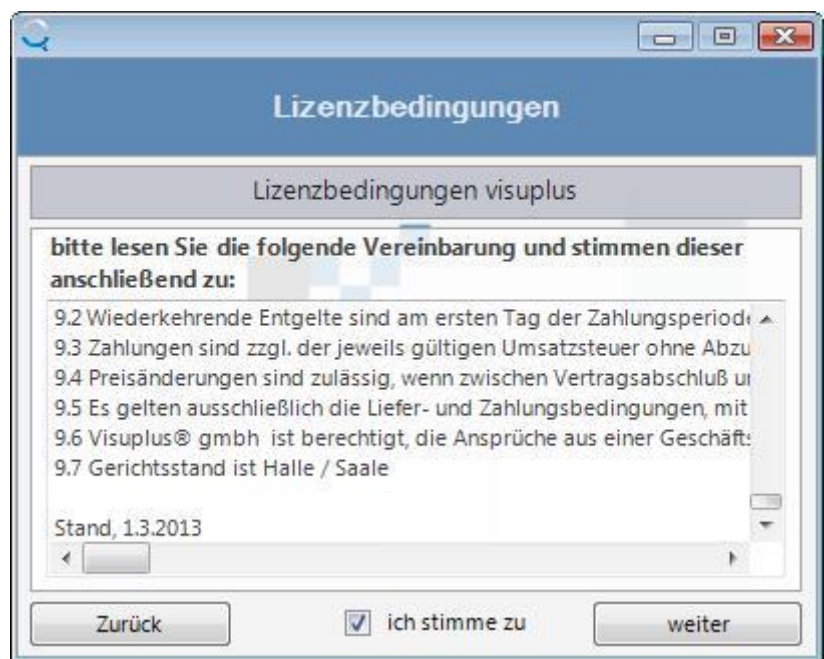

Lesen Sie sich die Lizenzbedingungen visu**plus**® durch und stimmen Sie ihnen anschließend zu, indem Sie mit der Maus ein JA (Haken) in das JA/NEIN-Abfragefeld **ich stimme zu** (kann erst gesetzt werden, wenn Sie bis ganz nach unten gescrollt haben) setzen. Sie finden die Lizenzbedingungen auch im Internet unter: http://www.visuplus.com/Lizenz Stand 01 03 2013.txt.

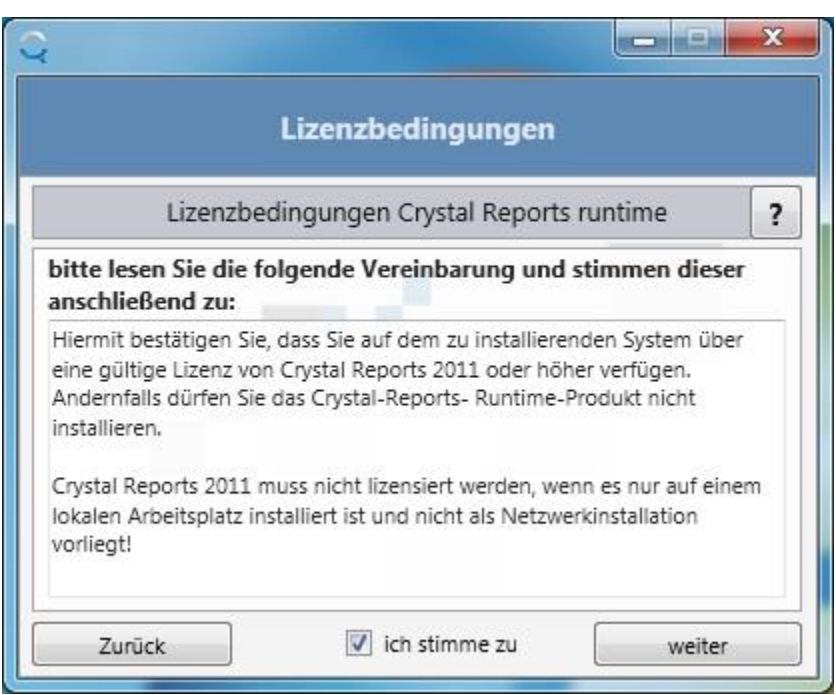

Lesen Sie sich die Lizenzbedingungen Crystal Reports runtime durch und stimmen Sie ihnen anschließend zu, indem Sie mit der Maus ein JA (Haken) in das JA/NEIN-Abfragefeld **ich stimme zu** setzen. Klicken Sie auf den Button **weiter**.

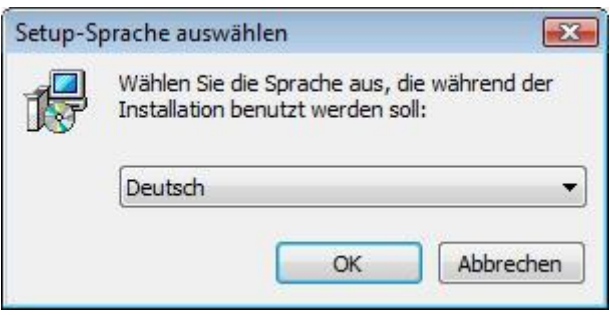

Bestätigen Sie die Sprache (Deutsch) durch Anklicken des OK-Buttons.

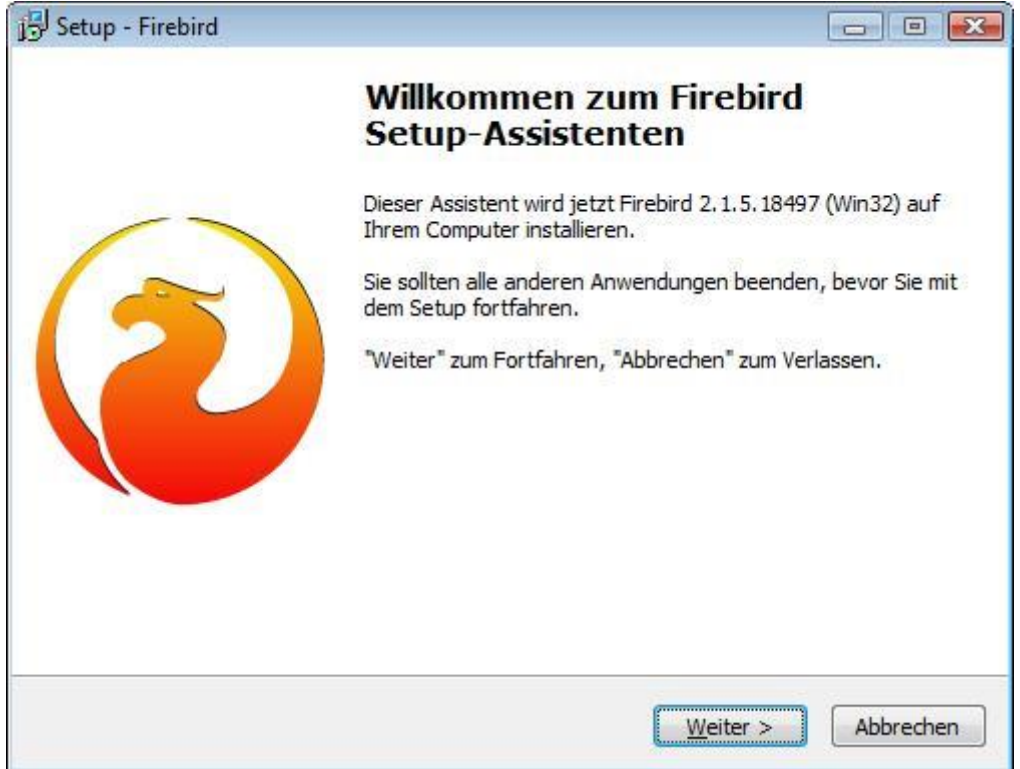

Wenn Sie im ersten Bild den **Firebird Datenbankserver** gewählt haben, meldet sich jetzt der Installationsassistent für den **Firebird Datenbankserver**.

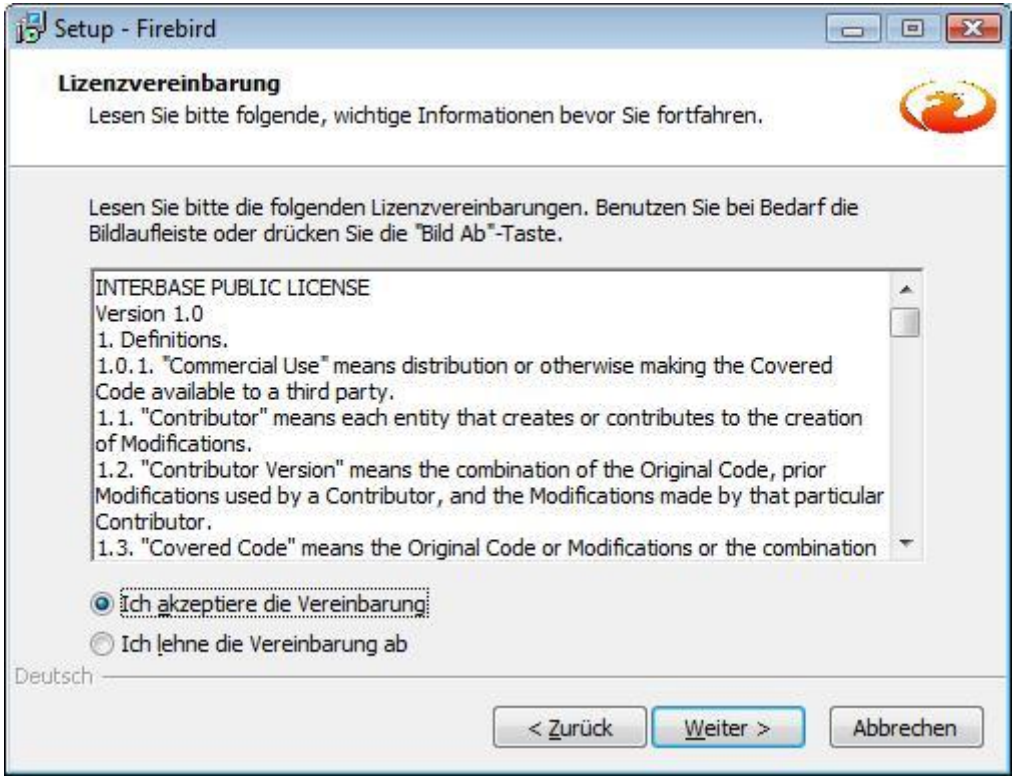

Nachdem Sie sich die Lizenzbedingungen durchgelesen haben, stimmen Sie diesen zu, indem Sie **Ich akzeptiere die Vereinbarung** anklicken.

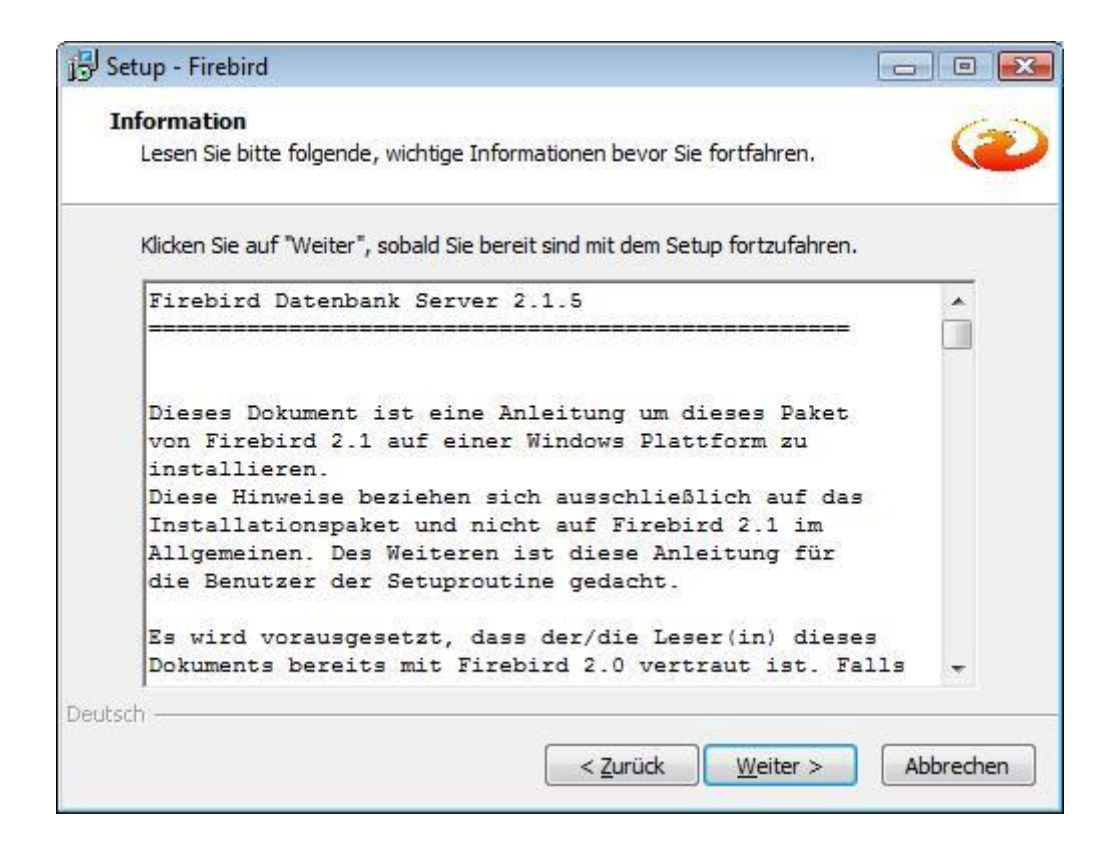

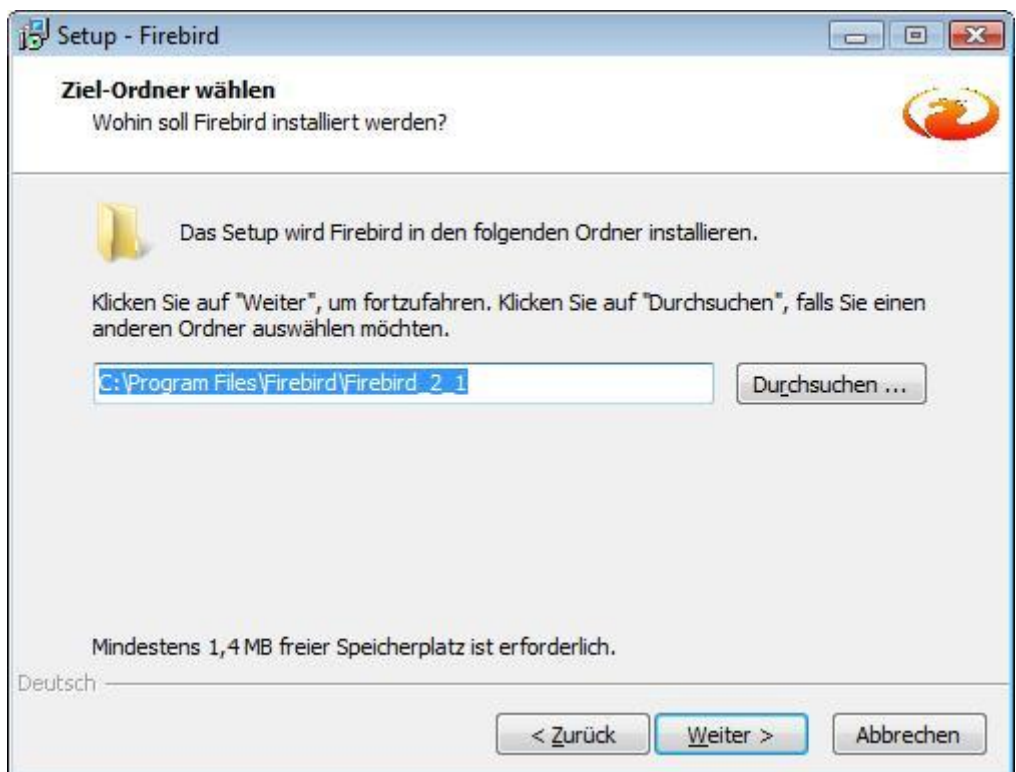

Hier haben Sie die Möglichkeit, das Programmverzeichnis für Firebird festzulegen. Wir empfehlen, das vorgeschlagene Verzeichnis beizubehalten.

Klicken Sie auf den Button **weiter**.

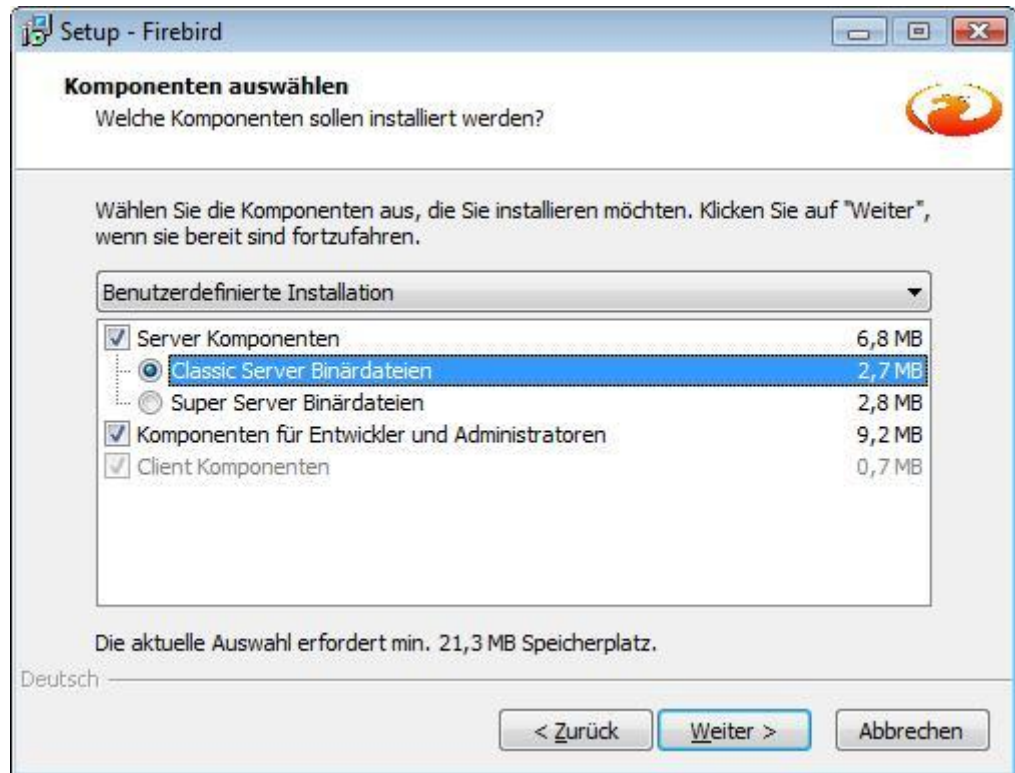

Besitzt Ihr Server/PC mehrere Prozessoren oder Prozessorkerne empfehlen wir die Einstellung "Classic Server Binärdateien". Wählen Sie die Server-Komponente und klicken dann auf den Button **weiter**.

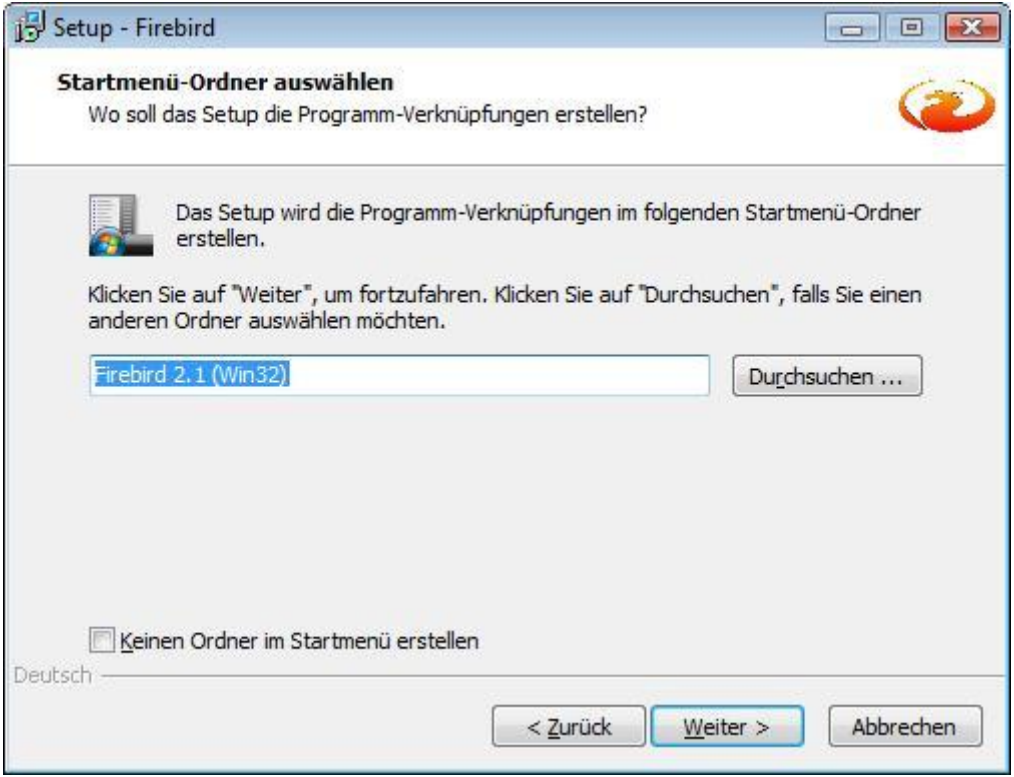

Ein Ordner im Startmenü wird nicht benötigt, kann aber im JA/NEIN-Abfragefeld **Keinen Ordner im Startmenü erstellen** gewählt werden. Klicken Sie auf den Button **weiter**.

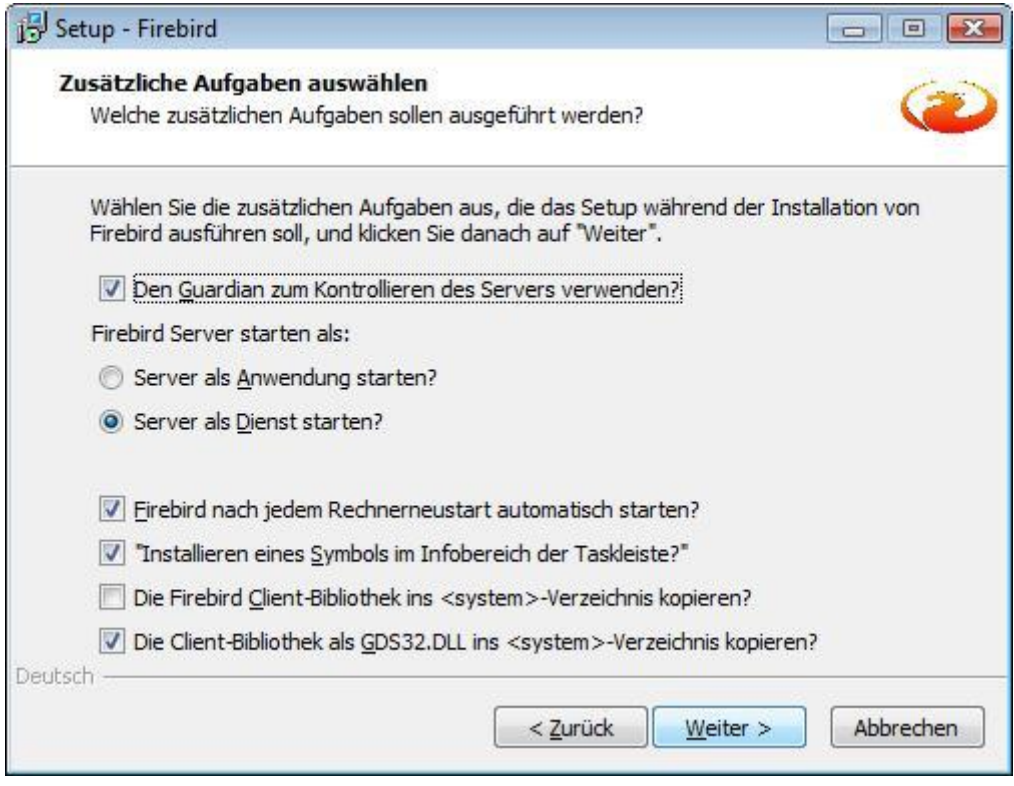

Der Server sollt immer als Dienst gestartet werden. Bitte belassen Sie alle anderen Einstellungen wie vorgeschlagen. Klicken Sie auf den Button **weiter**.

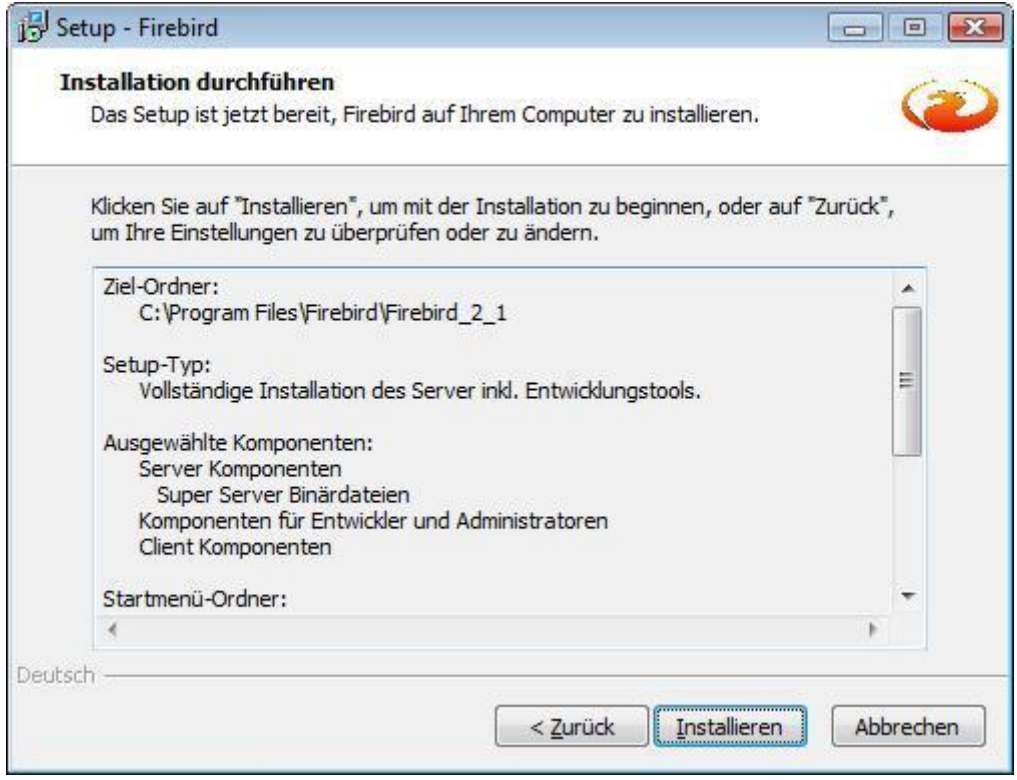

Hier sehen Sie die Zusammenfassung der Einstellungen für die Firebird-Server-Installation. Klicken Sie auf den Button **Installieren**.

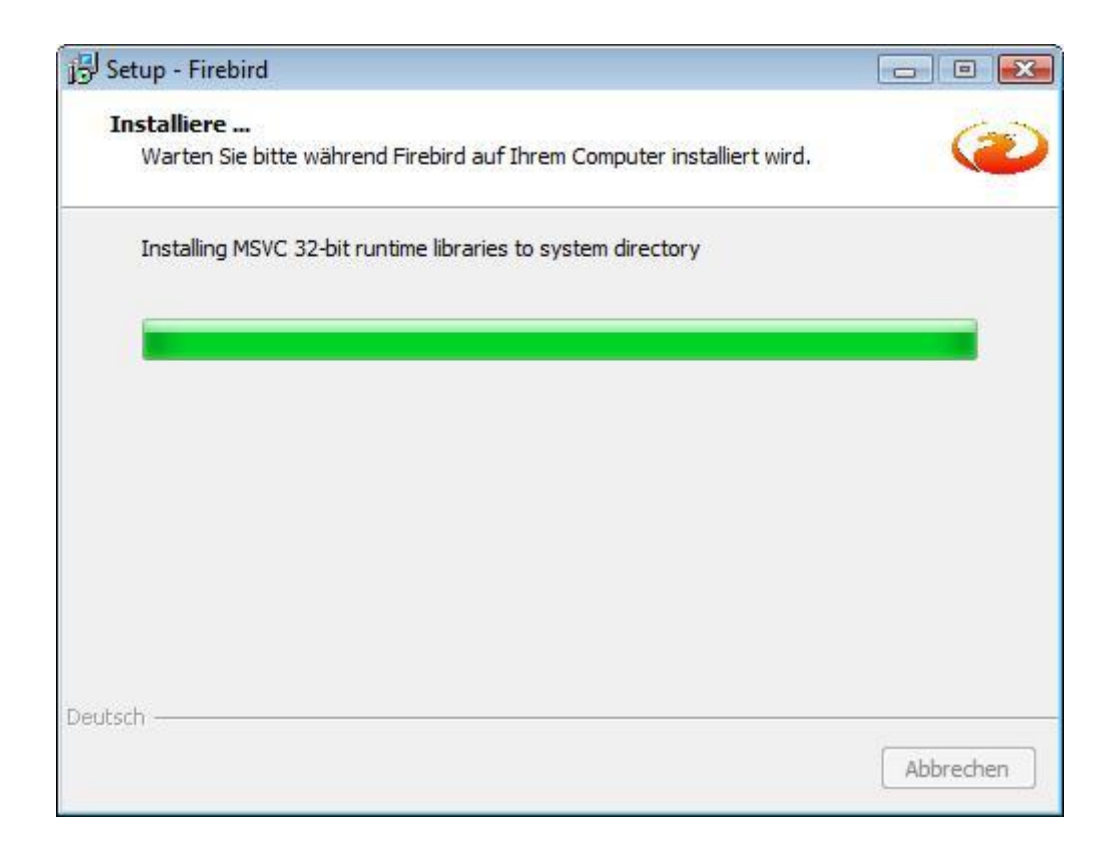

Die Installation des Firebird-Servers läuft.

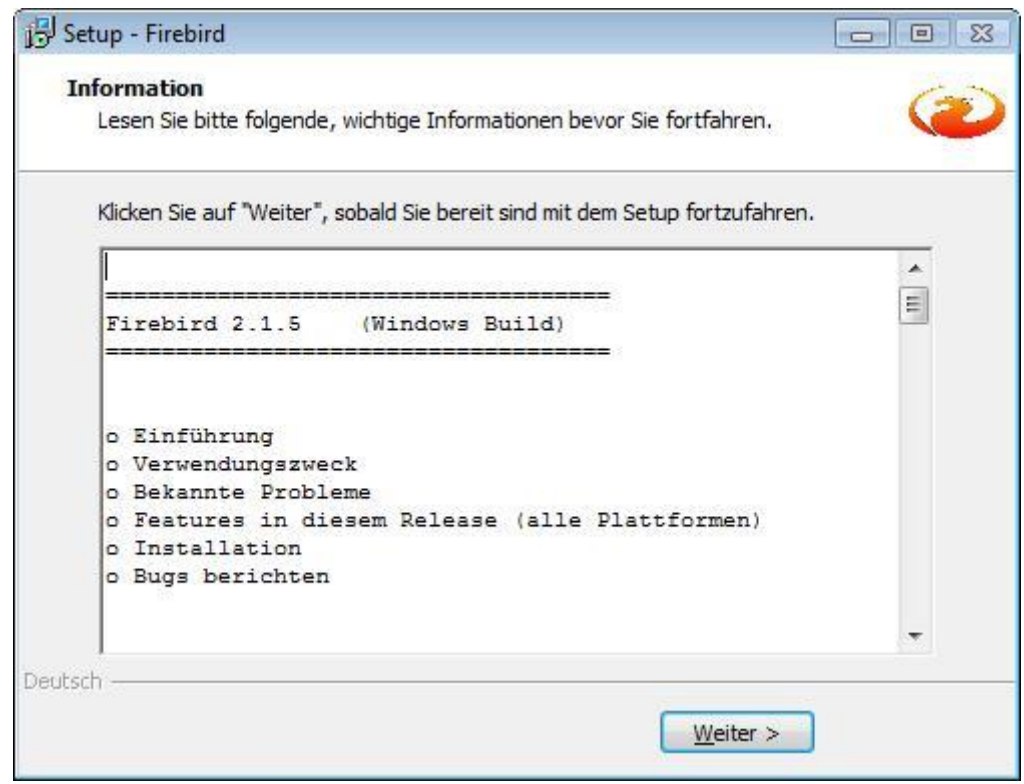

Klicken Sie auf den Button **weiter**.

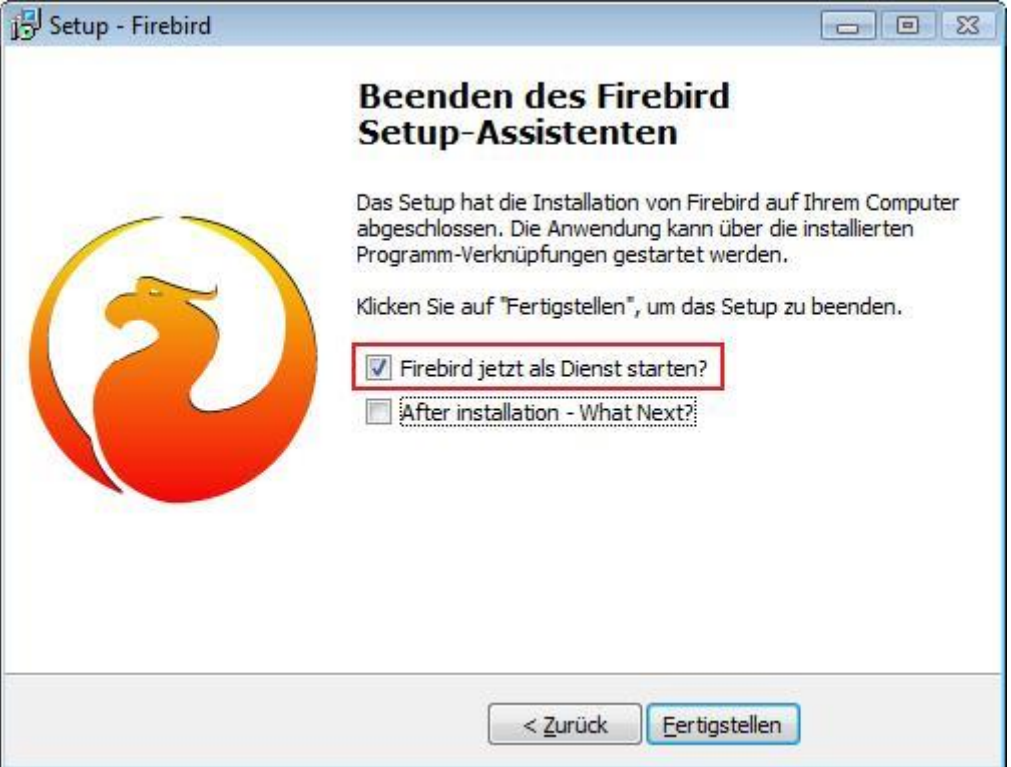

Wählen Sie **Firebird jetzt als Dienst starten?** falls dort noch kein JA (Haken) gesetzt ist. **After installation - What Next?** muss nicht markiert werden. Klicken Sie auf den Button **Fertigstellen**.

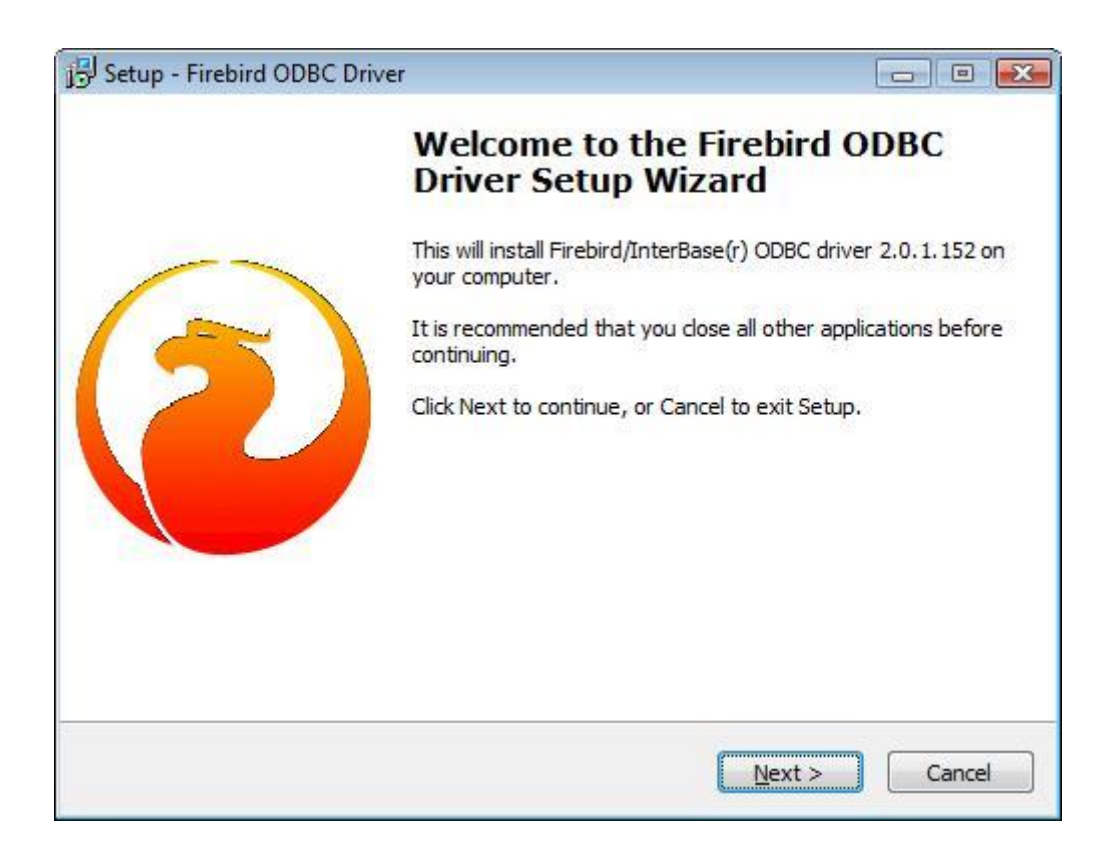

Wenn Sie im ersten Bild den **Firebird ODBC Treiber** gewählt haben, meldet sich jetzt der Installationsassistent dafür. Klicken Sie auf den Button **Next >**.

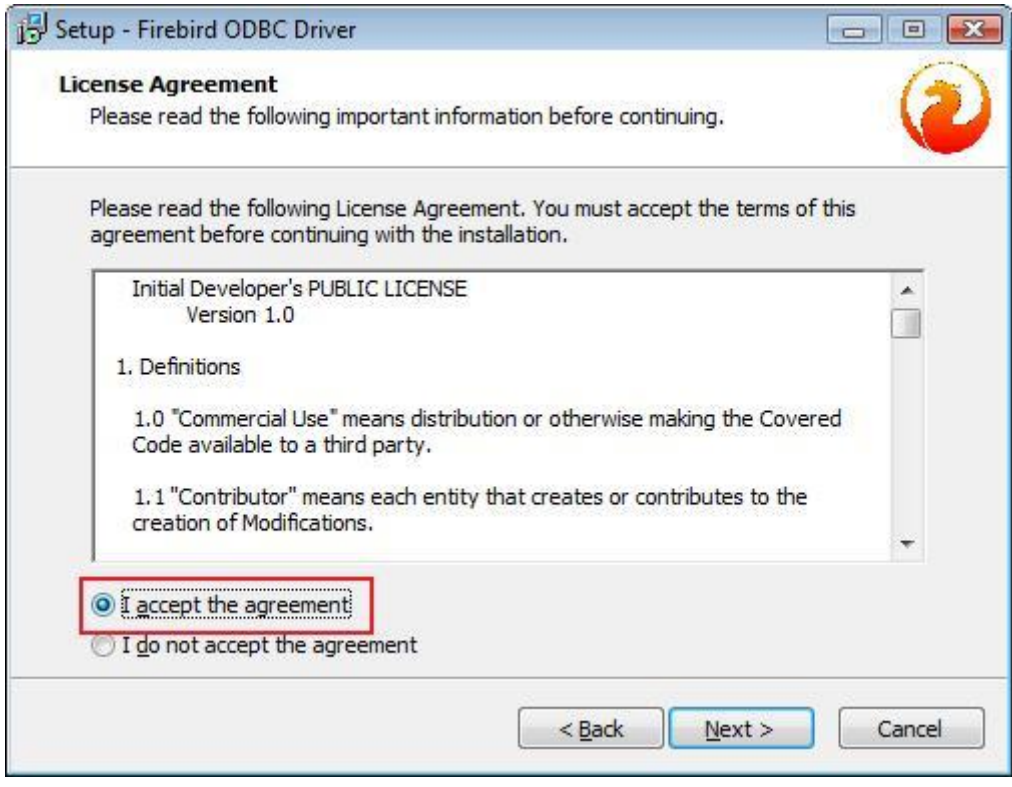

Nachdem Sie sich die Lizenzbedingungen durchgelesen haben, stimmen Sie diesen zu, indem Sie **I accept the agreement** anklicken. Klicken Sie auf den Button **Next >**.

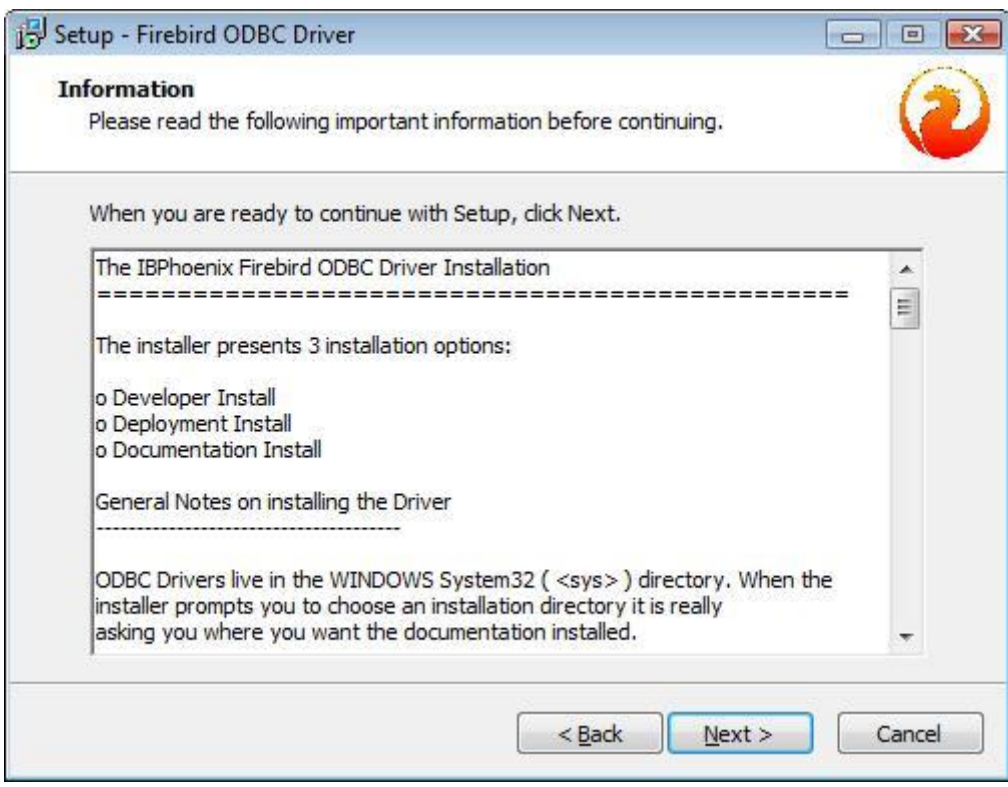

Klicken Sie auf den Button **Next >**.

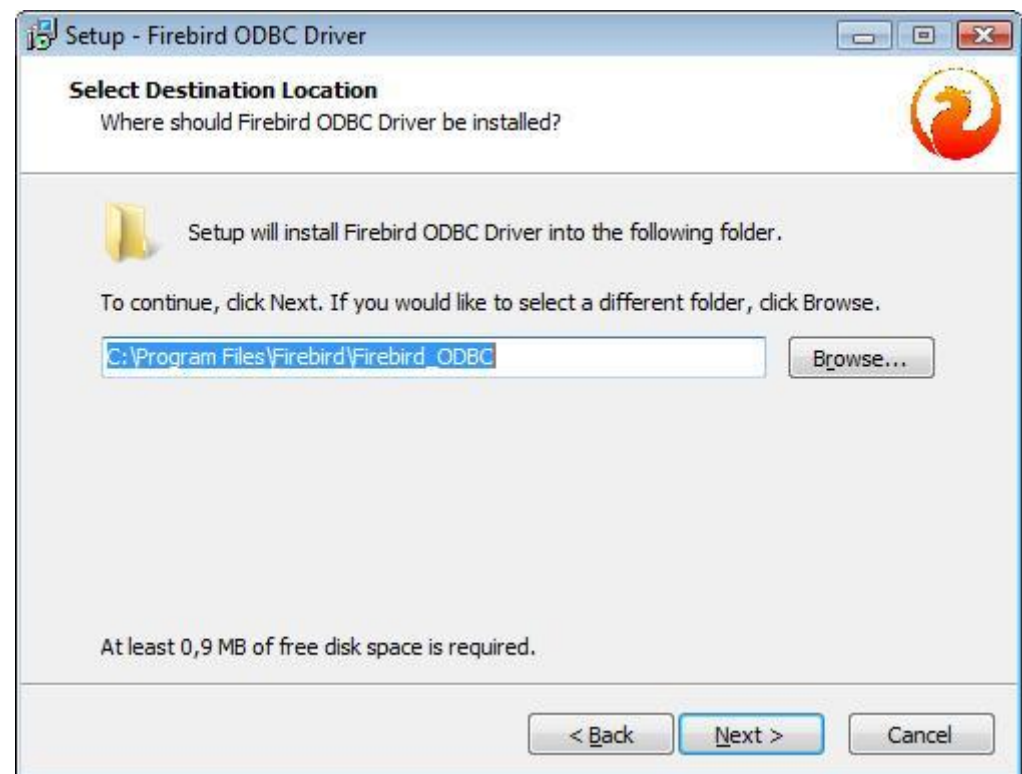

Hier haben Sie die Möglichkeit, das Programmverzeichnis für den Firebird ODBC Treiber festzulegen. Wir empfehlen, das vorgeschlagene Verzeichnis beizubehalten. Klicken Sie auf den Button **Next >**.

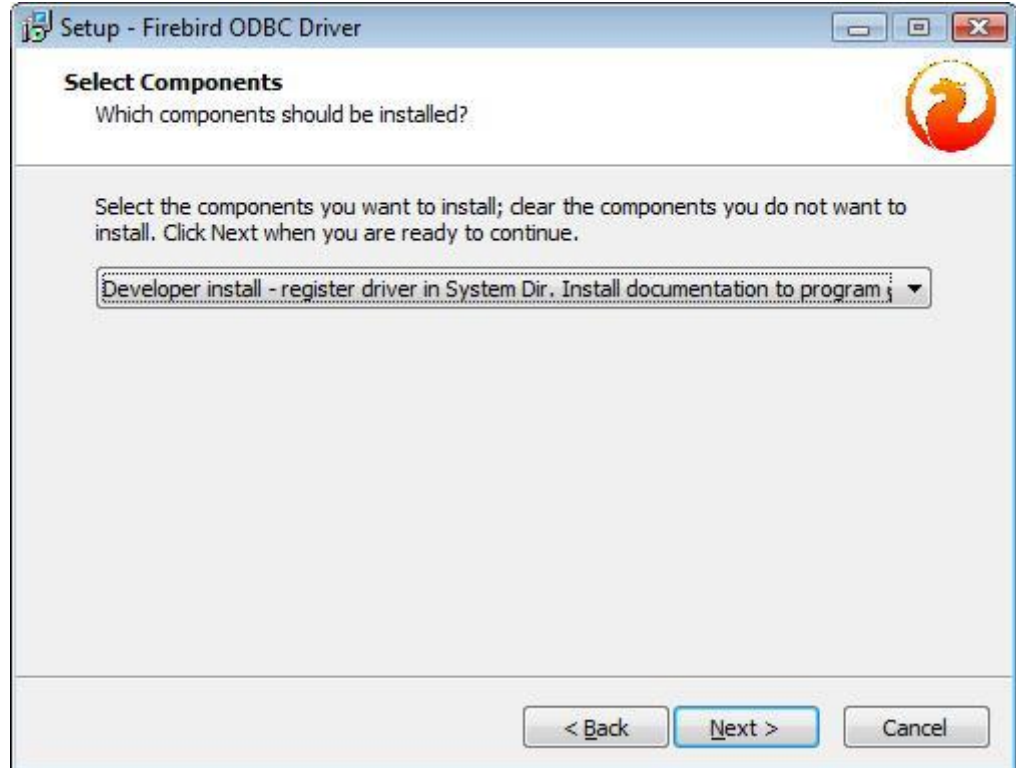

Klicken Sie auf den Button **Next >**.

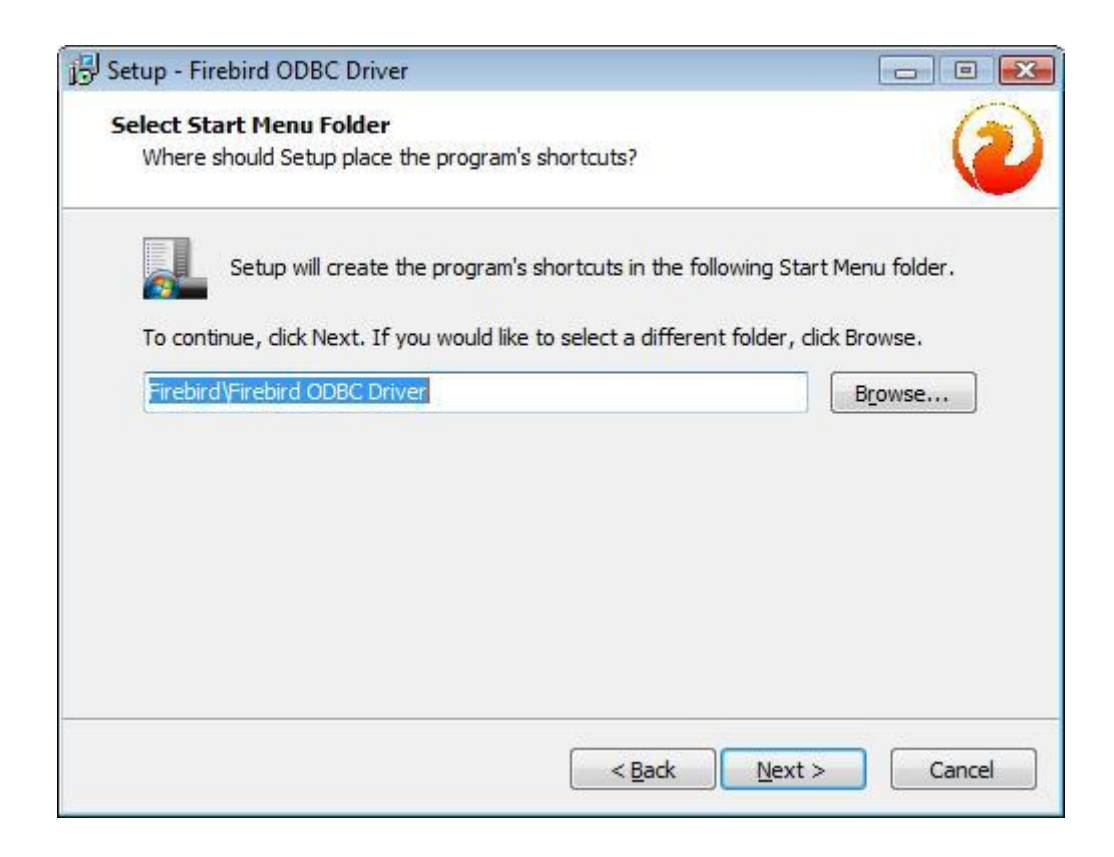

Bestätigen Sie den Eintrag im Startmenü, indem Sie auf den Button **Next >** klicken.

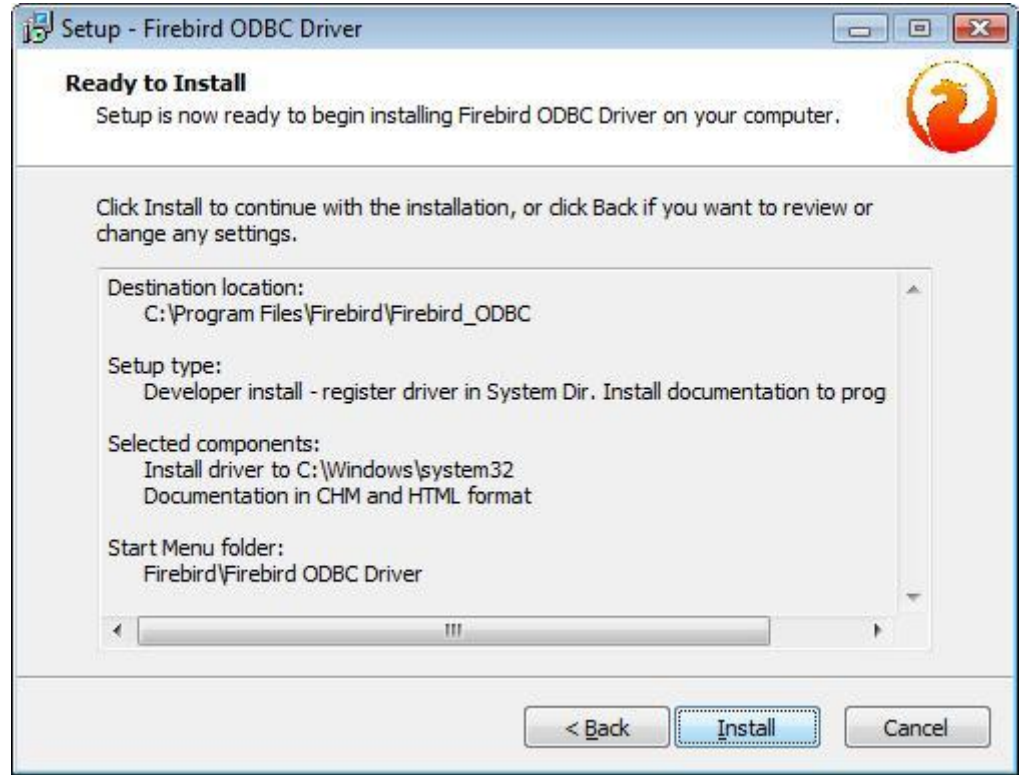

Hier sehen Sie die Zusammenfassung der Einstellungen für die Firebird ODBC-Treiber-Installation.

Klicken Sie auf den Button **Install**.

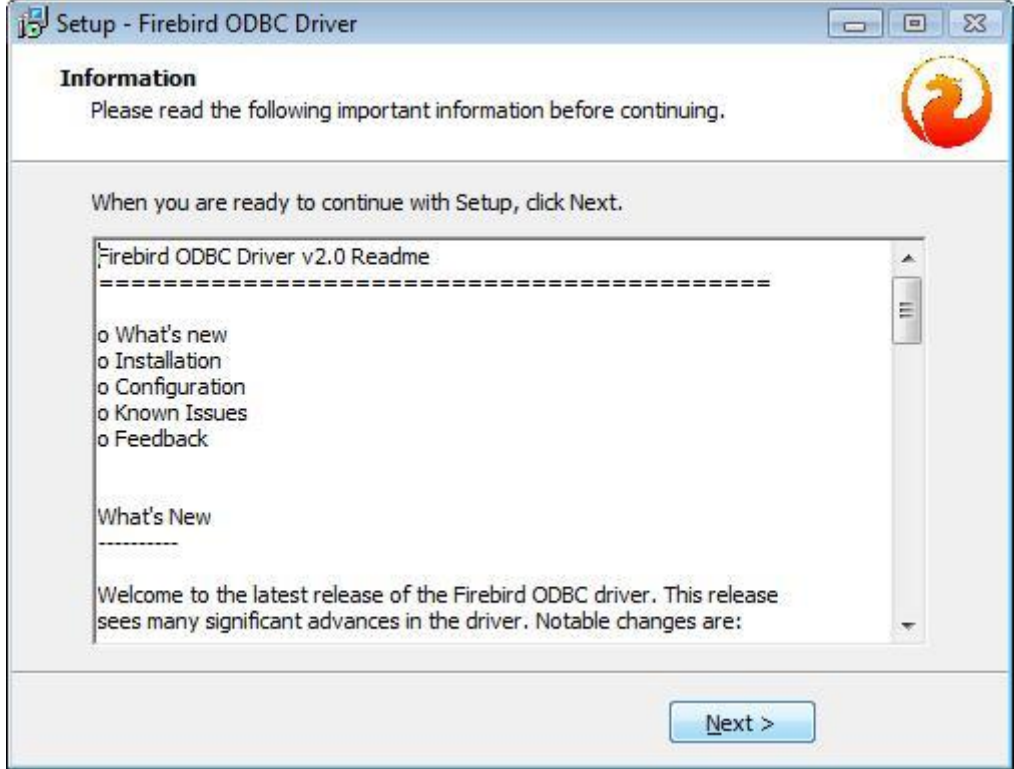

Klicken Sie auf den Button **Next >**.

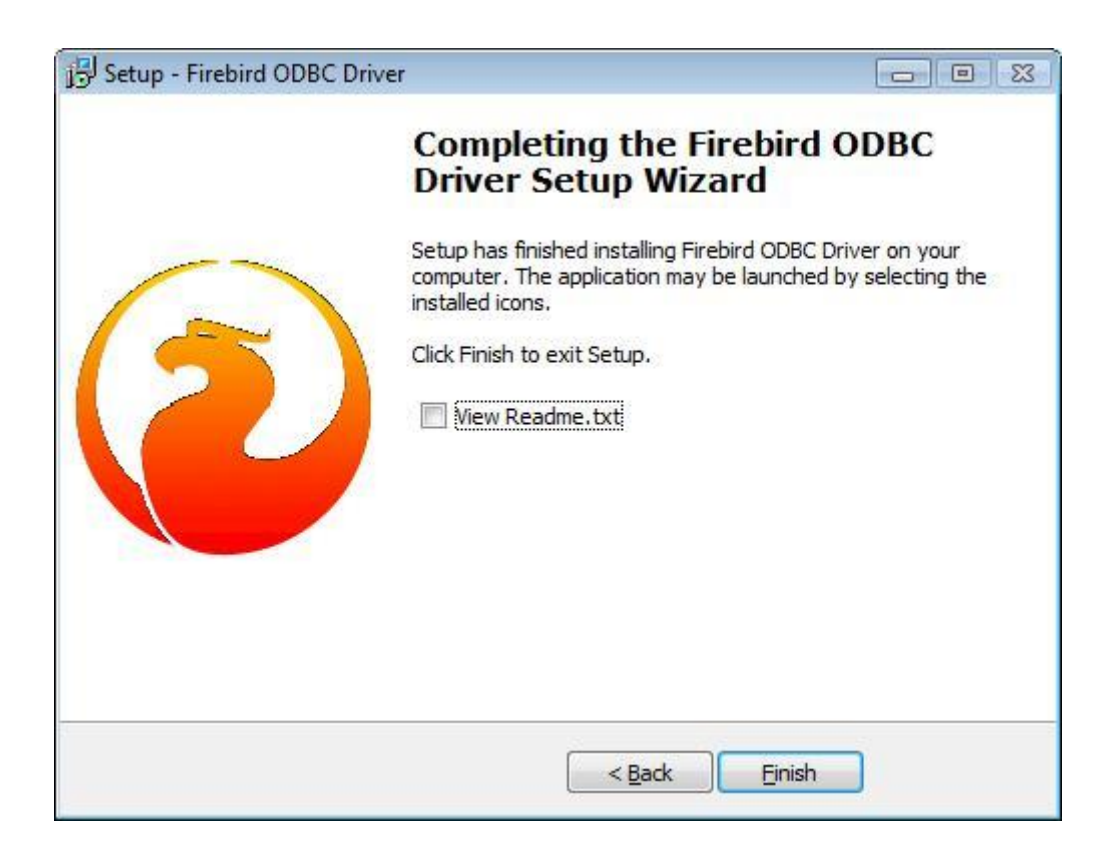

Nach der Installation des Firebird ODBC Treibers klicken Sie auf den Button **Finish**. **View Readme.txt** muss nicht markiert werden. Jetzt beginnt die Installation des visu**plus**®.

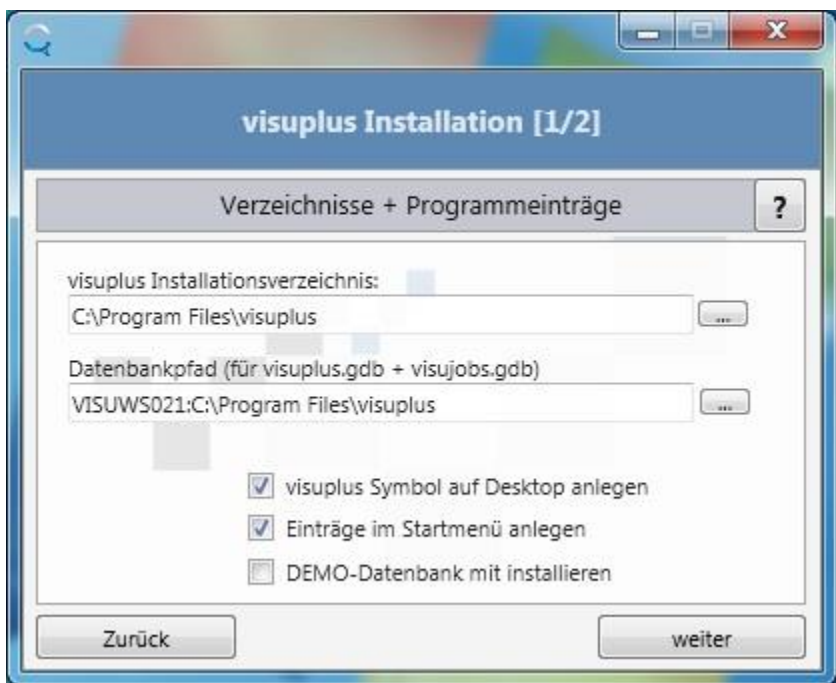

#### **visuplus Installationsverzeichnis**:

Legen Sie hier das visu**plus**®-Installationsverzeichnis fest. Wir empfehlen für visu**plus**® ein separates Verzeichnis zu wählen (z. B. C:\visuplus\Programm). Hier werden die Programmdateien abgelegt.

#### **Datenbankpfad (für visuplus.gdb + visujobs.gdb)**:

Hier definieren Sie das Verzeichnis für die Datenbanken visuplus.gdb und visujobs.gdb. Der Datenbankpfad muss mit dem Servernamen beginnen, auf dem visu**plus**® installiert wird! Es werden eine leere Datenbank (visuplus.gdb) und eine Demodatenbank (demo.gdb) im angegebenen Verzeichnis installiert. Sollte schon eine Datenbank mit gleichem Namen existieren erhalten Sie einen Warnhinweis und können entscheiden, ob Sie die Datenbank überschreiben wollen oder nicht.

#### **visuplus Symbol auf Desktop anlegen**:

Setzen Sie in diesem JA/NEIN-Abfragefeld ein JA (Haken), wird ein visu**plus**®-Symbol zum Start des visu**plus**® auf dem Desktop abgelegt.

#### **Einträge im Startmenü anlegen**:

Ein JA (Haken) in diesem JA/NEIN-Abfragefeld veranlasst das Installationsprogramm im Startmenü einen visu**plus**®-Eintrag zu erstellen.

#### **DEMO-Datenbank mit installieren**:

Soll eine Datenbank mit vorhandenen Beispieldaten für eine Demonstration von visu**plus**® installiert werden, so ist hier ein JA (Haken) zu setzen.

Das visuplus Installationsverzeichnis und der Datenbankpfad werden in der Windows Registry gespeichert. Klicken Sie auf den Button **weiter**.
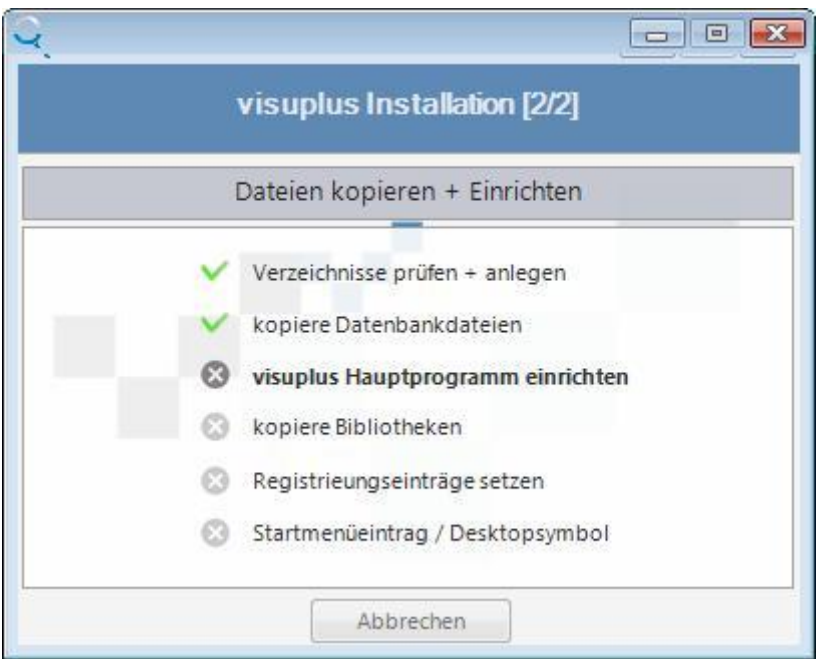

Der Folgende Vorgang kann einen Moment dauern. Bitte warten Sie, bis die nächste Abrage erscheint. Die Installation wird protokolliert. Anschließend beginnt die Installation des vReports und der nötigen Komponenten.

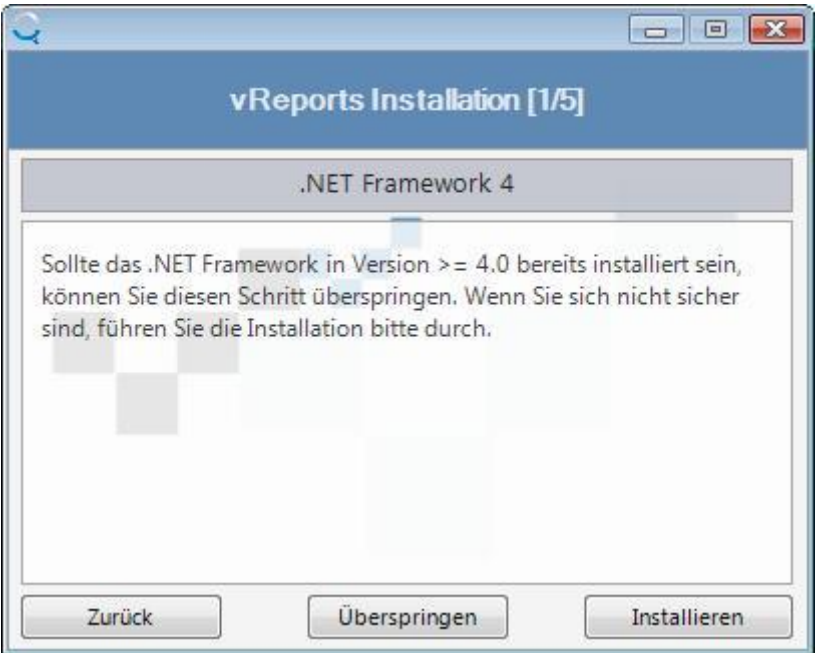

Sollte Microsoft .NET Framework 4 bereits installiert sein, klicken Sie hier bitte auf den Button **Überspringen**. Falls .NET Framework 4 noch nicht installiert ist, oder Sie sich nicht sicher sind, klicken Sie hier bitte auf den Button **Installieren**.

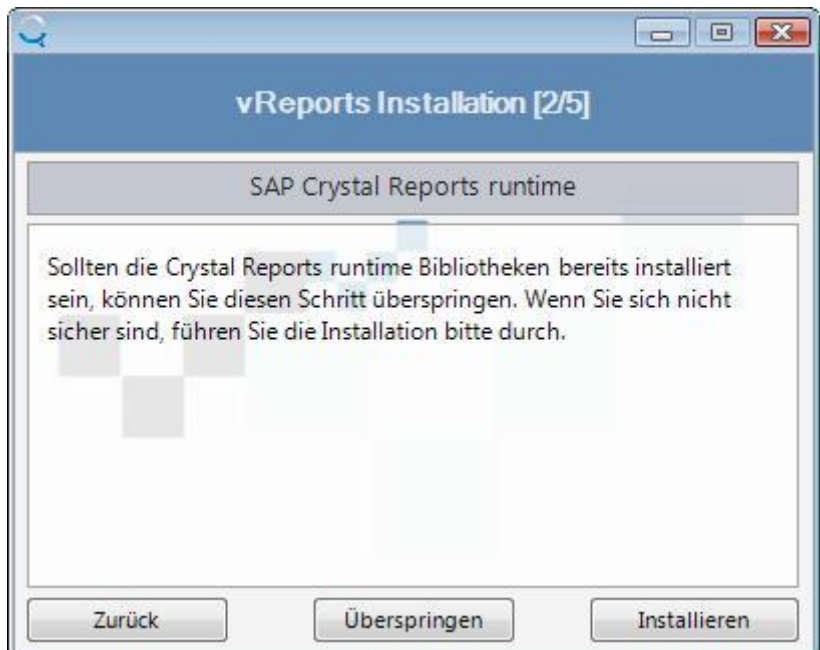

Falls der Button "Installieren" gewählt wurde, ist die folgende Abfrage zu beantworten, sofern Sie mit den Lizenzbedingungen für .NET Freamework 4 einverstanden sind:

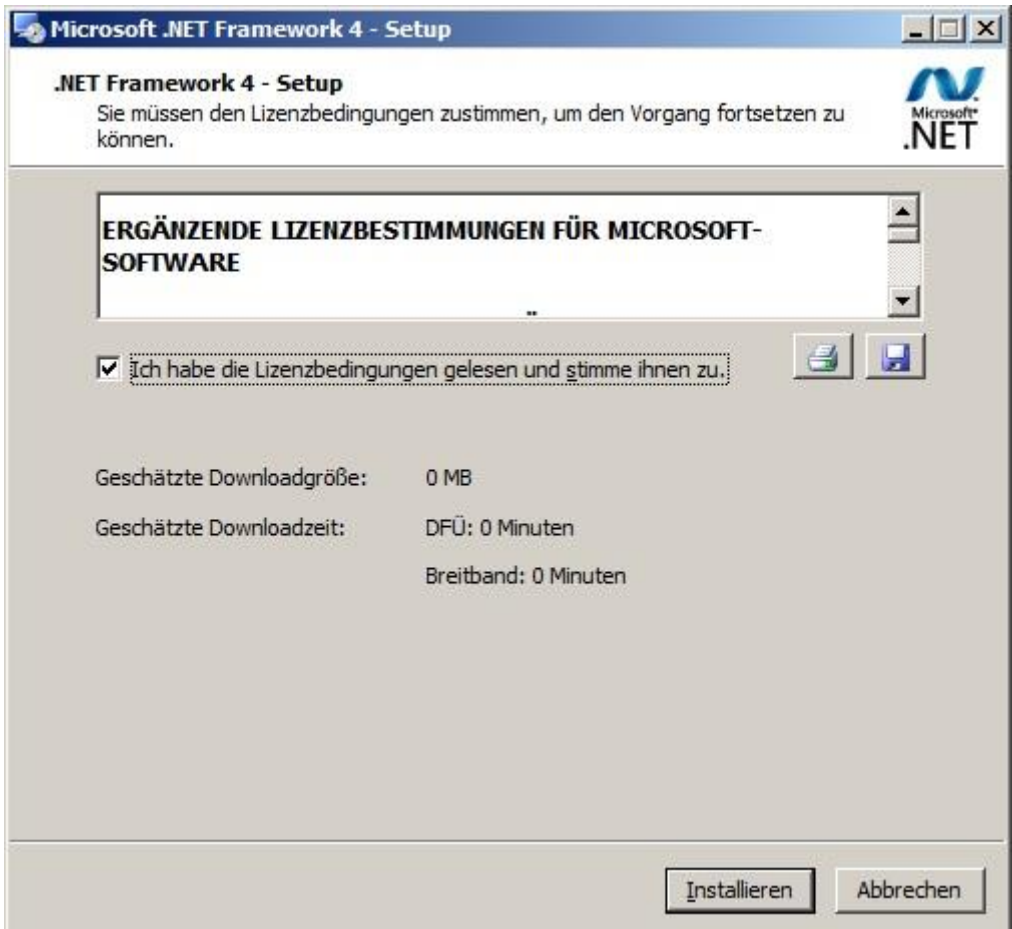

Nach der Installation wird folgender Hinweis angezeigt. klicken Sie hier bitte auf den Button **Fertig stellen**.

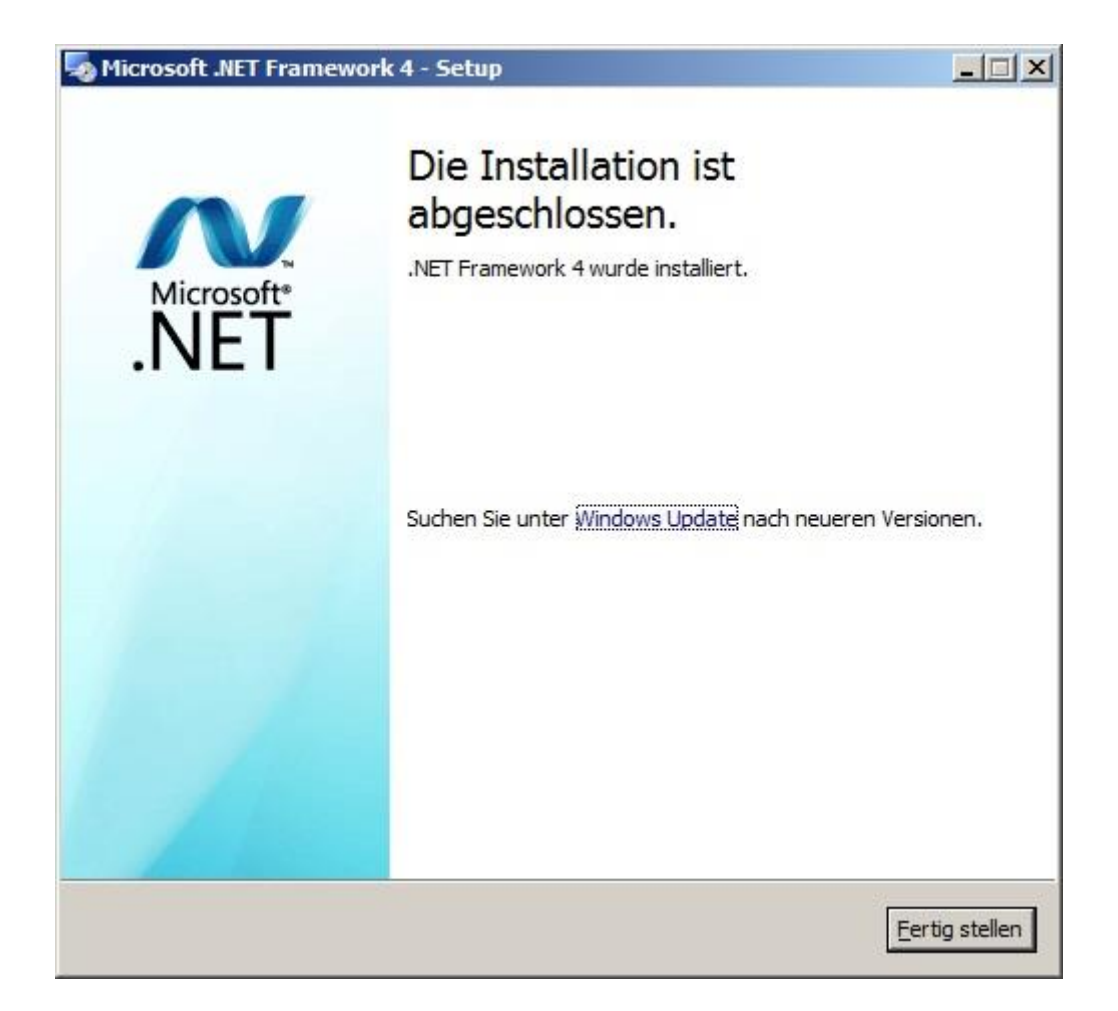

Nach der Installation ist ggf. ein Neustart nötig. Führen Sie diesen bitte später aus. Beenden Sie zuerst die Installation von visu**plus**®.

Sollte **SAP Crystal Reports runtime** bereits installiert sein, klicken Sie hier bitte auf den Button **Überspringen**. Falls **SAP Crystal Reports runtime** noch nicht installiert ist, oder Sie sich nicht sicher sind, klicken Sie hier bitte auf den Button **Installieren**. SAP Crystal Reports runtime wird zur Erstellung der Auswertungen mit vReports benötigt. Auch wenn bereits eine Vollversion von **SAP Crystal Reports** installiert sein sollte, muss **SAP Crystal Reports runtime** installiert werden!

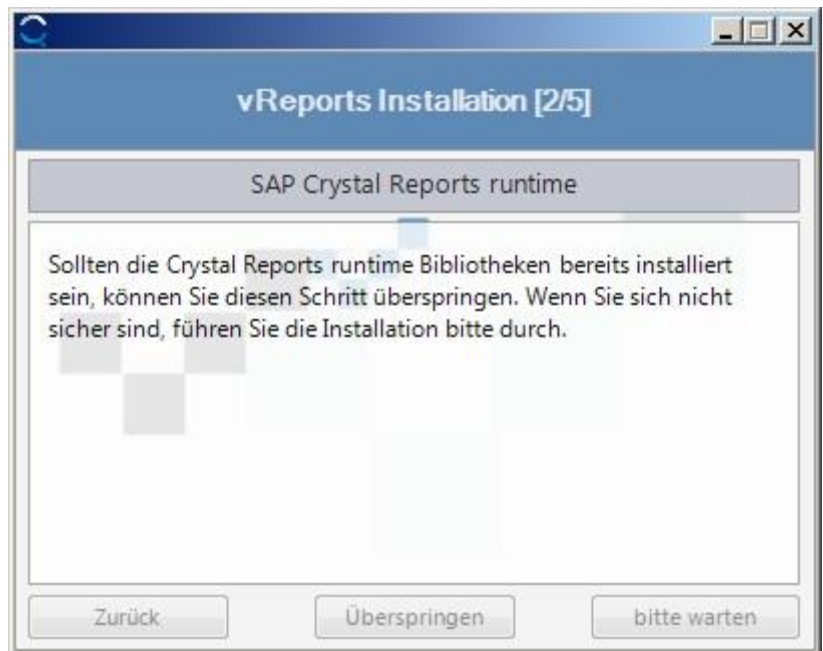

Haben Sie auf den Button **Installieren** geklickt, so wird das Runtime installiert. Bitte beantworten Sie die Abfragen des Installationsprogramms von Crystal Reports runtime.

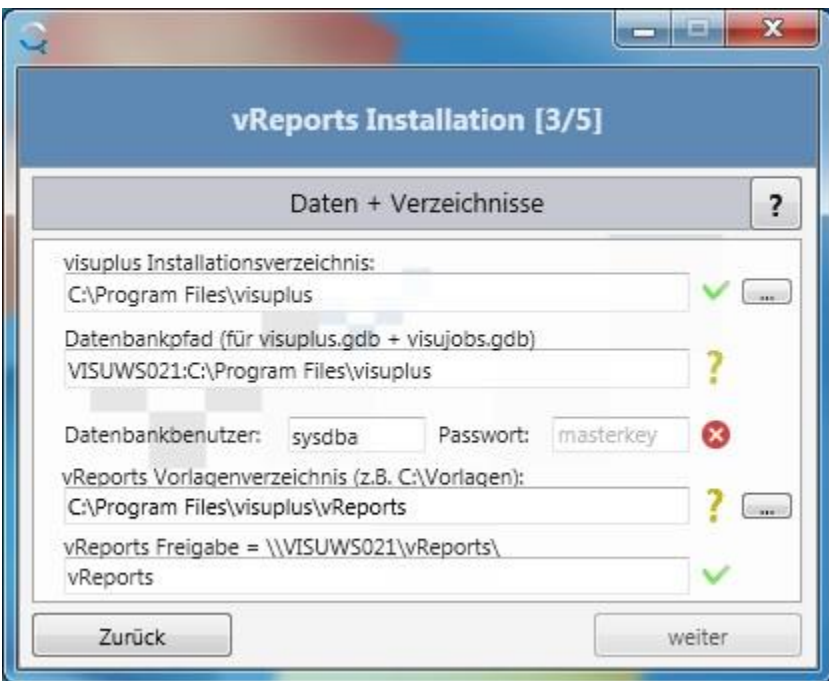

**visuplus Installationsverzeichnis**:

Legen Sie hier das visu**plus**®-Installationsverzeichnis fest. Hier werden die vReports-Programmdateien abgelegt.

#### **Datenbankpfad (für visuplus.gdb + visujobs.gdb)**:

Hier definieren Sie das Verzeichnis für die Datenbanken visuplus.gdb und visujobs.gdb. Der Datenbankpfad muss mit dem Servernamen beginnen! Sollen aus dem Programmverzeichnis heraus mehr als eine Datenbank verwaltet werden, so sind nachträglich manuell weitere ODBC-Einstellungen vorzunehmen. Die visujobs.gdb gilt jedoch für alle Datenbanken. D.h. alle Datenbanken visuplus.gdb greifen auf die selbe visujobs.gdb im Bereich der Auswertungen zu. Der Speicherort und Name der Datenbank findet man im Programmverzeichnis von visuplus in der Datei vReports.adr.

#### **Datenbankbenutzer**:

Der Hauptbenutzer für den firebird-SQL-Server lautet "sysdba". Mit dieser Benutzeranmeldung kommuniziert vReports über die ODBC-Schnittstelle mit der Datenbank.

### **Passwort**:

Hier muss das Kennwort für den Firebird-Hauptbenutzer eingetragen werden. Es lautet im Standard: "masterkey".

### **vReports Vorlagenverzeichnis (z. B. C:\Vorlagen)**:

In das hier eingetragene Verzeichnis werden die Auswertungen für vReports abgelegt. Diese Verzeichnis muss im Netzwerk freigegeben werden. Gibt es das Verzeichnis noch nicht, so steht rechts neben dem Feld ein **?**. Dennoch kann in dem Fall auf den Button "weiter" geklickt werden. Das fehlende Verzeichnis wird dann automatisch angelegt.

### **vReports FREIGABE (z. B. \\server01\Freigabe\)**:

Hier muss ein Freigabeverzeichnis eingetragen werden. Es handelt sich um den Freigabenamen des Verzeichnisses, das unter **vReports Vorlagenverzeichnis** definiert wurde. Benutzer, die vReports nutzen sollen benötigen ein Leserecht für diese Freigabe! Während der Installation erhält jeder ein Leserecht auf Betriebssystem-Ebene. Dies ist nach der Installation unbedingt gemäß Ihren Anforderungen anzupassen. Es steht damit den Benutzern, je nach Berechtigungen, zur Verfügung.

Benutzer, die Reporte umbenennen, löschen oder hinzufügen sollen, benötigen auf die Freigabe Schreibrecht, dieses muss für die Freigabe nachträglich eingerichtet werden.

Klicken Sie auf den Button **weiter**.

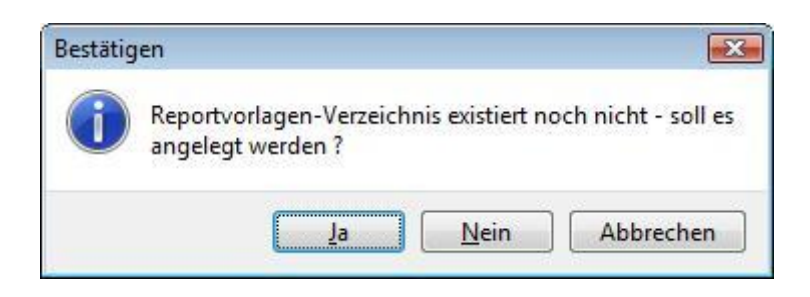

Falls das soeben unter **vReports Vorlagenverzeichnis** eingetragene Verzeichnis noch nicht existiert, erscheint diese Meldung. Klicken Sie auf den Button **Ja**.

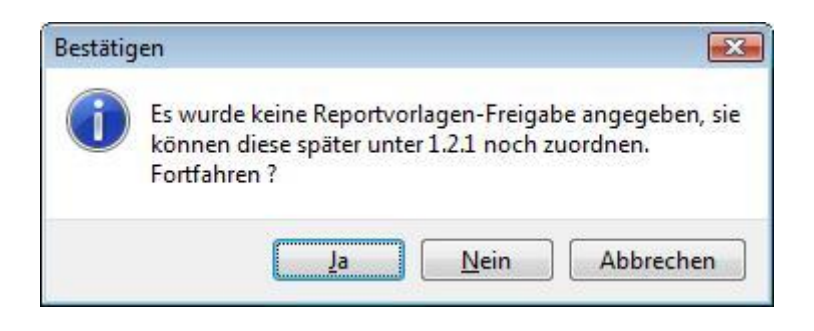

Haben Sie unter **vReports FREIGABE** nichts eingetragen, erscheint diese Meldung.

Klicken Sie auf den Button **Ja**.

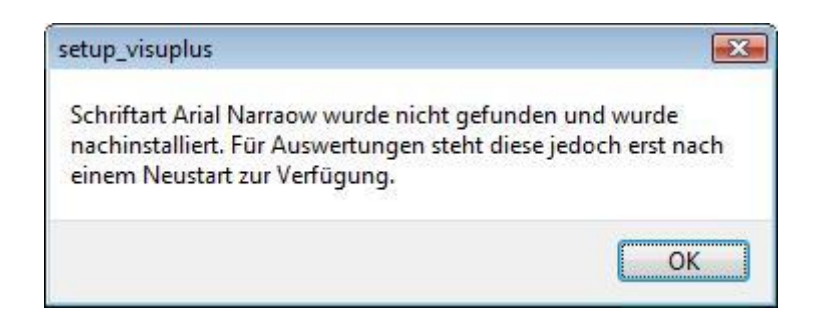

Diese Meldung erscheint, wenn die Schriftart Arial Narrow auf dem Server, auf dem Sie installieren, nicht existiert. Sie wird für die ordnungsgemäße Darstellung der mit vReports erzeugten Auswertungen benötigt. Durch Anklicken des Buttons **OK** wird die Schriftart installiert. **Achtung!** Die Schriftart steht erst nach Neustart des Servers zu Verfügung!

Klicken Sie auf den Button **OK**.

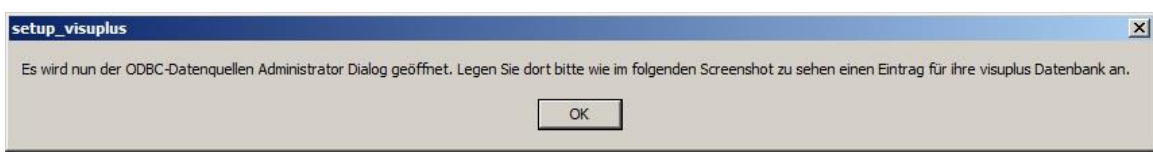

Es folgt die Einrichtung des ODBC-Treibers. Der ODBC-Datenquellen-Administrator wird nur gestartet, wenn die Datenbank(en) der ODBC-Datenquell(n) für die installierte(n) Datenbank(en) **nicht** vorhanden oder zugeordnet ist/sind. Klicken Sie auf den Button **OK**.

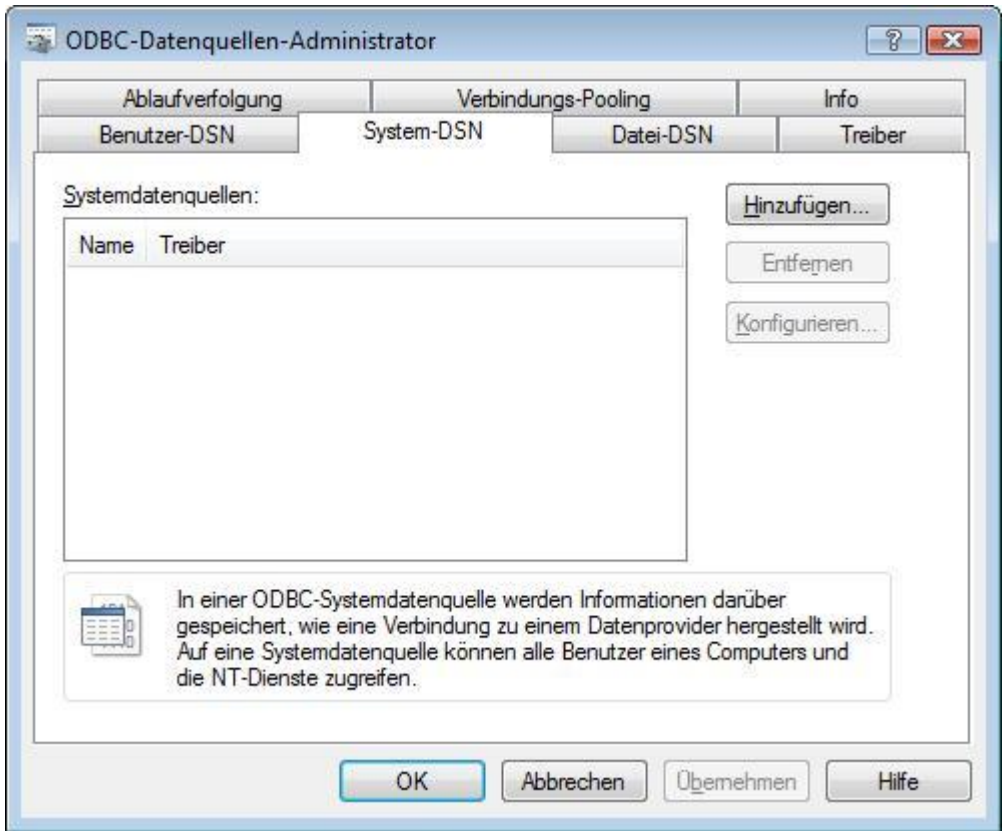

Nachdem sich der ODBC-Datenquellen-Administrator geöffnet hat, wählen Sie **System-DSN**. Klicken Sie auf den Button **Hinzufügen**. Parallel geht ein Screenshot mit den notwendigen Einstellungen auf. Sollten Sie die DEMO-Datenbank mit installiert haben, so ist zwingend die ODBC-Anbindung für visuplus und visudemo vorzunehmen, sonst genügt die Anbindung visuplus.

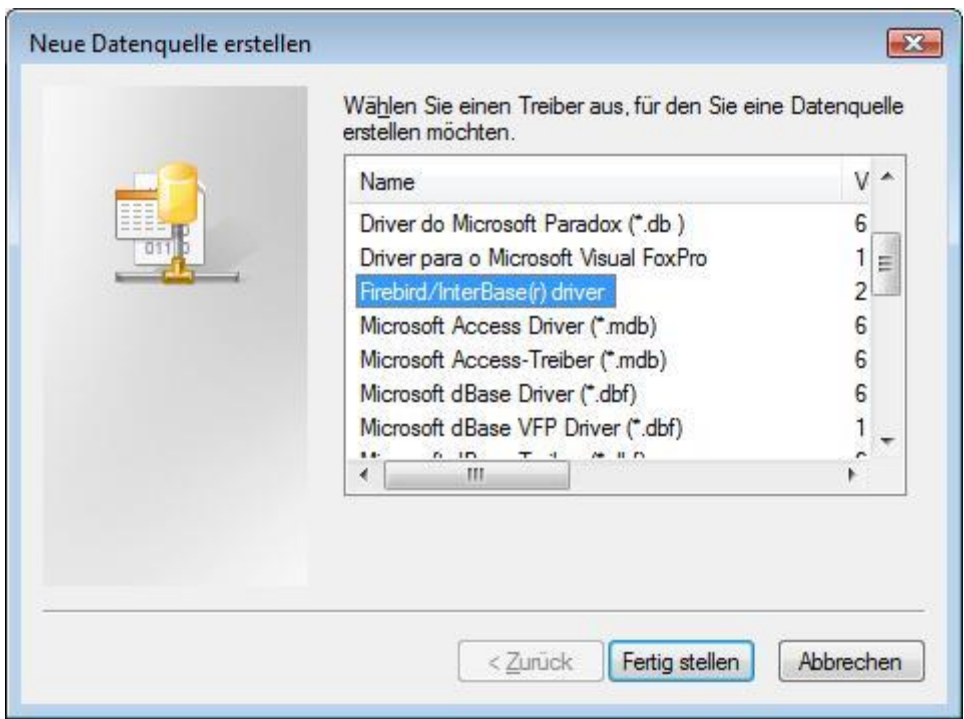

Wählen Sie **Firebird/InterBase(r) driver**. Klicken Sie auf den Button **Fertig stellen**.

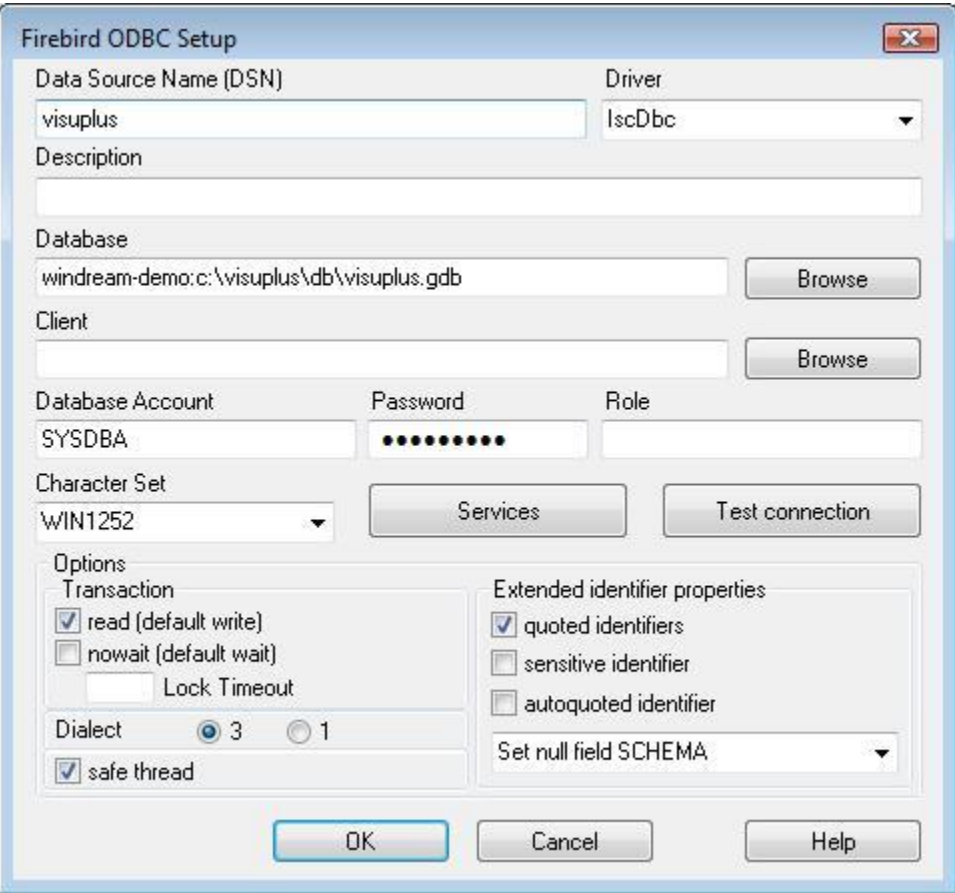

Folgenden Felder müssen Sie füllen:

## **Data Source Name (DSN)**:

Hier muss "**visuplus**" für die visuplus-Datenbank oder "**visudemo**" für die Demodatenbank eingetragen werden. Bei der Installation einer Demo-Version ist hier grundsätzlich "**visudemo**" einzutragen. Sollen die Auswertungen grundsätzlich für die Echt-Datenbank und die Demo-Datenbank funktionieren, so sind zwei ODBC-Schnittstellen einzurichten.

### **Database**:

Hier muss der Pfad zur visuplus-Datenbank und der Dateiname "**visuplus.gdb**" für die visuplus-Datenbank beginnend mit dem Servernamen wie bereits vorher unter **Datenbankpfad (für visuplus.gdb + visujobs.gdb)**  oder der Pfad zur Demodatenbank und der Dateiname "**demo.gdb**" für die Demodatenbank beginnend mit dem Servernamen eingetragen werden.

### **Database Account**:

Hier muss der Firebird Systembenutzer "**SYSDBA**" eingetragen werden.

## **Password**:

Hier tragen Sie bitte das zum Benutzer SYSDBA gehörende Passwort ein (im Standard "**masterkey**").

**Character Set**:

Hier wählen Sie bitte "**WIN1252**" aus.

**Options Transaction read (default write)**:

Setzen Sie bitte in diesem JA/NEIN-Abfragefeld ein JA (Haken).

Alle anderen Einstellungen lasse Sie bitte unverändert. Durch Anklicken des Buttons **Test connection**, können Sie die Verbindung zur Datenbank testen. Klicken Sie auf den Button **Test connection**.

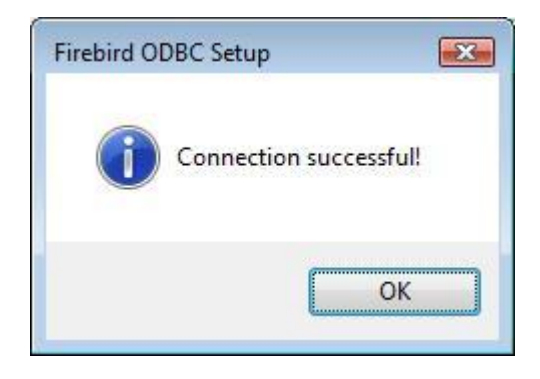

Erhalten Sie diese Meldung ist der ODBC-Treiber richtig eingerichtet. vReports kann darüber mit der Datenbank kommunizieren. Klicken Sie auf den Button **OK**.

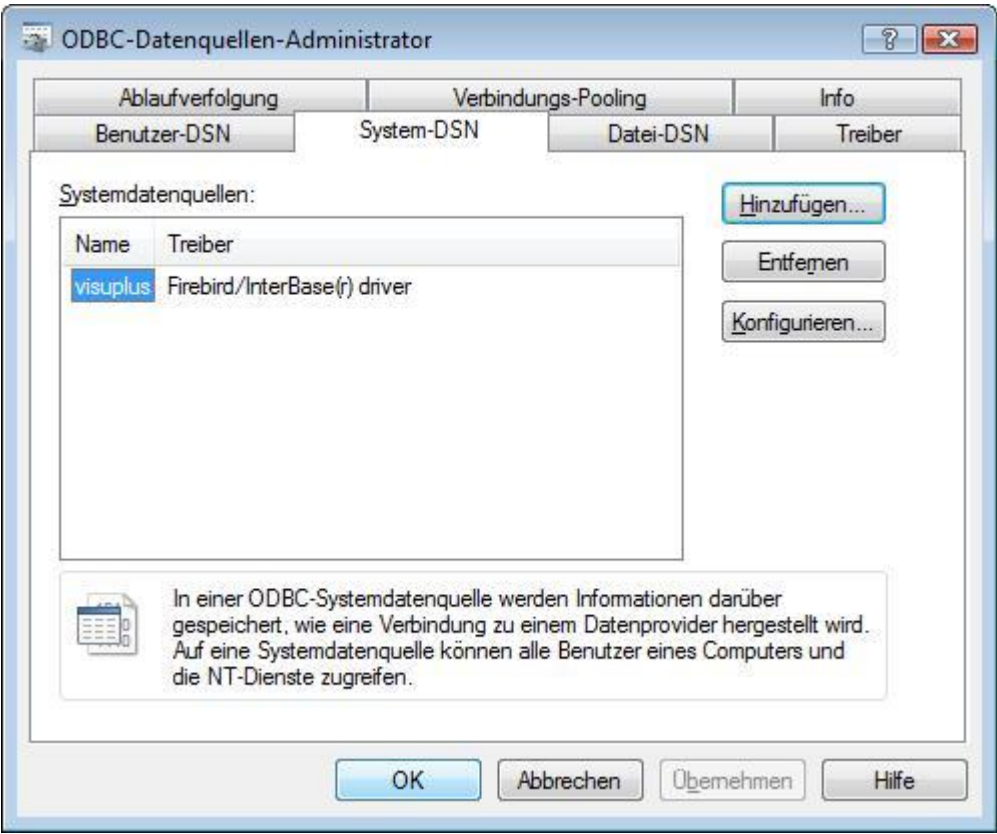

Damit ist der ODBC-Treiber für die visuplus-Datenbank "visuplus.gdb" eingerichtet. Für die Demodatenbank ist jetzt sofern mit installiert - (zwingend für die Demoversion DSN-Name "**VISUPLUS\_DEMO**") noch eine zweite Systemdatenquelle durch Anklicken des Buttons **Hinzufügen** anzulegen. Klicken Sie dazu auf den Button "OK" und es erscheint die Abfrage für die Anbindung an die Demo-Datenbank. Hier muss für **Data Source Name** der Name "**VISUPLUS\_DEMO**" eingetragen werden und bei **Database** der Pfad zu Demodatenbank mit Datenbanknamen. Alle anderen Einstellungen bleiben unverändert. Klicken Sie auf den Button **OK**.

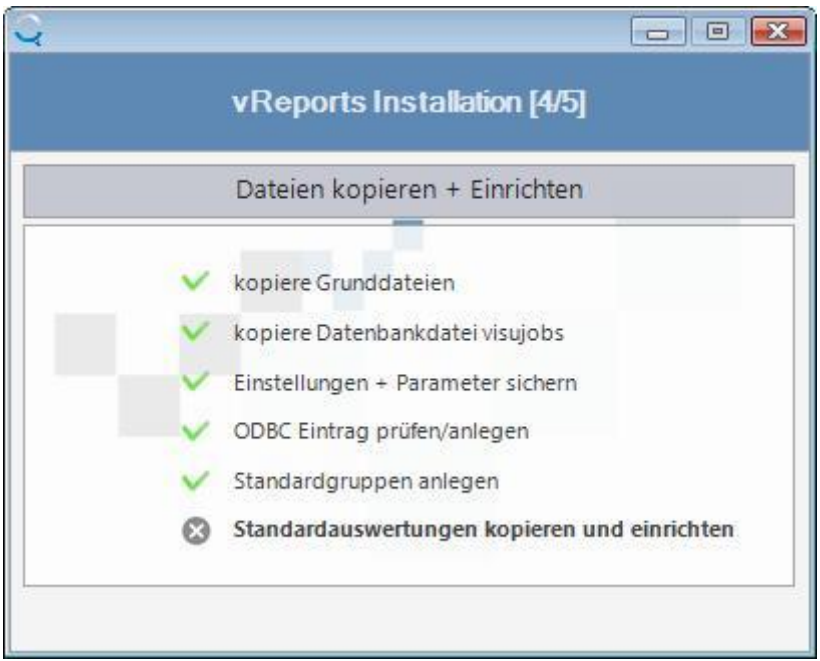

Die Installation läuft weiter. Die Auswertungsgruppen werden angelegt und die Standardauswertungen installiert. Handelt es sich um ein Update, so werden ggf. geänderte Standardauswertungen überschrieben. Dabei verbleiben die Auswertungen in der vor dem Update zugeordneten Auswertungsgruppe. Ist die Auswertung als wiederkehrende Auswertung in vReports hinterlegt, so muss die wiederkehrende Auswertung neu definiert werden. Gibt es die Auswertung nicht, so wird diese automatisch in der für die entsprechende Auswertung hinterlegte Standardgruppe installiert. Das Einbinden der Standardauswertungen kann einige Zeit dauern, daher wird hier ein Fortschrittsbalken für das Einbinden der Auswertungen angezeigt.

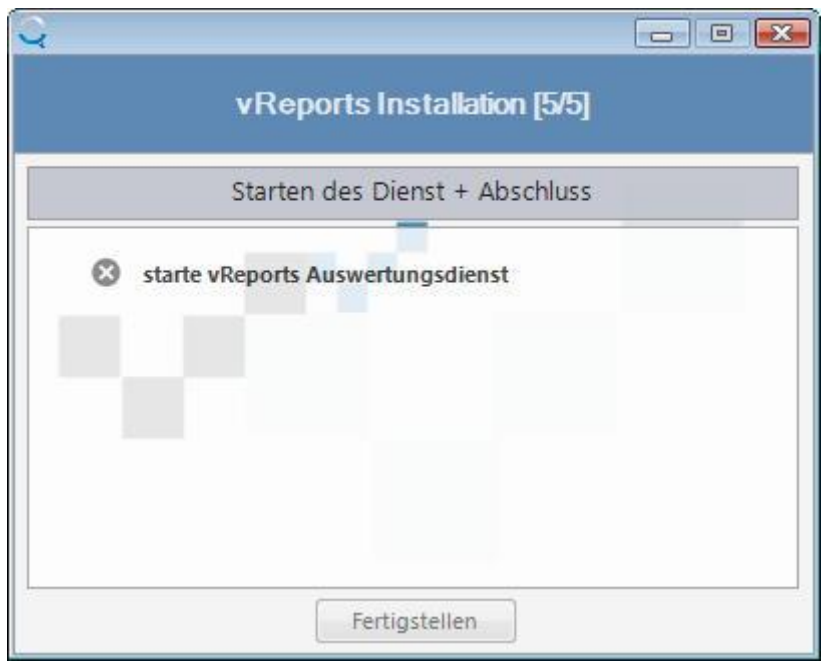

zum Schluss wird der Auswertungsdienst installiert und gestartet.

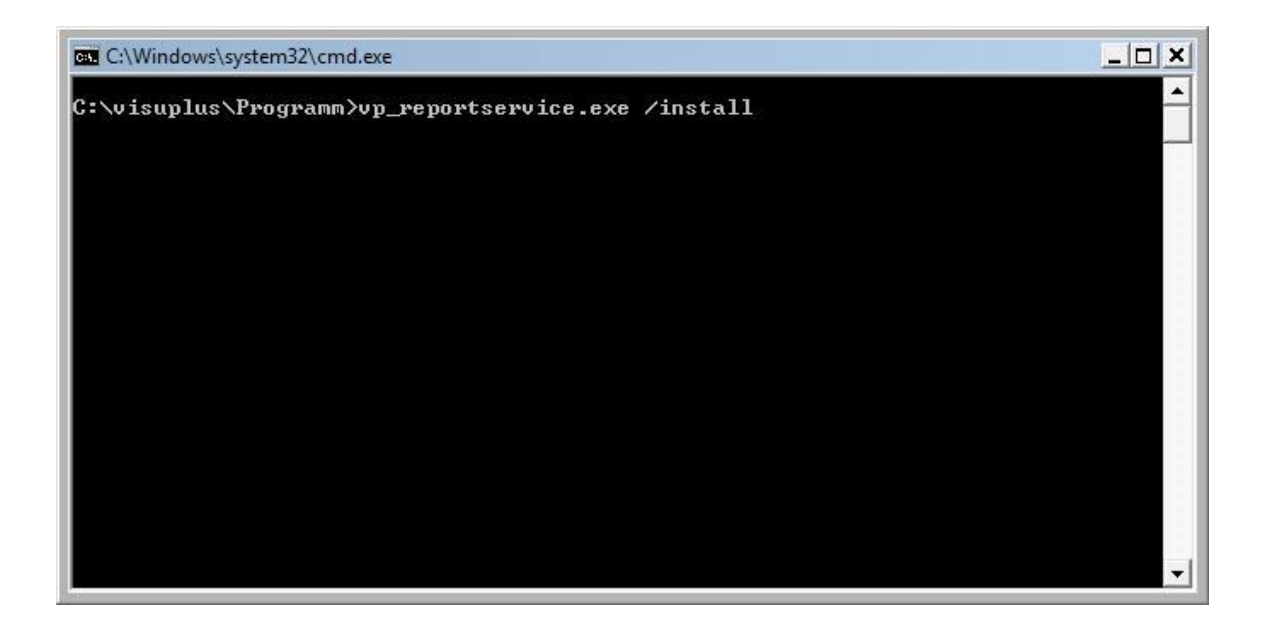

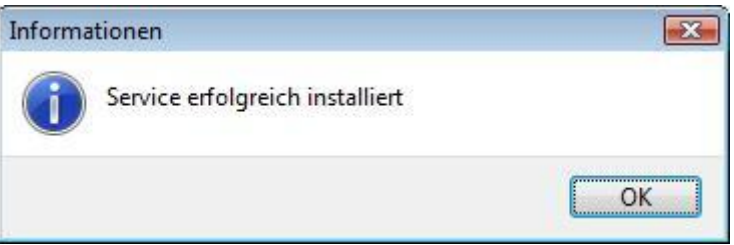

Erscheint diese Meldung, wurde der Service (Auswertungsdienst) ordnungsgemäß installiert. Klicken Sie auf den Button **OK**.

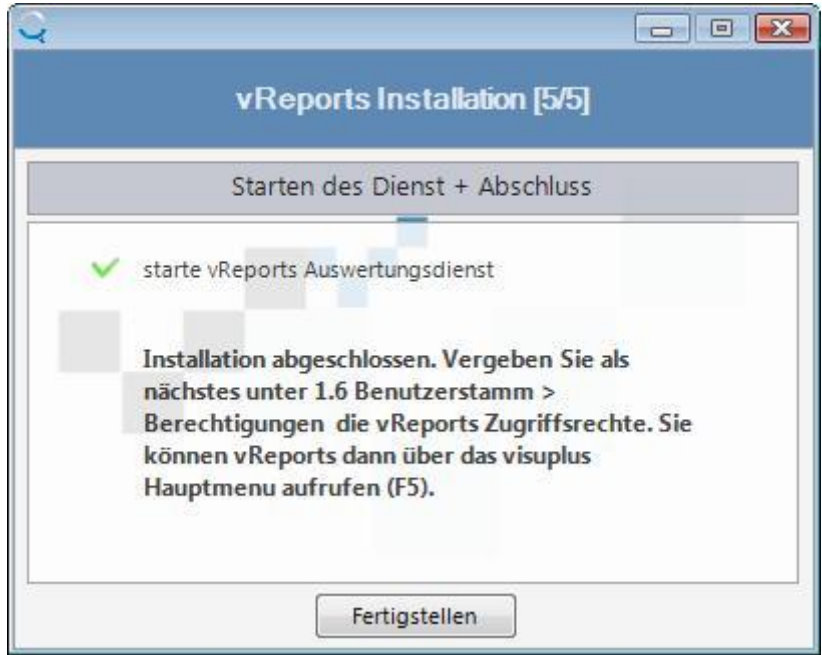

Mit dieser Meldung ist die Installation abgeschlossen. Klicken Sie auf den Button **Fertigstellen.**

Jetzt ist visu**plus**® auf dem Server installiert.

### **Portfreigabe**

Nach der Installation ist auf dem Server der Port 3050 freizugeben (bei Nutzung der Replikation auch der Port 3060).

### **Schreibberechtigungen auf das Freigabeverzeichnis von vReports**

Damit weitere Auswertungen in vReports eingebunden werden können, benötigen die berechtigten Mitarbeiter auch ein Schreibrecht auf die Freigabe von vReports. Diese ist für die entsprechenden Benutzer auf Windows-Ebene einzurichten. Ggf. müssen die entsprechenden Benutzer auch ein Schreibrecht auf das Programmverzeichnis von visuplus (z.B. C:\programme\visuplus) besitzen, sofern das vReports-Verzeichnis im Programmverzeichnis von visu**plus**® liegt.

### **Programmaufruf**

Sie können visu**plus**® durch Anklicken des visu**plus**®-Icons auf dem Desktop starten. Starten Sie visu**plus**® beim ersten Aufruf bitte mit der rechten Maustaste. Wählen Sie dann **als Administrator ausführen**.

Beide installierte Datenbanken können mit dem LOGIN "ADMIN" und demzugehörigen Passwort "admin" genutzt werden. Im Passwortbereich ist die Groß- und Kleinschreibung zu beachten.

Nach der Installation - sofern vReports mit installiert wurde - werden die Auswertungen automatisch geprüft. Dies erfolgt auf dem Server im Hintergrund über einen Dienst. Dadurch kann die Nutzung der Auswertungen erst einige Minuten nach der Installation möglich sein.

### **Installation auf den Arbeitsplätzen**

Auf einem Client wird nur eine Verknüpfung zur **visuplus.exe**, die sich im visuplus-Installationsverzeichnis auf dem Server befindet, benötigt. Eine Installation ist auf einem Client nicht erforderlich. Melden Sie sich als Benutzer mit Administratorrechten an. Starten Sie visu**plus**® bitte beim ersten Aufruf auch auf dem Client mit der rechten Maustaste. Wählen Sie dann **als Administrator ausführen**.

Nach erfolgreicher Installation sind noch einige Starteinstellungen in visu**plus**® auf den Arbeitsstationen vorzunehmen.

Um die Ausgabe der Buchhaltungsdaten an die DATEV vornehmen zu können, sind noch automatische Installationen erforderlich.

*DATEV-Ausgabe:*

Falls die DATEV-Schnittstelle beim Programmaufruf unter 4.1.6 Ein- und Ausgangsrechnungen ausgeben (DATEV) bzw. 4.1.7 Lohndaten ausgeben (DATEV) auf dem Arbeitsplatz noch nicht installiert ist, erfolgt die Installation zu dem Zeitpunkt automatisch - jedoch nur, wenn auf Betriebssystemebene entsprechende Berechtigungen vorhanden sind.

#### **weitere Hinweise**

Unter 1.1.2 Allgemeine Parameter *Registerkarte* Auswertungen muss im Feld **ODBC SYSTEM DSN** der während der Einrichtung des ODBC-Treibers vergebene **Data Source Name** eingetragen sein! Die Einstellung ist nur nötig, wenn die gewählte(n) Bezeichnung(en) abweichend von den Standardnamen definiert sind.

Sie finden die installierten Programme in der **Systemsteuerung** unter **Programme und Funktionen**. Dort lassen sie sich über den Button **Deinstallieren** wieder entfernen.

### **Deinstallation**

Die Deinstallation führen Sie bitte aus der Systemsteuerung des Windows-Betriebssystems aus. Neben visu**plus**® muss auch Firebird, Firebird/Interbase(r) ODBC, Microsoft .NET Framework 4 Extended, Microsoft .NET Framework 4 Client Profile und das SAP Crystal Reports runtime deinstalliert werden, sofern diese Programme nicht bereits auf Ihrem Gerät installiert waren und von anderen Programmen ebenfalls genutzt werden. Sind die Datenbanken nicht im Programmverzeichnis von visu**plus**® abgelegt, so müssen diese noch gesondert und manuell gelöscht werden.

Nach der Deinstallation ist noch der Dienst visuplus\_reportservice aus den Diensten des Betriebssystems zu entfernen. Gehen Sie dabei wie folgt vor:

- 1. Führen Sie die Eingabeaufforderung (cmd.exe) als Administrator aus.
- 2. geben Sie den Befehl "sc delete visuplus\_reportservice" ein und bestätigen Sie diesen mit <ENTER>
- 3. wenn keine Fehlermeldung kommt. dann schließen Sie die Eingabeaufforderung wieder

# **vReport Auswertungsdienst-Setup**

Dieses Auswertungsdienst-Setup kann genutzt werden, wenn sich verschiedene Dinge im vReports-Dienst "visuplus\_reportservice" außerhalb der Updateinstallation ändern, Einstellungen sich ändern und/oder Sie den Installer für den Auswertungsdienst nachträglich erhalten. Das Programm heißt "setup\_service.exe" und befindet sich im Programmverzeichnis von visu**plus**®.

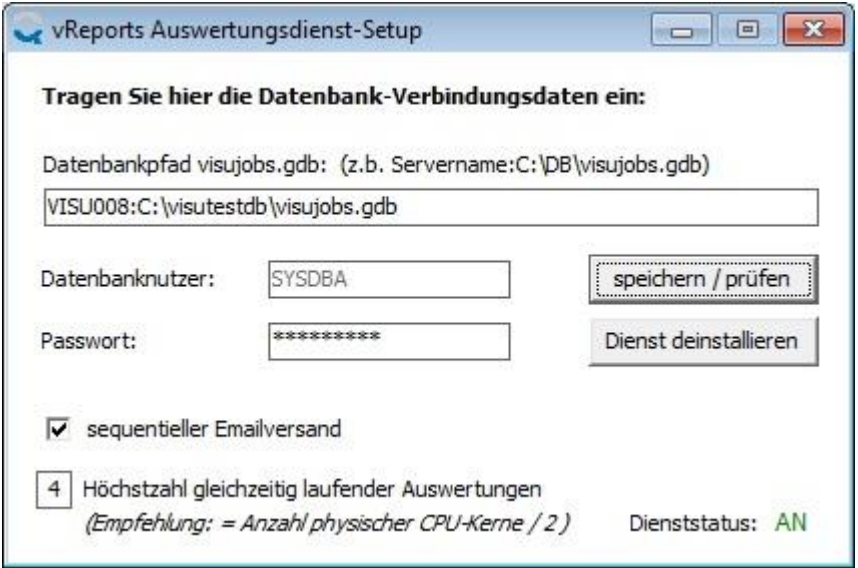

### **Datenbankpfad visujobs.gdb**:

Hier findet man den Datenbankpfad der für vReports nötigen visujobs.gdb. Falls hier nicht das richtige Verzeichnis inkl. Dateiname hinterlegt ist, ist dies hier anzupassen. Dabei ist der Servername und das Verzeichnis samt Dateiname anzugeben - beides ist durch ":" zu trennen - gemäß Beispielgrafik.

### **Datenbanknutzer**.

Hier ist der Firebird-Datenbankbenutzer (meist SYSDBA) einzutragen.

## **Passwort**:

Das Passwort für den Firebird-Datenbankbenutzer ist hier einzutragen, falls nicht schon voreingestellt.

### **sequentieller Emailversand**:

Ist hier ein JA (Haken) gesetzt, so werden Auswertungen, die im vReports ein JA (Haken) im JA/NEIN-Abfragefeld **per E-Mail** versenden besitzen, grundsätzlich nacheinander ausgeführt, auch wenn der Auswertungszeitpunkt identisch ist oder sich zeitlich überschneidet. Dies kann nötig sein, wenn die Ausführung solcher Auswertungen zu Fehlern führt. Ist hier ein NEIN (kein Haken) gesetzt, so können solche Auswertungen von vReports auch gleichzeitig ausgeführt werden.

### **Höchstzahl gleichzeitig laufender Auswertungen**:

Hier kann die Anzahl der durch den Dienst "visuplus\_reportservice" gleichzeitig ausführbaren Auswertungen aus vReports eingestellt werden. Standardmäßig ist hier eine "4" eingestellt. Es sollte als Wert maximal die Hälfte der auf dem Server zur Verfügung stehenden Kerne genutzt werden. Werden mehr eingetragen, kann es während der Erstellung von Auswertungen zur erhöhten Auslastung des Servers kommen.

Button "speichern / prüfen":

Dieser Button ist anzuklicken, wenn die Einstellungen geprüft und gespeichert werden sollen. Bei Anklick dieses Button werden zwei Dateien angelegt bzw. aktualisiert:

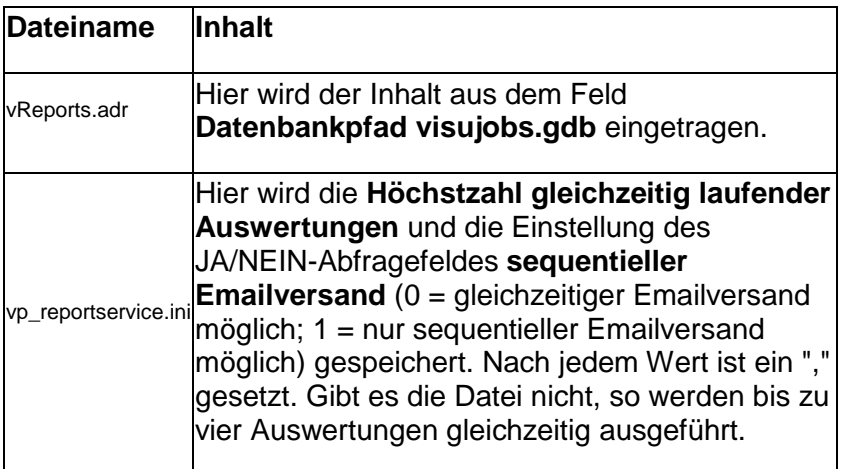

Button "Dienst installieren" / "Dienst deinstallieren":

Wenn der Dienst "visuplus\_reportservice" für die Ausführung der Auswertung nicht installiert ist, dann kann dieser hier installiert werden. Ist der Dienst bereits installiert und eine Deinstallation ist gewünscht, dann kann dies über diesen Button erfolgen.

### **Dienststatus**:

Ist der Dienst "visuplus\_reportservice" für die Ausführung der Auswertung gestartet, so steht hier "AN", sonst "AUS". Nur wenn der Dienst gestartet ist, werden die Auswertungen aus vReports tatsächlich ausgeführt.

# **Lizenzdatei und Programmstart**

1. Um nach erfolgreicher Installation das Programm aufrufen zu können, benötigen Sie eine Lizenzdatei. Diese erhalten Sie auf einem gesonderten Datenträger bzw. per E-Mail. Sie ist in das Programmverzeichnis von visu**plus**® zu kopieren.

# Œ

Wenn visu**plus**® unter C:\Programme oder C:\Programme (x86) installiert ist, dann kann die Lizenzdatei nur unter bestimmten Umständen in das Programmverzeichnis übergeben werden. So ist es z.B. nicht möglich die Lizenzdatei aus dem E-Mail-Programm direkt zu übergeben. In dem Fall muss die Lizenzdatei erst in irgendein temporäres Verzeichnis kopiert werden und danach von dort in das Programmverzeichnis von visu**plus**® kopieren oder verschieben.

- 1. Das Programm kann nur gestartet werden, wenn die Grafikkarte auf mindestens 1024\*768 Bildpunkte Auflösung und kleine Schriftarten eingestellt ist.
- 2. Starten Sie visu**plus**® durch Doppelklick auf das visu**plus**®-Icon.

**Startprobleme bei nicht ausreichender Lizenz**:

Sind mehr Vollbenutzer, Arbeitszeit-Benutzer oder Niederlassungen aktiv - als lizenziert, so kann sich nur ein Benutzer mit dem Recht **Globaler Administrator** (JA (Haken) im JA/NEIN-Abfragefeld **Globaler Administrator** unter 1.6. Benutzerstamm *Registerkarte* Berechtigungen / Parameter) anmelden. Dieser darf dann auch nur in den Niederlassungsstamm bzw. Benutzerstamm - je nach fehlendem Lizenzumfang. Dadurch haben Sie kurzfristig die Möglichkeit zu viele Niederlassungen zu löschen bzw. Benutzer zu sperren. Benötigen Sie mehr Lizenzen, als vorhanden, so wenden Sie sich bitte an sales@visuplus.com oder telefonisch an Ihren Händler bzw. 0800-VISUPLUS (8478758).

Zum Start des Programms ist ein SQL-Server nötig. Derzeit werden Firebird und Interbase unterstützt.

# **Starteinstellungen in visuplus®**

**Programmstart und Datenbankaufruf über eine Workstation:**

#### 1. Vergabe von Rechten:

- o Das Programmverzeichnis von visu**plus**® ist für den/die Systemadministrator(en) auf Administratorrecht zu setzen,
- o für alle anderen Benutzer auf Leserecht.
- o Die Datenbank für Firebird ist auf Administratorrecht zu setzen (erfolgt automatisch bei der Installation). Die Benutzer müssen und sollten keinen direkten Zugriff auf das Verzeichnis der Datenbank besitzen.
- o Das Programmverzeichnis von visu**plus**® ist freizugeben.

2. Erstellung einer Verknüpfung zu visu**plus**® auf den Arbeitsstationen:

Zur Vereinfachung des Programmaufrufes kann ein Standardverzeichnis definiert werden. Dies erfolgt im PopUp Menü im Hauptmenü unter Einstellungen unter Datenbank Einstellungen. Geben Sie dazu beim ersten Start von visu**plus**® (z. B. auf dem Server) den Datenbankpfad und den Namen der Datenbank an, sofern Sie danach gefragt werden. In aller Regel entnimmt sich visu**plus**® den Ort der Datenbank aus dem Programmverzeichnis. Die Datenbank heißt standardmäßig "visuplus.gdb". Hier ein Beispiel:

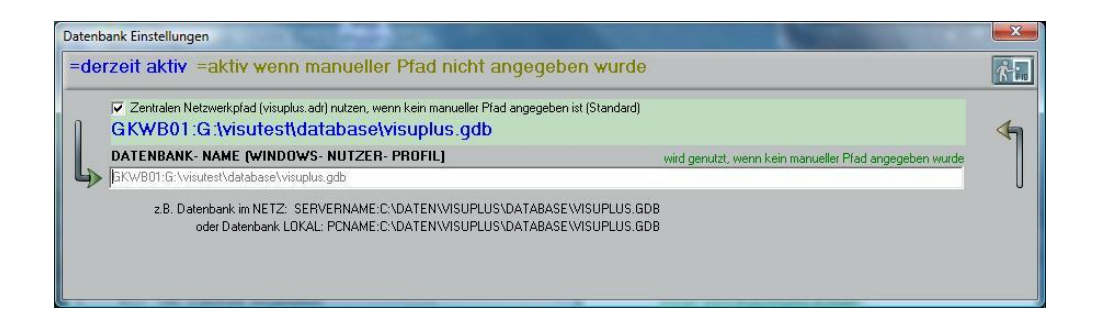

Bei der Zuordnung des Datenbankpfades und des Namens der Datenbank ist auf folgende Dinge zu achten:

- 1. Es ist zwingend der Rechner-Name (nicht die IP-Adresse) des Servers vorzusetzen. Das entspricht dem Rechner, auf dem die Datenbank gespeichert ist.
- 2. Das Verzeichnis darf kein logisches (gemaptes) Laufwerk enthalten. Es handelt sich immer um das physische Verzeichnis auf dem Rechner, auf dem die Datenbank gespeichert ist.
- 3. Der Rechner-Name und das Verzeichnis sind durch ":" zu trennen.
- 4. Der Datenbankname darf nicht mehr als 8 Stellen besitzen zuzüglich Dateityp. Der Dateityp muss immer "GDB" heißen. Datenbankname und Dateityp sind durch "." zu trennen.

**Beispiel:** 

**GKWB01:G:\Daten\visuplus\visuplus.gdb**

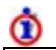

Wird der Server- bzw. Rechner-Name nicht angegeben, kann es vorkommen, dass die Datenbank nicht gefunden wird. Es erscheint dann die Fehlermeldung "**Die als Startparameter angegebene Datenbank LW:\Verzeichnis\visuplus.gdb konnte nicht geöffnet werden! Fehler: unavailable database**". Ein Programmaufruf ist dann **nicht** möglich. Hier ist zwingend vor dem Verzeichnis der Rechner-Name einzufügen. Auf keinen Fall darf die IP-Adresse statt dessen erfasst werden. Dies betrifft ebenfalls den manuellen Programmaufruf oder die Verzeichniszuordnung direkt im visuplus-Programm-Icon.

**Einstellungen auf jeder Arbeitsstation:**

### (weitere Infos unter Möglichkeiten des Aufrufs von visuplus)

Es gibt drei Möglichkeiten visu**plus**® auf einer Arbeitsstation zu starten.

Für die folgenden Varianten 1 und 2 ist auf der Arbeitsstation eine Verknüpfung der auf Ihrem Server befindlichen VISUPLUS.EXE (z. B. über das ICON Netzwerkumgebung) zu erstellen. Hierzu ist das Freigabeverzeichnis von visu**plus**® aufzurufen.

1. Variante (Empfohlen) - zentraler Netzwerkpfad:

Innerhalb der Datenbank Einstellungen sind im JA/NEIN-Abfragefeld **Zentralen Netzwerkpfad (visuplus.adr) nutzen, wenn kein manueller Pfad angegeben ist** ein JA (Haken) zu setzen und das Datenbankverzeichnis inkl. Dateiname zu definieren.

2. Variante - MANUELL Pfadzuordnung im visu**plus**®-Icon

Hier wird unabhängig vom zentralen Netzwerkpfad die manuell gewählte Datenbank aufgerufen. Dies erfolgt innerhalb des Icons mit dem visu**plus**® aufgerufen wird. Hierzu ist die Eigenschaften des visu**plus**®-Icons aufzurufen. Im Feld **Ziel** ist - getrennt durch ein Leerzeichen - direkt hinter der visuplus.exe das Verzeichnis inkl. Rechner-Name und Datenbankname zu hinterlegen.

3. Variante - MANUELL ausführen

Der Aufruf ist identisch mit dem aus der 2. Variante. Der Unterschied liegt darin, dass kein Icon angelegt ist. Vielmehr erfolgt der Start direkt über die Funktion "Ausführen" auf Betriebssystemebene.

## 3. SQL-Datenbankeinstellung bei Nutzung des Replikations-Servers:

Um die **Replikation** nutzen zu können muss unbedingt im SQL-Server (Firebird) der Benutzer (User Name) "REPLICAT" eingerichtet werden. Das vergebene Passwort muss mit dem des Users (z. B. SYSDBA) der visu**plus**®-Datenbank übereinstimmen. Die Vergabe kann unter 4.2.4 SQL-Verwaltung, Servicetools erfolgen. Je nach Firewalleinstellungen müssen noch die Ports 3050 und 3060 freigegeben werden.

Dies muss auf allen Servern erfolgen, auf denen sich eine zu replizierende Haupt- bzw. Clientdatenbank befindet.

# **Erstellung einer Clientdatenbank**

**Dieses Kapitel ist nur notwendig, wenn Sie mehrere Standorte besitzen, auf jedem** visu**plus® installiert haben und die Daten replizieren (abgleichen) möchten.**

Eine Clientdatenbank wird unter 1.2.1. Niederlassungen *Registerkarte* Replikation durch den Button "Client- Datenbank erstellen" erstellt.

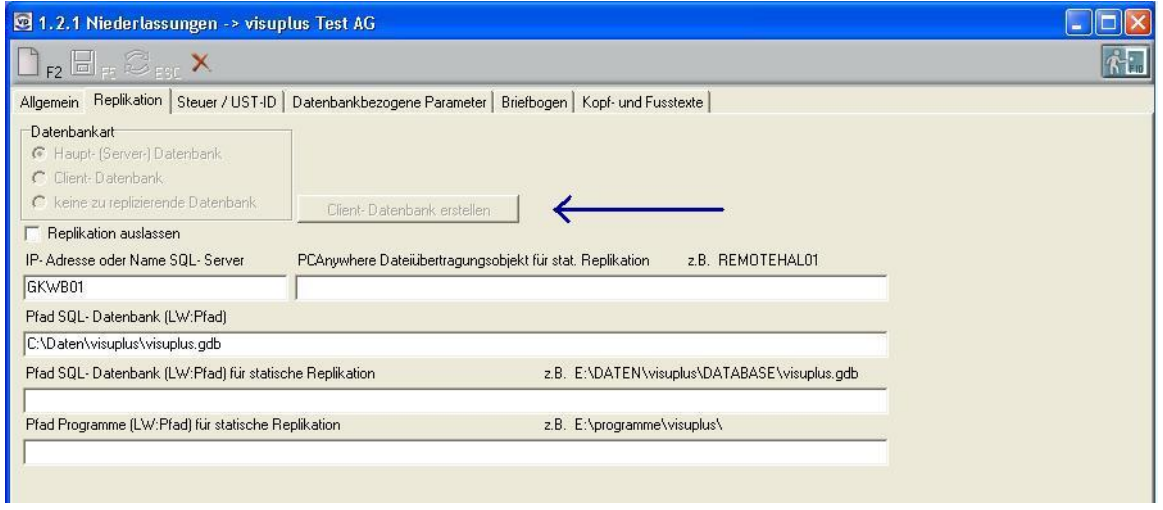

Bevor man eine Clientdatenbank erstellen kann, müssen mehrere Voraussetzungen geschaffen sein:

- 1. Die **Replikation** muss mit einer ausreichenden Anzahl von Niederlassungen lizenziert sein. Dies ist unter dem PopUp-Menü --> **Hilfe** --> **Info** zu prüfen. Im Feld **max. Niederlassungen** zeigt der linke Wert die maximal mögliche Anzahl von Niederlassungen (inkl. Hauptstelle bzw. Stammsitz) und der zweite Wert zeigt die Anzahl, der noch zusätzlich möglichen Niederlassungen an.
- 2. Alle Server und Workstations, die visu**plus®** einsetzen, müssen mit dem Internetprotokoll TCP-/IP installiert sein.
- 3. Es muss mindestens eine Datenbank als Hauptdatenbank eingerichtet sein. Die Einrichtung erfolgt unter 1.2.1 Niederlassungen.
- 4. Die Erstellung einer Clientdatenbank kann nur von der Haupt-Datenbank aus vorgenommen werden.
- 5. Bevor die Datenbank als Clientdatenbank zugeordnet wird, müssen die Felder in der *Registerkarte* Datenbankbezogene Parameter unter 1.2.1. Niederlassungen definiert sein.
- 6. Die einzurichtende Clientdatenbank muss unter 1.2.1 Niederlassungen korrekt als solche angelegt und ausgewählt sein.
- 7. Es darf nur der Benutzer in der Hauptdatenbank angemeldet sein, der die Clientdatenbank anlegen will. Ist dies nicht der Fall, so kommt die folgende Meldung: **Es sind noch andere Benutzer angemeldet. Die Funktion ist daher nicht durchführbar!**. Es müssen alle anderen Benutzer das Programm verlassen. Eine Prüfung, welche Benutzer sich noch in visu**plus®** befinden, erhält man unter dem PopUp-Menü --> **Hilfe** --> **Angemeldete Benutzer**. **Zusätzlich ist dafür zu sorgen, dass sich während der Erstellung kein anderer Benutzer in der Haupt-Datenbank anmelden kann.**

8. Der Benutzer, der eine Clientdatenbank erstellt, muss Administratorrechte besitzen. Diese werden unter 1.6. Benutzerstamm *Registerkarte* Berechtigungen durch ein JA (Haken) im JA/NEIN-Abfragefeld **Globaler Administrator** definiert.

Wenn die Meldung kommt, das noch andere Benutzer angemeldet sind, kann das auch daran liegen, dass der Replikationsserver noch gestartet ist. Bitte beenden Sie auch diesen.

Sind alle angegebenen Voraussetzungen erfüllt, so kann eine Clientdatenbank erstellt werden. Nach dem Anklicken des Buttons "Client- Datenbank erstellen" unter 1.2.1. Niederlassungen *Registerkarte* Replikation erscheint die folgende Sicherheitsabfrage:

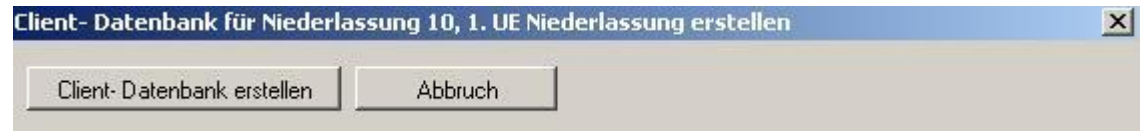

Button "Client- Datenbank erstellen":

Zur Sicherheit muss die folgende Abfrage beantwortet werden:

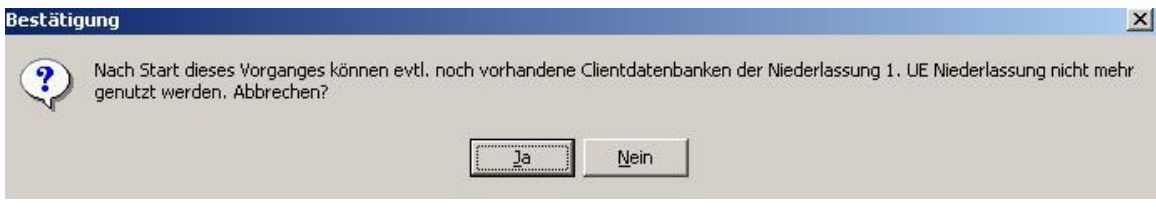

Wird hier auf den Button "Ja" geklickt oder die Taste "J" betätigt, so erfolgt KEINE Anlage einer Clientdatenbank. Wird jedoch auf den Button "Nein" geklickt bzw. die Taste "N" betätigt, so erfolgt die Erstellung in den folgenden Etappen:

1. Anlage der Datei. Der Dateiname setzt sich wie folgt zusammen:

### **C**10.**GDB**

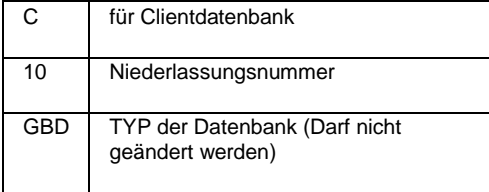

2. Das Replikationsprotokoll wird angepasst, so dass Replikationseinträge in der Hauptdatenbank nicht noch einmal auf die Clientdatenbank repliziert werden.

- 3. Von der Hauptdatenbank wird eine Kopie mit der Endung "old" erstellt
- 4. Die Datenbank wird reorganisiert.
- 5. Das Programm muss neu gestartet werden.

Button "Abbruch":

Klickt man auf diesen Button, so erfolgt keine Erstellung einer Clientdatenbank. Man gelangt in das Menü 1.2.1 Niederlassungen zurück.

#### **Notwendige Einstellungen und Aktionen nach Erstellung der Datenbank:**

Folgende Einstellungen sind nach der Einrichtung der Clientdatenbank unbedingt vorzunehmen:

- 1. Kopieren der Datenbank an den korrekten Zielort und umbenennen. Die erstellte Datenbank wird in das Verzeichnis der Hauptdatenbank erstellt. Die Felder unter 1.2.1 Niederlassungen *Registerkarte* Replikation sind vor der nächsten **Replikation** entsprechend in der Hauptdatenbank anzupassen. Der Datenbankname darf nicht mehr als 8 Stellen besitzen, da sonst eine Reorganisation nicht möglich wäre – Beispiel: "visuplus.gdb"!
- 2. Alle Felder unter 1.2.1 Niederlassungen *Registerkarte* Datenbankbezogene Parameter müssen in der Clientdatenbank geprüft und eventuell angepasst werden.
- 3. Anlage und/oder Zuordnung der Kostenstellen zur neuen Clientdatenbank (=Niederlassung). Hierzu sind die Menüs 1.2.2 Kostenstellenstamm und 1.2.3 Niederlassungs-Kostenstellen-Zuordnung zu nutzen. Dies erfolgt in der Hauptdatenbank!
- 4. Die entsprechenden Mitarbeiter müssen im Personalstamm der neuen Clientdatenbank (unter 1.3.1 Personalverwaltung *Registerkarte* Stammdaten L & G Feld **Niederlassung / Stammbetrieb**) und eventuell der neuen Kostenstelle (unter 1.3.1 Personalverwaltung *Registerkarte* Stammdaten L & G Feld **Standard-Kostenstelle**) zugeordnet werden.
- 5. Unter 1.6 Benutzerstamm muss die Zuordnung ebenfalls, wie unter 1.3.1 Personalverwaltung erfolgen. Hierzu sind die Felder **Niederlassung** und **Kostenstellen- Zuordnung** in der *Registerkarte* Stammdaten zu nutzen.
- 6. Vorhandene Angebote, Verträge, Projekte, Wartungsverträge, Kostenträger und Rechnungen, die der neuen Niederlassung (Clientdatenbank) zuzuordnen sind, sollten zur besseren Übersicht der entsprechenden Kostenstelle zugeordnet werden. Falls nötig, auch die Belegpositionen.
- 7. Durchführung der **Replikation**, um zu prüfen, ob die neue Clientdatenbank mit repliziert wird. Vergleich verschiedener Auswertungen, ob die Daten auf der Clientdatenbank und Hauptdatenbank übereinstimmen. Dazu sind z. B. die Auswertungen 3.1.8 Ergebnisübersicht, 3.2.3 offene Projekte - Projektübersicht Ergebnis-Vorschau bzw. 3.2.6 abgeschlossene Projekte - Projektübersicht inkl. Ergebnis sehr gut geeignet. In beiden Datenbanken müssen bei gleicher Auswahl dieselben Ergebnisse ermittelt werden.

# **Installation Internet-Web-Server für visuplus**

# **Installation des Internet-Web-Servers für visuplus®**

Für die Installation ist Wissen über die Einrichtung und Funktionsweise des Internetinformationsdienstes (IIS) notwendig. Es wird empfohlen die Installation von der Firma visuplus GmbH oder dem zertifizierten Support-Unternehmen vor Ort durchführen zu lassen. Anfragen können per E-Mail an sales@visuplus.com gesendet werden. Die folgende Beschreibung setzt voraus, dass bei der Installation von visu**plus**® ebenfalls die Interneterfassung mit installiert ist.

### **Installationsvorbereitung auf Betriebssystemebene**

Am Beispiel des Betriebssystems Windows XP soll der Installationsablauf beschrieben werden:

(Bitte nur durchführen, wenn der IIS noch nicht installiert ist)

- 1. In der Systemsteuerung den Icon "Software" bzw. "Programme" anklicken.
- 2. Icon "Windowskomponenten hinzufügen/entfernen" bzw. "Windowsfunktionen aktiveren oder deaktivieren" anklicken
- 3. Internetinformationsdienste (IIS) installieren

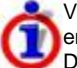

Visu**web** benötigt die Microsoft **Active Scripting Engine** für ihre Arbeit. Sie ist ab Internet Explorer 5 enthalten, die standardmäßig installiert wird. Falls diese nicht installiert ist, muss dies nachgeholt werden. Die **Scripting Engine** kann unter http://msdn.microsoft.com/scripting/ heruntergeladen werden.

### **Installation von visuplus® inklusive Option "Interneterfassung"**

Neben der Installation des IIS sind zuvor unbedingt die Einstellungen unter 1.1.2 Allgemeine Parameter in der *Registerkarte* Internet-Datenerfassung vorzunehmen. Derjenige Benutzer, muss das Recht **Globaler Administrator** besitzen. Die Einrichtung der Parameter hat auf dem Server (PC) zu erfolgen, auf dem der ISS für visu**web** gestartet ist. Je nach Betriebssystem ist visu**plus**® als Administrator auszuführen.

### **Anpassungen der Internetinformationsdienste IIS**

Nach Installation aller Komponenten sind noch einige Einstellungen und ggf. ergänzende Installationen vorzunehmen. Diese sind zwingend mit der IT-Abteilung bzw. dem IT-Unternehmen abzustimmen, die den Server administrieren. Für folgende Server-Betriebssysteme gibt es Kurzanleitungen:

Anpassungen der Internet-Informationsdienste IIS im Microsoft Server 2003

Anpassungen der Internet-Informationsdienste IIS im Microsoft Server 2008R2

## **Anpassungen der Internet-Informationsdienste IIS im Microsoft Server 2003**

Im Folgenden wird die Anpassung der Internet-Informationsdienste auf dem Mircosoft Server-Betriebssystem 2003 beschrieben, wie es für die Nutzung der Interneterfassung (visu**web**) im visu**plus**® nötig ist. Je nach Servicepack des Betriebssystems kann dies variieren.

## **1. Aufruf des Dienstes**

Der Aufruf erfolgt unter

## **START --> EINSTELLUNGEN --> SYSTEMSTEUERUNG --> VERWALTUNG --> Internet Dienste- Manager**

## **2. Einrichten des Dienstes für die** visu**plus®-Nutzung**

- Mit der rechten Maustaste auf die Eigenschaften der Standardwebsite klicken,
- Auswählen der *Registerkarte* "Basisverzeichnis",
	- Ausführungsberechtigungen auf "Script und ausführbare Dateien" setzen,
	- Anwendungsschutz auf "Niedrig (IIS)-Prozess" setzen,
	- Das Internetstartverzeichnis "Lokaler Pfad" (Meist C:\Inetpub\wwwroot) auf das visuweb-Verzeichnis setzen (z. B. C:\Programme\visuplus\visuweb),
- Danach *Registerkarte* "Dokumente" wählen,
	- visuweb.dll hinzufügen und als Standarddokument aktivieren (Solange den Pfeil nach oben bewegen, bis visuweb.dll ganz oben steht, d.h. als erster geöffnet wird)

## **3. Server neu starten**

Nach der Einrichtung des Dienstes ist der Server neu zu starten. Dies muss ebenfalls nach jeder Änderung der Einstellungen erfolgen, die für die Interneterfassung (visu**web**) im visu**plus**® nötig sind.

## **4. Berechtigungen**

Es muss gewährleistet sein, dass der IIS Lesezugriff auf das Programmverzeichnis (hier stehen die Lizenzdatei visu**plus**.liz und SQL-Server Passwortdatei visu**plus**.ib) und visuweb Verzeichnis hat. Dies erreicht man z. B. durch Setzen des Users IUSR\_ auf Leserechte. Bei einer Standard-Installation ist diese Einstellung in der Regel aber nicht notwendig.

# **Anpassungen der Internet-Informationsdienste IIS im Microsoft Server 2008R2**

Im Folgenden wird die Anpassung der Internet-Informationsdienste auf dem Mircosoft Server-Betriebssystem 2008R2 beschrieben, wie es für die Nutzung der Interneterfassung (visu**web**) im visu**plus**® nötig ist. Je nach Servicepack des Betriebssystems kann dies variieren.

## **1. allgemeine Hinweise**

- 1. Es ist zu prüfen, ob visu**plus**® ab Version 10.19 installiert ist
- 2. Nutzen Sie bitte die 32 Bit Version des Firebird Servers.
- 3. Die Datenbank sollte auf dem Server liegen auf dem auch der IIS läuft.

## **2. Rollendienste installieren**

4. Die Rollendienste ISAPI-Erweiterungen und ISAPI Filter müssen installiert sein. Der Rest wird nicht benötigt.

### 5.

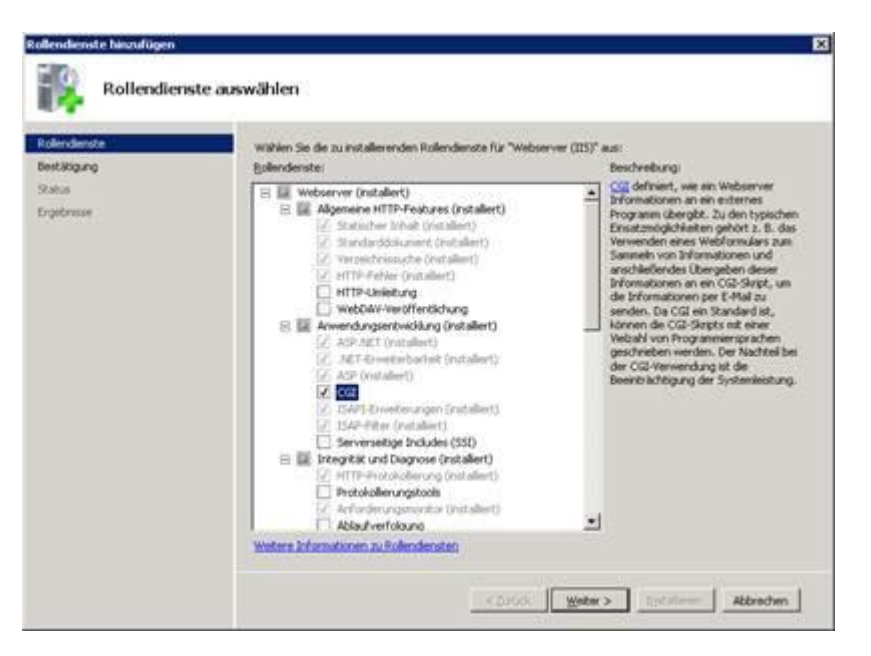

## **3. Einrichtung**

1. Es ist das Programm InetMgr.exe (Internetinformationsdienste (IIS)-Manager) aufzurufen und dort die Standardwebseite zu bearbeiten oder eine Neue hinzufügen.

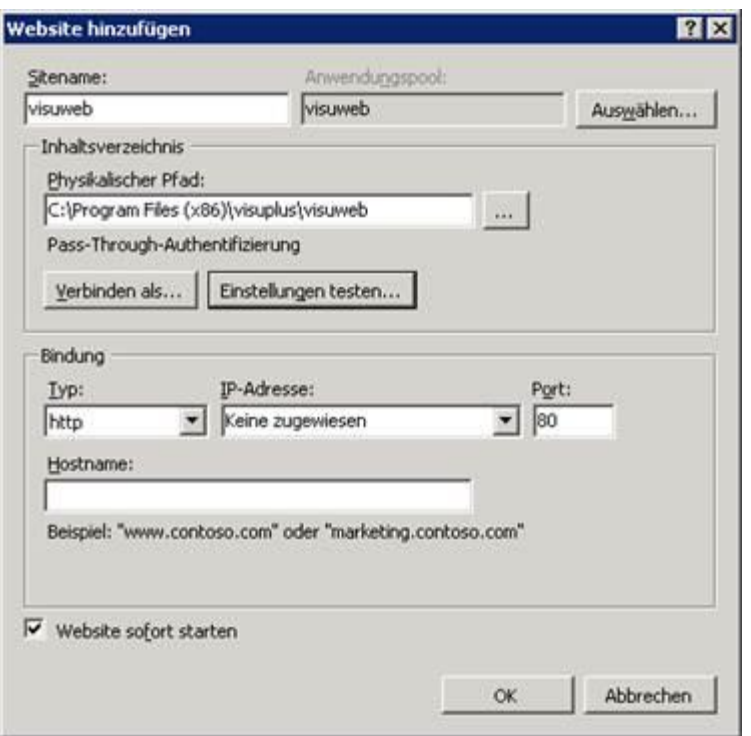

- 3. Anwendungspools<br>4. Bei visuweb
	- 4. Bei visu**web** (wird durch den vorigen Schritt automatisch erzeugt) die erweiterten Einstellungen 32 Bit aktivieren,
	- 5. Wenn StandardWebsite genutzt wird: DefaultAppPool erweiterte Einstellungen 32 Bit aktivieren 6.

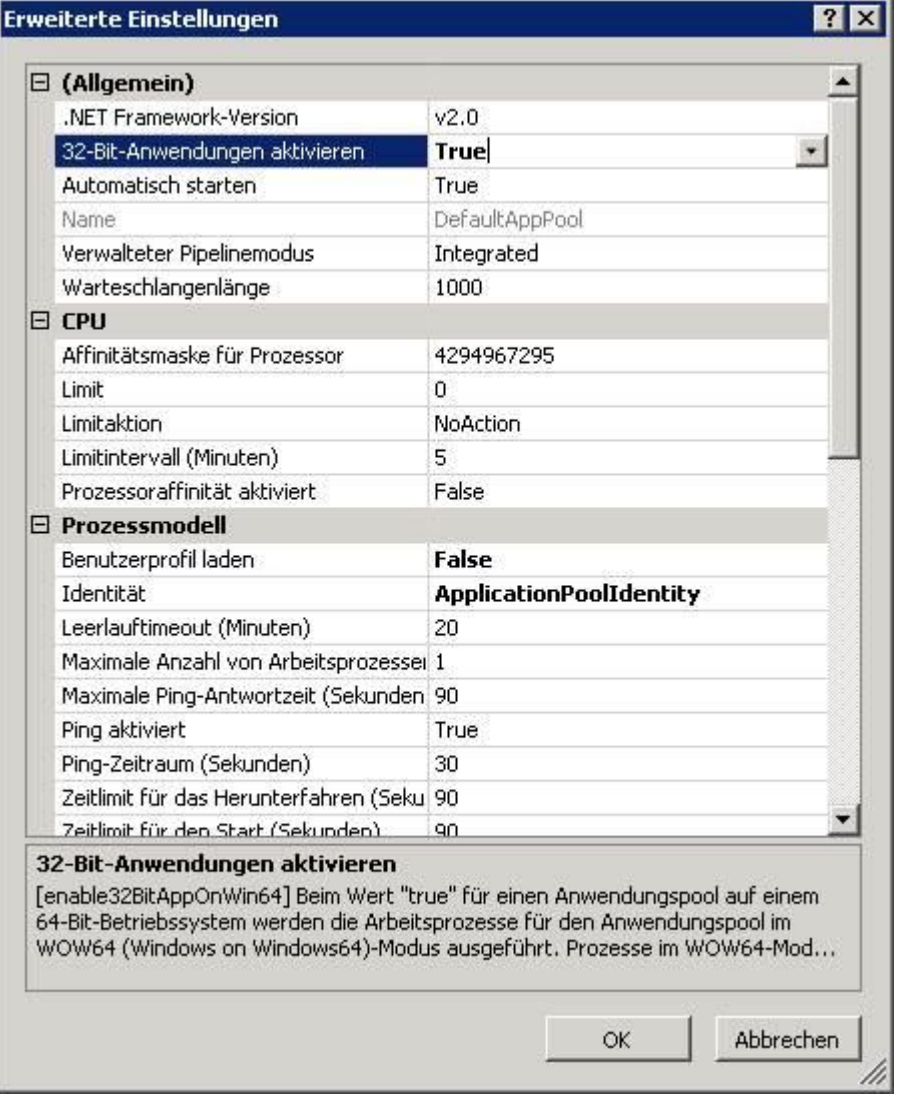

7.

8. IIS Server: ISAPI- und CGU Einschränkungen – rechts Featureeinstellungen bearbeiten

9.

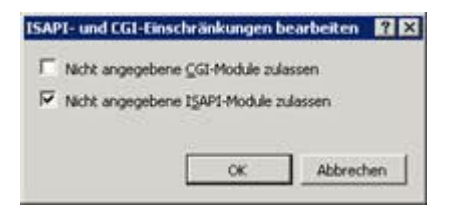

10. Website Standardwebsite bzw. neu erstelle visu**web**:

- 11. Handlerzuordnungen
	- 12. Freigabeberechtigungen (Ausführen muss aktiviert sein) bearbeiten 13.

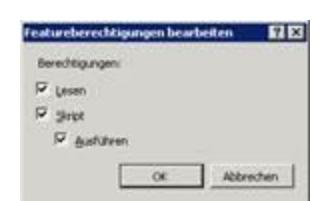

- 14. Standarddokument
	- 15. Visuweb.dll hinzufügen (Es ist zu prüfen, ob visuweb.dll ganz oben steht Falls nicht, dann ganz nach oben positionieren)

# **Installation und Einrichtung des ODBC-Treibers**

Für die Funktion des vReports und den Zugriff auf die visuplus-Datenbank von externen Programmen (z. B. MS-Excel) ist die Installation eines Firebird-ODBC-Treibers erforderlich.

Es ist der 32-bit-Treiber zu installieren. Er ist auf unserer Internetseite im Bereich Downloads zu finden.

Einrichtung:

Auf einem 32-Bit-Betriebssystem (Windows 7) findet man den ODBC-Datenquellen-Administrator unter **Start** - **Systemsteuerung** - **ODBC**.

Auf einem 64-Bit Betriebssystem (Windows 7) muss man den ODBC-Datenquellen-Administrator unter c:\Windows\SysWOW64\odbcad32.exe aufrufen.

Die Datenverbindung muss unter System-DSN eingerichtet werden.

Der **Data Source Name (DSN)** sollte "visuplus" heißen. Unter **Database** ist der Pfad zur visuplus-Datenbank einzutragen. Dabei ist der Servername voranzustellen. (z. B.: Server2:D:\Daten\visuplus\visuplus.gdb). Im Feld **Database Account** muss der Benutzername des Firebird-Administrators und im Feld **Password** das dazu gehörende Passwort eingetragen werden (standard: SYSDBA und masterkey). Im Auswahlfeld **Character Set** ist "WIN1252" einzustellen. Unter **Options**, **Transaction** ist im JA/NEIN-Abfragefeld **read (default write)** ein JA (Haken) zu setzen. Durch Anklicken des Buttons **Test connection** kann die Verbindung zur Datenbank getestet werden. Alle anderen Felder sind unverändert zu belassen. Durch Anklicken des Buttons **OK** werden die Einstellungen gespeichert.

Sollte bei einem 64-bit Betriebssystem auf dem Client keine Verbindung zur Datenbank möglich sein, sind die Dateien **GDS32.DLL** und **FBCLIENT.DLL** vom **visuplus-Progammverzeichnis** ( z. B. D:\visuplus) auf dem Server in das lokale Installationsverzeichnis des ODBC-Treibers (standard: **C:\Windows\SysWOW64**) zu kopieren.

Schlägt bei einem 32-bit Betriebssystem auf dem Client die Verbindung fehl, sind die Dateien **GDS32.DLL** und **FBCLIENT.DLL** vom visuplus-Progammverzeichnis auf dem Server in das Verzeichnis **system32** zu kopieren (z. B. c:\Windows\system32).

# **Datensicherung während der Nutzung von visuplus® visusimplebackup**

**Die Datensicherung der Datenbank sollte grundsätzlich nur über das Programm visusimplebackup.exe erfolgen.** Nur so kann garantiert werden, dass die Datenbank korrekt gesichert wird. Visusimplebackup dient also zum Sichern einer geöffneten visu**plus**® GDB-Datenbank. Sie läuft voll automatisch. Es sind die folgenden Hinweise zu beachten:

# **allgemeine Informationen**

- 1. Es ist für die externe Datensicherung nicht die Datenbank, sondern die Datensicherung zu nutzen. Diese Datei hat zusätzlich die Endung .gkb.
- 2. Die gkb-Datei ist nicht direkt nutzbar. Bei einer Rücksicherung ist diese über die RESTORE-Funktion zu extrahieren.
- 3. Der Aufruf von visusimplebackup.exe muss in dem Verzeichnis erfolgen, welches die folgenden Dateien beinhalten muss:
	- 1. **visuplus.adr** (Es wird nur die Datenbank gesichert, die in dieser Datei definiert ist
	- 2. **gbak.exe**,
	- 3. **fbclient.dll** (Ist diese Datei nicht vorhanden, bitte eine Kopie der Datei GDS32.DLL erstellen und diese Kopie in fbclient.dll umbenennen)
	- 4. und **visuplus.ib**
- 4. Aus Sicherheitsgründen muss das Programm visusimplebackup.exe auf dem Rechner aufgerufen werden, wo sich der Firebird SQL-Server befindet.

# **Programmaufruf**

Es gibt zwei Möglichkeiten das Programm aufzurufen:

1. Direkt

Der Start erfolgt über den direkten Aufruf des Programms.

2. Über die Aufgabenplanung innerhalb des Betriebssystems

Über die Aufgabenplanung kann definiert werden wann die Sicherung erfolgen soll.

# **Programmablauf**

In beiden Fällen läuft die Datensicherung vollautomatisch ab. Es sind keine weiteren Einstellungen und Eingaben nötig. Im visu**plus®** Datenbankpfad wird dann die Backupdatei mit der Endung .gbk erstellt. Diese kann nun in eine externe Datensicherung einbezogen werden, ohne Gefahr zu laufen eine geöffnete Datei zu sichern. Das Sicherungsprotokoll für die gbk Datei ist in *visuSimpleBackupPrott.txt* nachzulesen. Die Datei befindet sich im Programmverzeichnis.

# **Updateeinspielung von visuplus®**

Die Updateeinspielung kann immer dann erfolgen, wenn bereits eine Programmversion und Datenbank auf der EDV-Anlage vorhanden ist. **Das Update erhält man grundsätzlich über das Internet.** Alternativ ist es jedoch möglich, das Update per Programm-CD zu erhalten. Anrecht auf ein Update hat man in der Regel jedoch nur mit einem gültigen Softwarepflegevertrag.

# Φ

Aus visu**plus**® heraus kann man prüfen lassen, ob es notwendig ist, ein neues Update zu installieren. Dies erfolgt über das PopUp-Menü Hilfe und den Menüpunkt "LiveUpdate". Benutzern kann unter 1.6. Benutzerstamm im JA/NEIN-Abfragefeld **Updatecheck beim ersten Programmstart (alle 7 Tage)** die Möglichkeit gegeben werden, dass diese an jedem 7. Tag beim ersten Programmstart von visu**plus**® automatisch über notwendige Updates informiert werden.

Nach dem erfolgreichen Download übers Internet kann die SETUP visuplus.EXE gestartet werden. Bei Installation von CD ist die SETUP\_visuplus.EXE von der CD zu starten. Während der Installation darf kein anderer Benutzer im Programm arbeiten und/oder auf die Datenbank zugreifen. Nun gibt es zwei Arten von Updates:

### **a) Updateeinspielung ohne Datenbankänderung**

Nach Einspielen des Updates kann sofort wieder die Arbeit mit dem Programm aufgenommen werden.

### **b) Updateeinspielung mit Datenbankänderung**

Eine notwendige Datenbankänderung erkennt man an dem Hinweis, dass die Datenbankstruktur geändert werden muss. Klickt man auf OKAY, so wird die Konvertierung unter Beachtung der nachfolgenden Punkte durchgeführt. Klickt man auf ABBRECHEN, so wird der Vorgang von visu**plus**® abgebrochen.

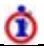

Das Update kann nur auf dem Server (PC) durchgeführt werden, wo die Datenbank liegt. Der Programmaufruf muss direkt aus der Taskleiste (über Button "Start" des Windows- Betriebssystems) erfolgen. Befindet sich die Datenbank auf einem LINUX-Server, so sind die Hinweise unter Besonderheiten bei der Installation auf einem LINUX-Server#Zur Datenbank-Konvertierung / Programmupdate zu beachten.

Nachdem das Update eingespielt wurde, kann nur ein Benutzer das Programm aufrufen, der das Recht **Globaler Administrator** oder **nur techn. Administrator** besitzt (Der Aufruf muss auf dem PC bzw. Server erfolgen auf dem die Datenbank liegt.). Die Sperre ist notwendig, da nur Administratoren mit eines der beiden Rechte die Datenbankstruktur verändern dürfen. Ohne die Anpassung der Datenbankstruktur kann die Datenbank nicht genutzt werden. Diese Benutzer erhalten dann die folgende Anzeige:

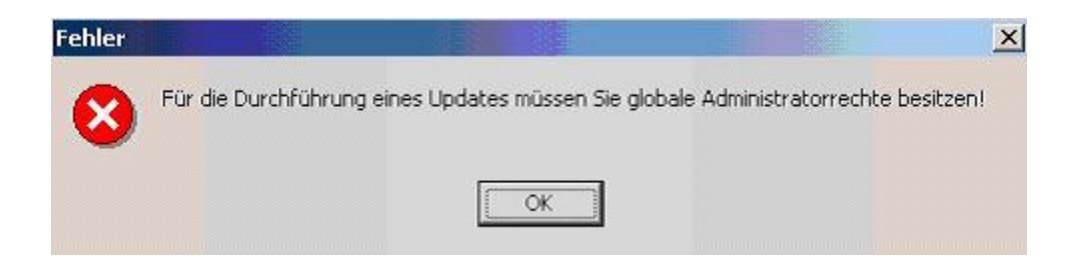

Meldet sich ein Benutzer mit ausreichender Berechtigung an, so erfolgt die Datenbankanpassung automatisch.

### **Datenbankstrukturanpassung:**

Nach der Anmeldung in visu**plus** durch einen **globalen Administrator** oder **nur techn. Administrator** erscheint die folgende Abfrage:

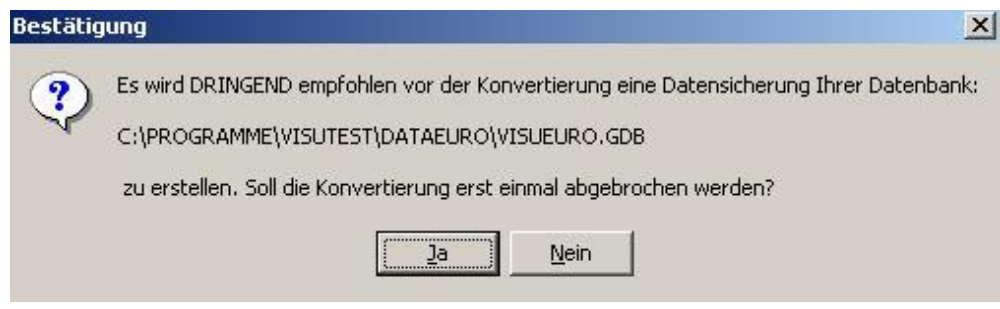

Beantwortet man die Frage mit NEIN, so erfolgt eine Datensicherung der kompletten Datenbank. Diese heißt DATENBANKNAME.GDB.VERSION vor der Konvertierung (z.B. visuplus.gdb.020). Das bedeutet: die Datenbank heißt visuplus.gdb und vor dem Update war die Version 2.1.1! Diese Datei ist unbedingt dauerhaft zu sichern.

# Φ

Die gesicherte Datei ist keine BACKUP-Datei, sondern eine Datenbankdatei. Soll die Datei wieder benutzt werden, so ist lediglich die Endung z.B. ".020" aus dem Dateinamen zu entfernen.

Nach der Datensicherung erfolgt die Konvertierung der Datenbank.

Ist die Konvertierung erfolgreich abgelaufen, wird eine erneute Datensicherung und Datenrücksicherung (Reorganisation) vom Programm durchgeführt. Danach können alle Mitarbeiter wieder mit visu**plus**® arbeiten.

Je nach Umfang der Datenbank und Datenbankänderungen, sowie der Leistungsfähigkeit des Netzwerkes kann die Konvertierung zwischen wenigen Sekunden und mehreren Stunden dauern. **Sie darf auf keinen Fall abgebrochen werden!**

Meldet sich ein Benutzer nach Updateinstallation erstmalig wieder in visu**plus**® an, so bekommt er eine Updateinformation.

Ф

Für verschiedene Funktionen ist es notwendig, auch Arbeitsstationen nochmals zu installieren, meistens dann, wenn sich z. B. die Programme für die Ausgabe an die DATEV geändert haben. Informationen hierzu erhält man gesondert.

### **Updateinstallationen auf Clientdatenbanken bei Verwendung der Replikation:**

Wird die dynamische **Replikation** zum Datenabgleich genutzt, so muss auf jedem Server, auf dem das Programm installiert ist, das Update eingespielt werden. Dies verläuft äquivalent zum Update auf der Hauptdatenbank.
# **Updateinformationen an den Benutzer**

Nach jedem Update erhält jeder Mitarbeiter beim ersten Start des Programms folgenden Hinweis:

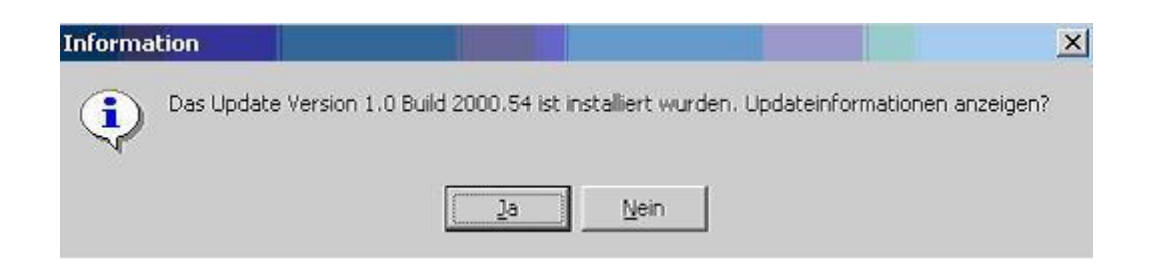

Jetzt kann gewählt werden, ob die Neuerungen aufgelistet (Button "Ja" bzw. Tastenkombination ALT+J) oder man gleich im Programm arbeiten möchte (Button "Nein" bzw. Tastenkombination ALT+N).

Pro Arbeitsplatz und Benutzer wird diese Information nach einem Update nur einmal angezeigt.

## **Wichtige Tastenkombinationen und Funktionstasten**

Durch Tastenkombinationen können Menüpunkte und/oder Datensätze schneller per Tastatur, als mit der Maus aufgerufen werden. Hier ein Überblick über die wichtigsten Tastenkombinationen und Funktionstasten:

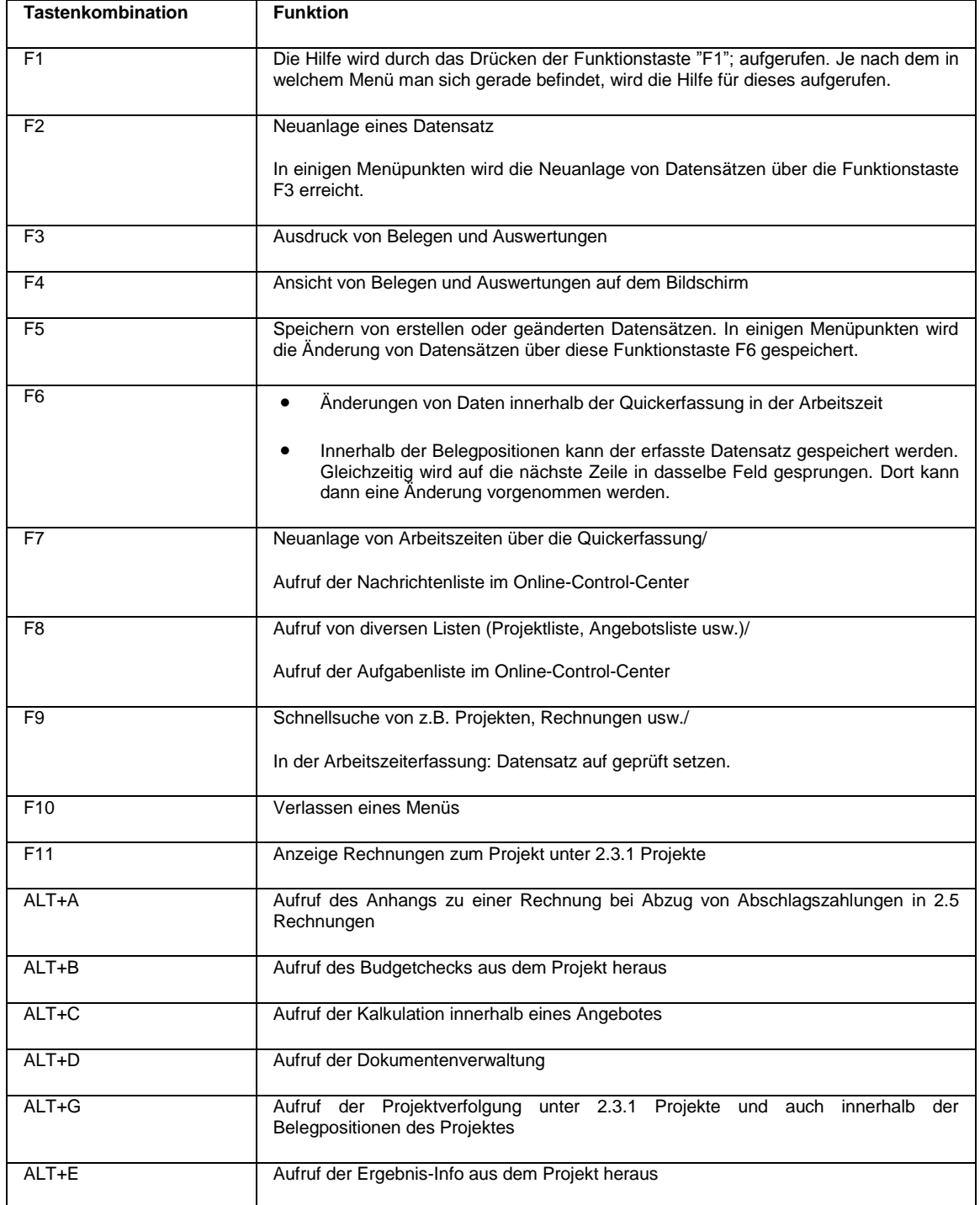

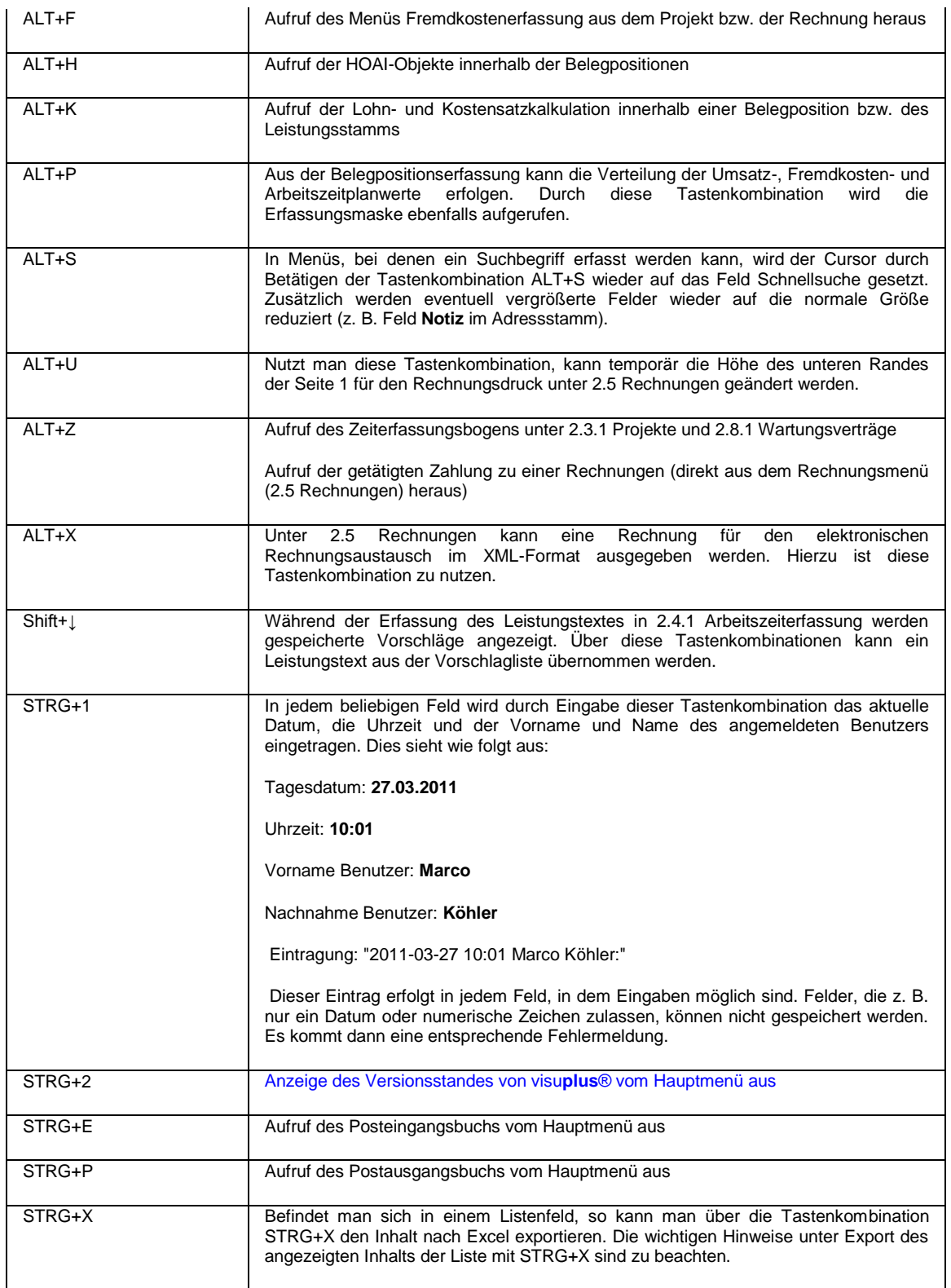

Weitere Tastenkombinationen entstehen durch Nutzung des Pop-down-Menüs. Hierzu ist die "ALT-Taste" und dann der unterstrichene Buchstabe zu verwenden (Beispiel: ALT+N = "Nutzer abmelden").

# **Ablaufplan zur Stammdatenerfassung in visuplus®**

In jedem Programm müssen zuerst die Stammdaten erfasst werden. Hier soll ein kurzer Ablaufplan die Eingabe der Stammdaten erleichtern. Es handelt sich hier nur um eine Aufzählung der Menüpunkte mit einer kurzen Erläuterung. Näheres finden Sie in der entsprechenden Hilfe der einzelnen Menüs.

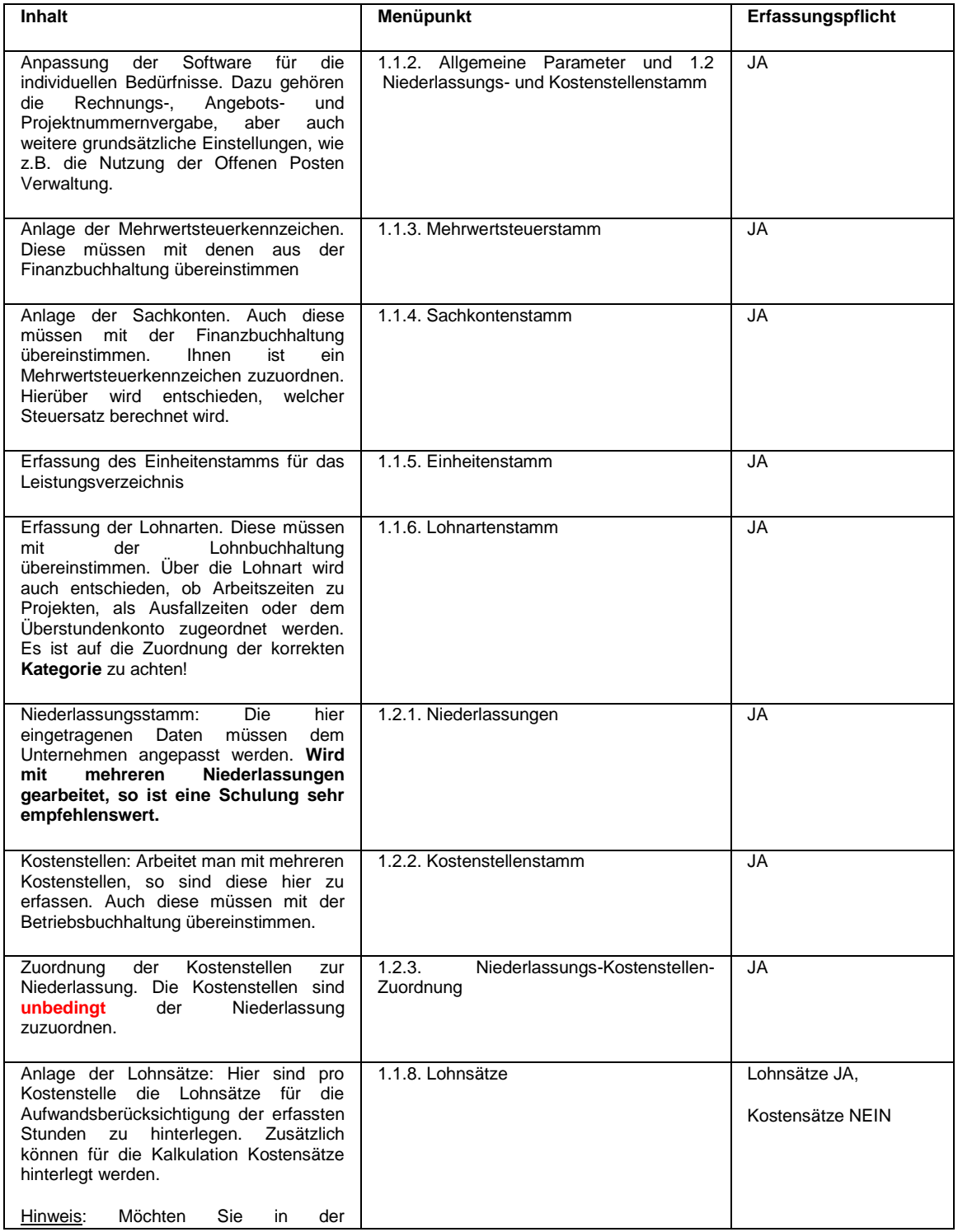

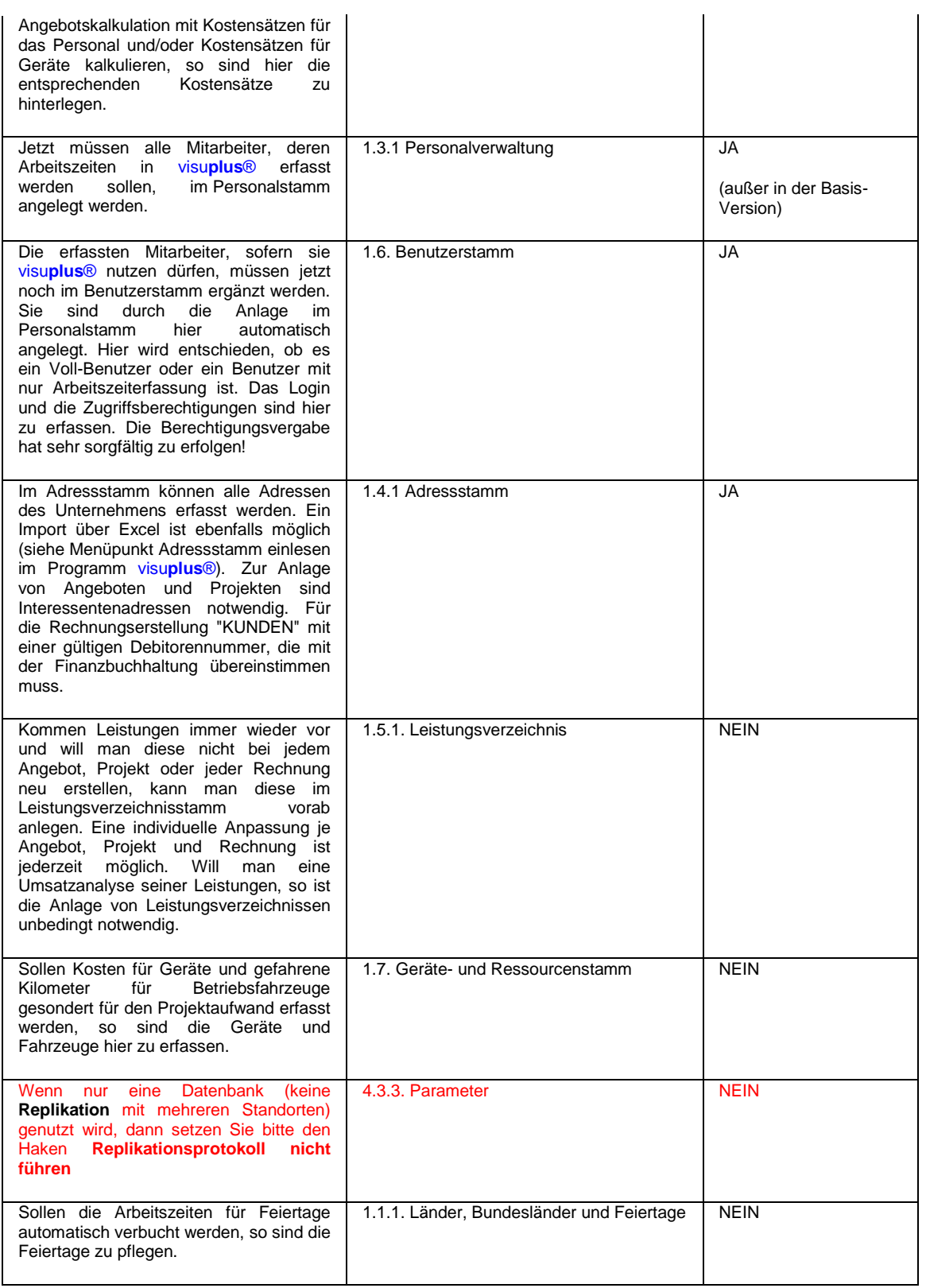

Nun können sich die Benutzer anmelden, Angebote, Verträge und Projekte erfassen und bearbeiten. Danach ist auch die Erfassung der Arbeitszeiten und die Erstellung von Rechnungen möglich.

### **Erfassung Vortragsdaten bei Start der Programmnutzung mitten im Jahr**

Wenn die Erfassung der Vortragswerte nach folgendem Schema erfolgt, erhält man im Startjahr eine korrekte Ermittlung der unfertigen Leistungen (UE):

- 1. unter 1.1.2 Allgemeine Parameter *Registerkarte* Allgemeine Parameter 2 muss im Feld **Start Jahr des Programmes** das Jahr eingegeben werden, wann mit der Arbeit im Programm begonnen wurde.
- 2. Unter 1.2.1 Niederlassungen ist für jede Niederlassung der Stundenaufwandssatz im Feld **FKS1** zu erfassen.
- 3. Zusätzlich sind unter 1.2.1 Niederlassungen noch die Felder **Zum 1.1.**, **= UE- Stunden** und **= UE- Betrag** einzutragen. Dabei ist bei der Bewertung davon auszugehen, dass die unter **= UE- Stunden** erfassten Stunden und der unter **= UE- Betrag** erfasste Betrag an unfertigen Leistungen zum 01.01. des unter **Zum 1.1.** eingetragene Jahres, weder abgerechnet, noch nach dem 01.01. entstanden sind. In den Feldern **Umsatz Vortrag**, **Fremdkosten Vortrag** und **Projektaufwand Vortrag** sind ebenfalls die entsprechenden Umsätze einzutragen.
- 4. Sind zum Zeitpunkt des Starts der Programmnutzung schon Projekte in Bearbeitung, wofür schon Rechnungen geschrieben und Arbeitszeit entstanden sind, so sind diese unter 2.3.1 Projekte *Registerkarte* Kalkulationsdaten in den Feldern **UE-Vortrag** und **UE-Vortrag Std.** zu erfassen. Es ist darauf zu achten, dass nur Stunden ab dem 01.01. des Startjahres ./. bereits in Rechnung gestellter Projektstunden erfasst werden.
- 5. Fremdkosten werden aus der Vortragserfassung komplett ausgeschlossen, da diese Unterjährig meist sofort als Kosten in der Buchhaltung erfasst sind.
- 6. Soll die Auswertung 3.3.1 Kundenanalyse nach Nettoumsatz im ersten Jahr benutzt werden, so müssen die Felder **Umsatzvortrag (Netto)** und **zum Stichtag** unter 1.4.1 Adressstamm in der *Registerkarte* Rechnungen erfasst werden.

Dies soll an folgendem Beispiel verdeutlicht werden:

Wertvorgaben:

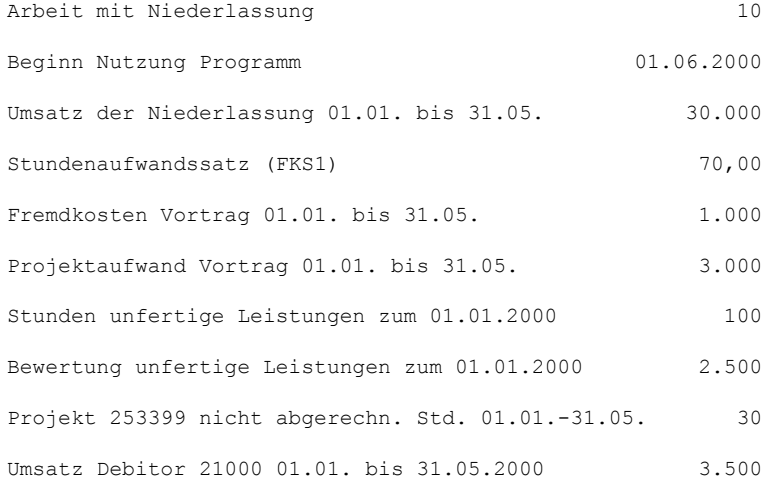

#### Erfassung:

1. Erfassung unter 1.1.2 Allgemeine Parameter

**Start Jahr des Programmes** 2000

2. Erfassung unter 1.2.1 Niederlassungen:

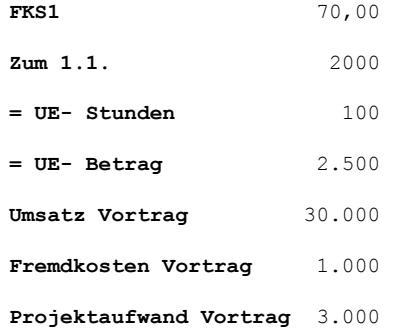

3. Erfassung Projektvortrag 253399 unter 2.3.1 Projekte:

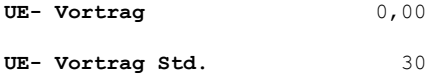

4. Erfassung unter 1.4.1 Adressstamm in *Registerkarte* Rechnungen:

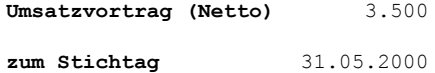

# **Wichtiger Hinweis für verlinkte Seiten im Internet**

Mit dem Urteil vom 12.05.1998 "Haftung von Links" - 312 O 85/98, hat das Landgericht Hamburg entschieden, dass man durch die Anbringung eines Links, die Inhalte der gelinkten Seite ggf. mit zu verantworten hat. Dies kann nur verhindert werden, indem man sich ausdrücklich von diesen Inhalten distanziert. Dies tun wir hiermit ausdrücklich! Wir haben keinerlei Einfluss auf jegliche Inhalte dieser Links, sind jedoch der Meinung, dass die uns bekannten Inhalte von Interesse für unsere Kunden und Mitarbeiter sind!